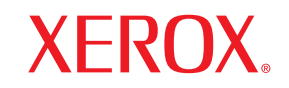

laser printer

# **User Guide**

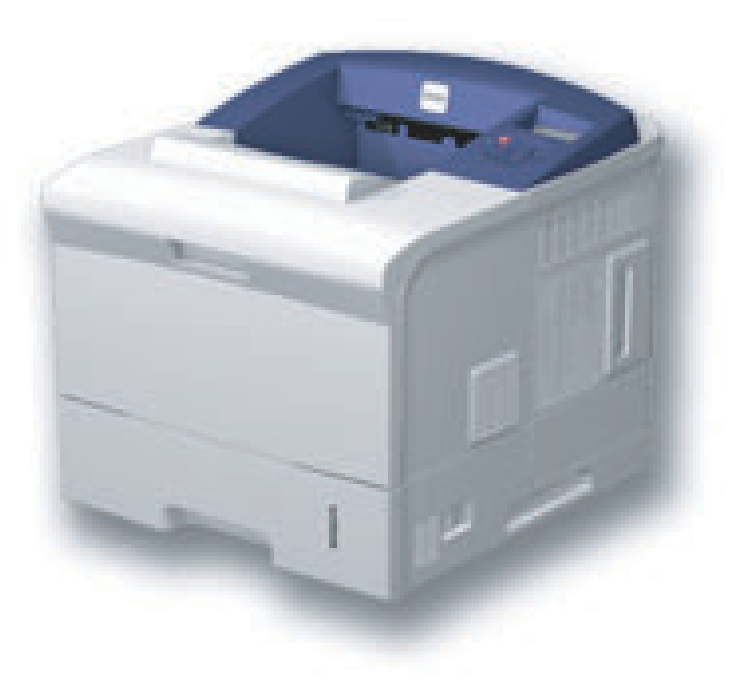

www.xerox.com/office/support

This manual is provided for information purposes only. All information included herein is subject to change without notice. Xerox Corporation is not responsible for any changes, direct or indirect, arising from or related to use of this manual.

© 2008 by Xerox Corporation. All rights reserved.

- **Phaser 3600**, **Phaser 3600/B**, **Phaser 3600/N** and **Phaser 3600/DN** are trademarks of Xerox Corporation.
- Xerox and Xerox logo are trademarks of Xerox Corporation.
- Centronics is a trademark of Centronics Data Computer Corporation.
- IBM and IBM PC are trademarks of International Business Machines Corporation.
- PCL and PCL 6 are trademarks of Hewlett-Packard company.
- Microsoft, Windows, Windows 2000, Windows NT 4.0, Windows XP, and Windows 2003 are registered trademarks of Microsoft Corporation.
- PostScript 3 is a trademark of Adobe System, Inc.
- UFST® and MicroType™ are registered trademarks of Agfa division of Bayer Corp.
- TrueType, LaserWriter, and Macintosh are trademarks of Apple Computer, Inc.
- All other brand or product names are trademarks of their respective companies or organizations.

# **CONTENTS**

# 1. Introduction

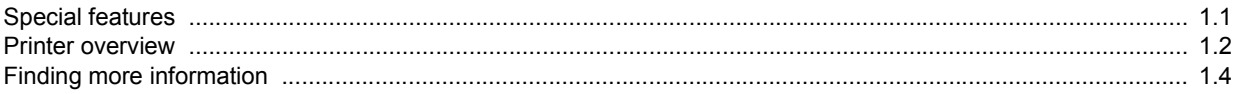

# 2. System setup

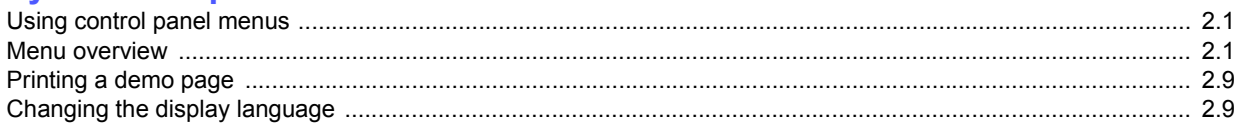

# 3. Software overview

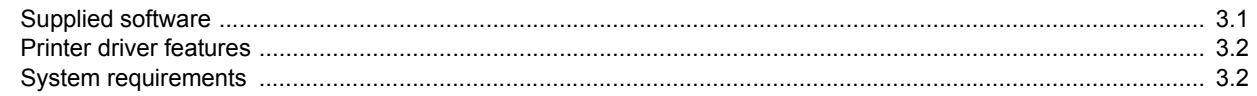

# 4. Network setup (Phaser 3600/N, Phaser 3600/DN only)

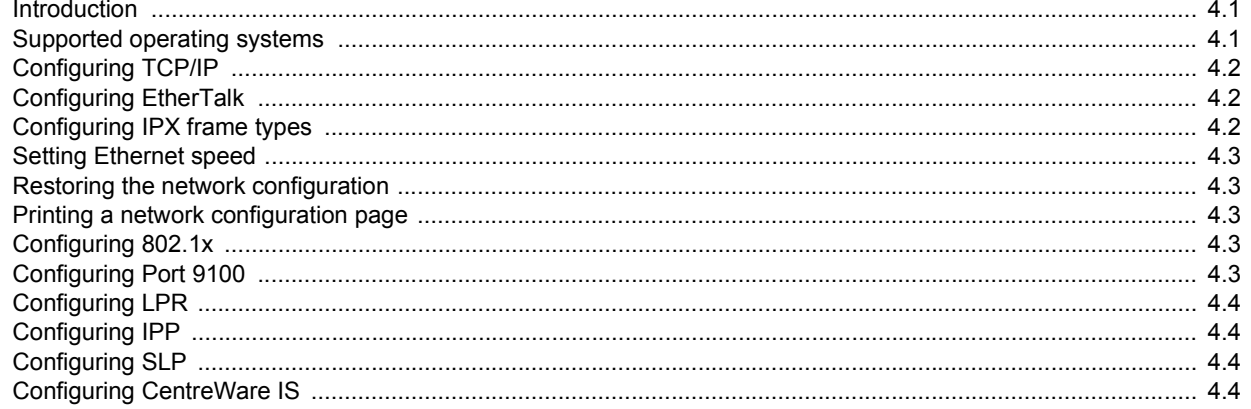

# 5. Loading print media

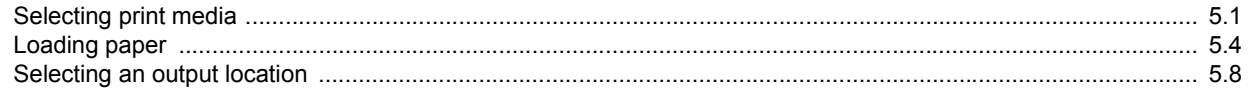

# **6.** Basic printing

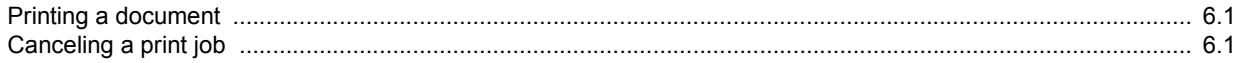

# 7. Ordering supplies and accessories

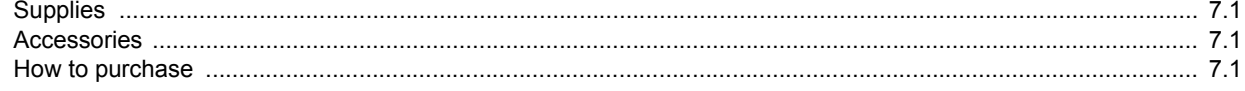

# 8. Maintenance

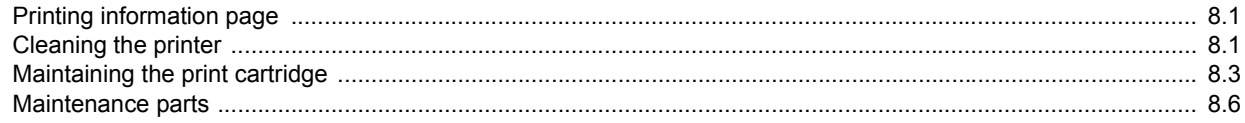

# 9. Troubleshooting

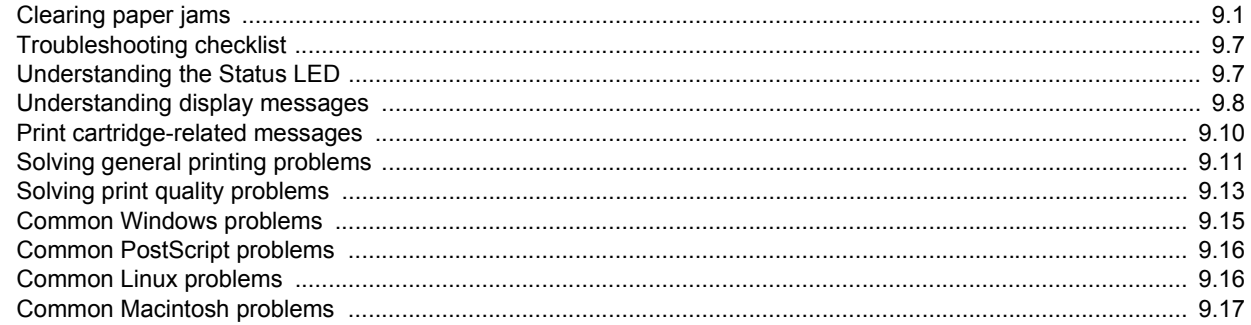

# 10. Installing accessories

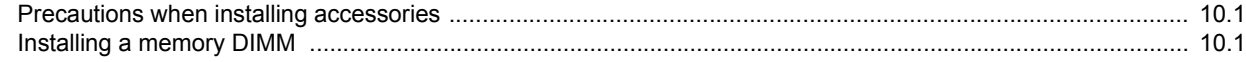

# **11. Specifications**

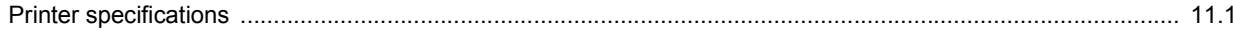

# **Safety**

Read these safety notes carefully before using this product to ensure you operate the equipment safely.

Your Xerox product and supplies have been designed and tested to meet strict safety requirements. These include safety Agency approval, and compliance to established environmental standards. Please read the following instructions carefully before operating the product and refer to them as needed to ensure the continued safe operation of your product.

The safety testing and performance of this product have been verified using Xerox materials only.

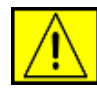

**WARNING: This WARNING mark alerts users to the possibility of personal injury.** 

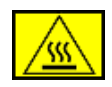

**WARNING: This WARNING mark alerts users to heated surfaces.**

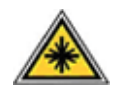

**CAUTION: This symbol indicates a Laser is being used in the equipment and alerts the user to refer to the appropriate safety information.**

**WARNING: This product must be connected to a protective earth circuit.**

# **Operator Accessible Areas**

This equipment has been designed to provide operator access to safe areas only. Operator access to hazardous areas is restricted using covers or guards, which require a tool to enable removal. Never remove these covers or guards.

# **Maintenance Information**

- **1.** Any operator product maintenance procedures will be described in the user documentation supplied with the product.
- **2.** Do not carry out any maintenance on this product which is not described in the customer documentation

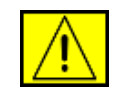

**WARNING: Do not use aerosol cleaners. Aerosol cleaners can be explosive or flammable when used on electromechanical equipment.**

- **3.** Use supplies and cleaning materials only as directed in the Operator section of this manual.
- **4.** Do not remove covers or guards that are fastened with screws. There are no parts behind these covers that you can maintain or service.

# **Operational Safety Information**

Your Xerox equipment and supplies have been designed and tested to meet strict safety requirements. These include safety agency examination, approval, and compliance with established environmental standards.

To ensure the continued safe operation of your Xerox equipment, follow these safety guidelines at all times:

# **Do These:**

- Always follow all warnings and instructions that are marked on or supplied with the equipment.
- Before cleaning this product, unplug the product from the electrical outlet. Always use materials specifically designated for this product, the use of other materials may result in poor performance and create a hazardous situation.

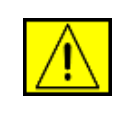

**WARNING: Do not use aerosol cleaners. Aerosol cleaners can be explosive or flammable when used on electromechanical equipment.**

- Always exercise care when moving or relocating equipment. Please contact your local Xerox Service Department to arrange relocation of the copier to a location outside of your building.
- Always locate the machine on a solid support surface (not on plush carpet) that has adequate strength to support the weight of the machine.
- Always locate the machine in an area that has adequate ventilation and room for servicing.
- Always unplug this equipment from the electrical outlet before cleaning.

**NOTE:** Your Xerox machine is equipped with an energy saving device to conserve power when the machine is not in use. The machine may be left on continuously.

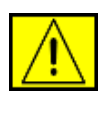

**CAUTION: The metallic surfaces in the fuser area are hot. Please use caution when removing paper jams from this area and avoid touching any metallic surfaces.**

# **Do Not Do These:**

- Never use a ground adapter plug to connect the equipment to a power outlet that lacks a ground connection terminal.
- Never attempt any maintenance function that is not specifically described in this documentation.
- Never obstruct ventilation openings. They are provided to prevent overheating.
- Never remove covers or guards that are fastened with screws. There are no operator serviceable areas within these covers.
- Never locate the machine near a radiator or any other heat source.
- Never push objects of any kind into the ventilation openings.
- Never override or "cheat" any of the electrical or mechanical interlock devices.
- Never place this equipment where people might step on or trip on the power cord.
- This equipment should not be placed in a room unless proper ventilation is provided. Please contact your local Authorized dealer for further information.

# **Electrical Safety Information**

- **1.** The power receptacle for the machine must meet the requirements stated on the data plate on the rear of the machine. If you are not sure that your electrical supply meets the requirements, please consult your local power company or an electrician for advice.
- **2.** The socket outlet shall be installed near the equipment and shall be easily accessible.
- **3.** Use the power cable that is supplied with your machine. Do not use an extension cord or remove or modify the power cord plug.
- **4.** Plug the power cable directly into a correctly grounded electrical outlet. If you are not sure whether or not an outlet is correctly grounded, consult an electrician.
- **5.** Do not use an adapter to connect any Xerox equipment to an electrical outlet that lacks a ground connection terminal.
- **6.** Do not place this equipment where people might step or trip on the power cable.
- **7.** Do not place objects on the power cable.
- **8.** Do not override or disable electrical or mechanical interlock devices.
- **9.** Do not push objects into slots or openings on the machine. Electrical shock or fire may result.
- **10.** Do not obstruct ventilation openings. These openings are used to provide proper cooling to the Xerox machine.

# **Electrical Supply**

**1.** This product shall be operated from the type of electrical supply indicted on the product's data plate label. If you are not sure that your electrical supply meets the requirements, please consult a licensed electrician for advice.

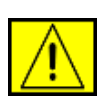

**WARNING: This equipment must be connected to a protective earth circuit. This equipment is supplied with a plug that has a protective earth pin. This plug will only fit into an earthed electrical outlet. This is a safety feature. If you are unable to insert the plug into the outlet, contact a licensed electrician to replace the outlet.**

**2.** Always connect equipment to a correctly grounded power outlet. If in doubt, have the outlet checked by a qualified electrician.

# **Disconnect Device**

The power cable is the disconnect device for this equipment. It is attached to the back of the machine as a plug-in device. To remove all electrical power from the equipment, disconnect the power cable from the electrical outlet.

# **Emergency Power Off**

If any of the following conditions occur, turn off the machine immediately and disconnect the power cable(s) from the electrical outlet(s). Contact anauthorized Xerox Service Representative to correct the problem:

The equipment emits unusual odours or makes unusual noises. The power cable is damaged or frayed. A wall panel circuit breaker, fuse, or other safety device has been tripped. Liquid is spilled into the machine. The machine is exposed to water. Any part of the machine is damaged.

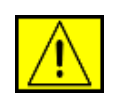

**WARNING: Risk of explosion if battery is replaced by an incorrect type. Dispose of used batteries according to the instruction.**

# **Quality Standards**

The product is manufactured under a registered ISO 9002 Quality system.

If you need additional safety information concerning this XEROX product or XEROX supplied materials you may call the following number: EUROPE: **+44 (0) 1707 353434** USA/CANADA: **1 800 928 6571**.

# **Safety Standards**

**EUROPE**: This XEROX product is certified by the following Agency using the Safety Standards listed.

- Agency: TUV Rheinland
- Standard: IEC60950-1, 2001 USA/CANADA: This XEROX product is certified by the following Agency using the Safety Standards listed. Agency: UNDERWRITERS LABORATORIES Standard: UL60950-1, 2003 Edition. Certification is based on reciprocity agreements, which include requirements for Canada.

# **Laser Safety Information**

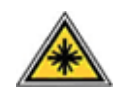

### **CAUTION: Use of controls, adjustments or performance of procedure other than those specified herein may result in hazardous light exposure.**

With specific regard to laser safety, the equipment complies with performance standards for laser product set by government, national and international agencies as a Class 1 laser product. It does not emit hazardous light, as the beam is totally enclosed during all phases of customer operation and maintenance.

# **Ozone Safety Information**

This product will produce ozone during normal operation. The ozone produced is heavier than air and is dependent on copy volume. Providing the correct environmental parameters as specified in the Xerox installation procedure will ensure that the concentration levels meet safe limits.

If you need additional information about ozone, please request the Xerox publication Ozone by calling 1-800-828-6571 in the United States and Canada. In other markets please contact your authorized local dealer or Service Provider.

# **For Consumables**

- Store all consumables in accordance with the instructions given on the package or container.
- Keep all consumables away from the reach of children.
- Never throw print cartridges or toner containers into an open flame.
- Cartridges: When handing cartridges, for example ink, fuser, etc, avoid skin or eye contact. Eye contact can cause irritation and inflammation. Do not attempt to disassemble the cartridge. This can increase the risk of skin or eye contact.

# **Product Safety Certification**

This product is certified by the following Agency using the Safety standards listed.

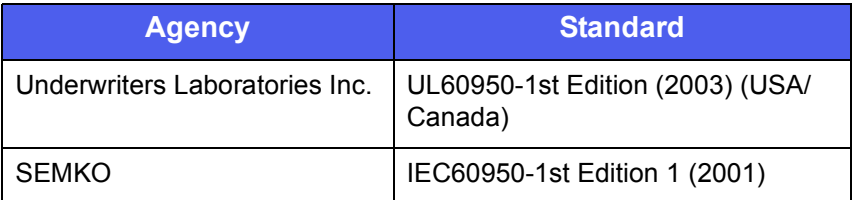

This product has been manufactured under a registered ISO 9001 Quality system.

# **Regulatory Information**

# $CF$

The CE mark applied to this product, symbolizes XEROX's declaration of conformity with the following applicable European Union Directives, as of the dates indicated:

December 12, 2006:

Council Directive 2006/95/EC as amended. Approximation of the laws of the member states related to low voltage equipment.

December 15, 2004:

Council Directive 2004/108/EC as amended. Approximation of the laws of the member states related to electromagnetic compatibility.

March 9, 1999:

Council Directive 99/5/EC, on radio equipment and telecommunications terminal equipment and the mutual recognition of the conformity.

A full declaration of conformity, defining the relevant directives and referenced standards, can be obtained from your XEROX Limited representative.

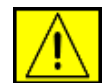

**WARNING: In order to allow this equipment to operate in proximity to Industrial Scientific and Medical (ISM) equipment, the external radiation from the ISM equipment may have to be limited or special mitigation measures taken.**

**NOTE:** Changes or modifications to this equipment not specifically approved by the Xerox Corporation may void the user's authority to operate this equipment.

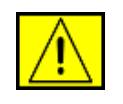

**WARNING: Shielded cables must be used with this equipment to maintain compliance with Council Directive 2004/108/EC.**

# **OpenSSL License**

### **Copyright (c) 1998-2001 The OpenSSL Project. All rights reserved.**

Redistribution and use in source and binary forms, with or without modification, are permitted provided that the following conditions are met:

- **1.** Redistributions of source code must retain the above copyright notice, this list of conditions and the following disclaimer.
- **2.** Redistributions in binary form must reproduce the above copyright notice, this list of conditions and the following disclaimer in the documentation and/or other materials provided with the distribution.
- **3.** All advertising materials mentioning features or use of this software must display the following acknowledgment: "This product includes software developed by the OpenSSL Project for use in the OpenSSL Toolkit. (http://www.openssl.org/)"
- **4.** The names "OpenSSL Toolkit" and "OpenSSL Project" must not be used to endorse or promote products derived from this software without
- **5.** prior written permission. For written permission, please contact openssl-core@openssl.org.
- **6.** Products derived from this software may not be called "OpenSSL" nor may "OpenSSL" appear in their names without prior written permission of the OpenSSL Project.
- **7.** Redistributions of any form whatsoever must retain the following acknowledgment: "This product includes software developed by the OpenSSL Project for use in the OpenSSL Toolkit (http://www.openssl.org/)"

THIS SOFTWARE IS PROVIDED BY THE OpenSSL PROJECT ``AS IS'' AND ANY EXPRESSED OR IMPLIED WARRANTIES, INCLUDING, BUT NOT LIMITED TO, THE IMPLIED WARRANTIES OF MERCHANTABILITY AND FITNESS FOR A PARTICULAR PURPOSE ARE DISCLAIMED. IN NO EVENT SHALL THE OpenSSL PROJECT OR ITS CONTRIBUTORS BE LIABLE FOR ANY DIRECT, INDIRECT, INCIDENTAL, SPECIAL, EXEMPLARY, OR CONSEQUENTIAL DAMAGES (INCLUDING, BUT NOT LIMITED TO, PROCUREMENT OF SUBSTITUTE GOODS OR SERVICES; LOSS OF USE, DATA, OR PROFITS; OR BUSINESS INTERRUPTION) HOWEVER CAUSED AND ON ANY THEORY OF LIABILITY, WHETHER IN CONTRACT, STRICT LIABILITY, OR TORT (INCLUDING NEGLIGENCE OR OTHERWISE) ARISING IN ANY WAY OUT OF THE USE OF THIS SOFTWARE, EVEN IF ADVISED OF THE POSSIBILITY OF SUCH DAMAGE.

This product includes cryptographic software written by Eric Young(eay@cryptsoft.com). This product includes software written by Tim Hudson (tjh@cryptsoft.com).

# **Original SSLeay License**

### **Copyright (C) 1995-1998 Eric Young (eay@cryptsoft.com) All rights reserved.**

This package is an SSL implementation written by Eric Young (eay@cryptsoft.com). The implementation was written so as to conform with Netscapes SSL.

This library is free for commercial and non-commercial use as long as the following conditions are aheared to. The following conditions apply to all code found in this distribution, be it the RC4, RSA, lhash, DES, etc., code; not just the SSL code. The SSL documentation included with this distribution is covered by the same copyright terms except that the holder is Tim Hudson (tjh@cryptsoft.com). Copyright remains Eric Young's, and as such any Copyright notices in the code are not to be removed. If this package is used in a product, Eric Young should be given attribution as the author of the parts of the library used. This can be in the form of a textual message at program startup or in documentation (online or textual) provided with the package.

Redistribution and use in source and binary forms, with or without modification, are permitted provided that the following conditions are met:

- **1.** Redistributions of source code must retain the copyright notice, this list of conditions and the following disclaimer.
- **2.** Redistributions in binary form must reproduce the above copyright notice, this list of conditions and the following disclaimer in the documentation and/or other materials provided with the distribution.
- **3.** All advertising materials mentioning features or use of this software must display the following acknowledgement: "This product includes cryptographic software written by Eric Young (eay@cryptsoft.com)" The word 'cryptographic' can be left out if the rouines from the library being used are not cryptographic related.
- **4.** If you include any Windows specific code (or a derivative thereof) from the apps directory (application code) you must include an acknowledgement: "This product includes software written by Tim Hudson (tjh@cryptsoft.com)"

THIS SOFTWARE IS PROVIDED BY ERIC YOUNG ``AS IS'' AND ANY EXPRESS OR IMPLIED WARRANTIES, INCLUDING, BUT NOT LIMITED TO, THE IMPLIED WARRANTIES OF MERCHANTABILITY AND FITNESS FOR A PARTICULAR

PURPOSE ARE DISCLAIMED. IN NO EVENT SHALL THE AUTHOR OR CONTRIBUTORS BE LIABLE FOR ANY DIRECT, INDIRECT, INCIDENTAL, SPECIAL, EXEMPLARY, OR CONSEQUENTIAL DAMAGES (INCLUDING, BUT NOT LIMITED TO, PROCUREMENT OF SUBSTITUTE GOODS OR SERVICES; LOSS OF USE, DATA, OR PROFITS; OR BUSINESS INTERRUPTION) HOWEVER CAUSED AND ON ANY THEORY OF LIABILITY, WHETHER IN CONTRACT, STRICT LIABILITY, OR TORT (INCLUDING NEGLIGENCE OR OTHERWISE) ARISING IN ANY WAY OUT OF THE USE OF THIS SOFTWARE, EVEN IF ADVISED OF THE POSSIBILITY OF SUCH DAMAGE.

The licence and distribution terms for any publically available version or derivative of this code cannot be changed. i.e. this code cannot simply be copied and put under another distribution licence [including the GNU Public Licence.]

# **Environmental Compliance**

# **Product Recycling and Disposal**

# **USA**

# **Energy Star**

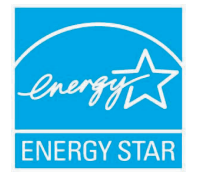

As an ENERGY STAR<sup>®</sup> partner, Xerox Corporation has determined that (the basic configuration of) this product meets the ENERGY STAR guidelines for energy efficiency.

The ENERGY STAR and ENERGY STAR MARK are registered United States trademarks.

The ENERGY STAR Office Equipment Program is a team effort between U.S., European Union and Japanese governments and the office equipment industry to promote energy-efficient copiers, printers, fax, multifunction machine, personal computers, and monitors. Reducing product energy consumption helps combat smog, acid rain and long-term changes to the climate by decreasing the emissions that result from generating electricity.

Xerox ENERGY STAR equipment is preset at the factory. Your machine will be delivered with the timer for switching to Power Save Mode from the last copy/print out, set at 30 minutes. A more detailed description of this feature can be found in the Machine Setup Section of this guide.

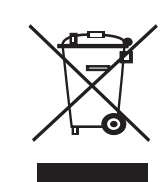

**European Union**

## **Domestic/Household Environment**

Application of this symbol on your equipment is confirmation that you should not dispose of the equipment in the normal household waste stream. In accordance with European legislation, end of life electrical and electronic equipment subject to disposal must be segregated from household waste. Private households within EU member states may return used electrical and electronic equipment to designated collection facilities free of charge. Please contact your local disposal authority for information. In some member states, when you purchase new equipment, your local retailer may be required to take back your old equipment free of charge. Please ask you retailer for information.

Prior to disposal, please contact your local dealer or Xerox representative for end of life takeback information.

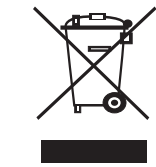

## **Professional/Business Environment**

Application of this symbol on your equipment is confirmation that you must dispose of this equipment in compliance with agreed national procedures.

In accordance with European legislation, end of life electrical and electronic equipment subject to disposal must be managed within agreed procedures.

# **North America**

Xerox operates an equipment takeback and reuse/recycle program. Contact your Xerox sales representative (1-800-ASK-XEROX) to determine whether this Xerox product is part of the program. For more information about Xerox environmental programs, visit [www.xerox.com/environment](http://www.xerox.com/environment) or for recycling and disposal information, contact your local authorities. In the United States, you may also refer to the Electronic Industries Alliance web site: [www.eiae.org.](http://www.eiae.org)

Xerox operates a worldwide equipment take back and reuse/recycle program. Contact your Xerox sales representative (1-800-ASK-XEROX) to determine whether this Xerox product is part of the program. For more information about Xerox environmental programs, visit [www.xerox.com/environment.](http://www.xerox.com/environment)

If you are managing the disposal of your Xerox product, please note that the product may contain lead, Perchlorate and other materials whose disposal may be regulated due to environmental considerations. The presence of these materials is fully consistent with global regulations applicable at the time that the product was placed on the market. For recycling and disposal information, contact your local authorities. In the United States, you may also refer to the Electronic Industries Alliance web site: [www.eiae.org.](http://www.eiae.org)

Perchlorate Material - This product may contain one or more Perchlorate-containing devices, such as batteries. Special handling may apply, please see [www.dtsc.ca.gov/hazardouswaste/](http://www.dtsc.ca.gov/hazardouswaste/perchlorate/) [perchlorate/](http://www.dtsc.ca.gov/hazardouswaste/perchlorate/).

# **Others Countries**

Please contact your local waste authorities and request disposal guidance.

# **EH&S Contact Information**

For more information on Environment, Health and Safety in relation to this Xerox product and supplies, please contact the following customer help lines: USA: 1-800 828-6571 Canada: 1-800 828- 6571 Europe: +44 1707 353 434.

• Product Safety information for US

[www.xerox.com/about-xerox/environment/enus.html](http://www.xerox.com/about-xerox/environment/enus.html)

• Product Safety information for EU

[www.xerox.com/about-xerox/environment/eneu.html](http://www.xerox.com/about-xerox/environment/eneu.html)

# <span id="page-11-0"></span>**1 Introduction**

Congratulations on the purchase of your printer!

This chapter includes:

- **• [Special features](#page-11-1)**
- **• [Printer overview](#page-12-0)**
- **• [Finding more information](#page-14-0)**

# **Special features**

<span id="page-11-1"></span>Your new printer is equipped with several special features that improve the print quality. You can:

#### **Print with excellent quality and high speed**

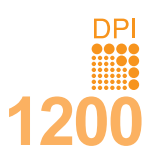

- You can print up to **1200 x 1200 dpi** effective output. See the **Software section**.
- Your printer prints A4-sized paper at up to 38 ppm<sup>a</sup> and letter-sized paper at up to 40 ppm. For duplex printing, your printer prints A4-sized paper at up to 26 ipm<sup>b</sup> and letter-sized paper at up to 27 ipm.

#### **Handle paper flexibly**

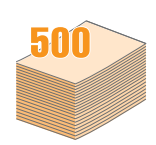

- Tray1(MPT) supports letterheads, envelopes, labels, transparencies, custom-sized materials, postcards, and heavy paper. Tray1(MPT) holds up to 100 sheets of plain paper.
- **500**-sheet tray 2 and **500**-sheet optional tray 3 support plain paper in various sizes.
- Multiple output tray; select either the output tray (**face-down**) or the rear cover (**face-up**) for the most convenient access.
- **Straight-through paper path** capability from Tray1(MPT) to the **rear cover**.

#### **Create professional documents**

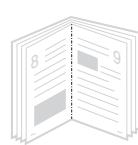

- Print **Watermarks**. You can customize your documents with words, such as "Confidential". See the **Software section**.
- Print **Booklets**. This feature enables you to easily print a document to create a book. Once printed, all you have to do is fold and staple the pages. See the **Software section**.
- Print **Posters**. The text and pictures of each page of your document are magnified and printed across the sheet of paper and can then be taped together to form a poster. See the **Software section**.

a. pages per minute b. images per minute

#### **Save time and money**

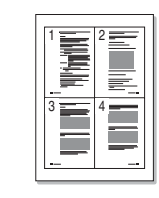

- You can print on both sides of the paper to save paper (**Double-sided printing**).
- You can print multiple pages on a single sheet of paper to save paper (**2-Up printing**). See the **Software section**.
- You can use preprinted forms and letterhead with plain paper. See the **Software section**.
- This printer automatically **conserves electricity** by substantially reducing power consumption when not in use.

#### **Expand the printer capacity**

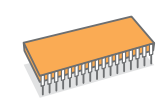

- The **Phaser 3600 series** have 64 MB or 128 MB of memory which can be expanded to **512 MB**. See [page 10.1](#page-64-3).
- A **Network interface** enables network printing.
- A **PostScript 3 Emulation**\* (PS) enables PS printing.
- \* Zoran IPS Emulation compatible with PostScript 3

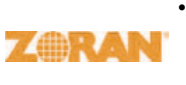

- © Copyright 1995-2005, Zoran Corporation. All rights reserved. Zoran, the Zoran logo, IPS/PS3 and OneImage are trademarks of Zoran Corporation.
- \* 136 PS3 fonts
- Contains UFST and MicroType from Monotype Imaging Inc.

#### **Print in various environments**

- You can print in **Windows 2000/XP/Vista/2003**.
- Your printer is compatible with **Macintosh**.
- Your printer comes with both **Parallel** and **USB** interfaces.
- You can also use a **network interface**. The **Phaser 3600/N** or **Phaser 3600/DN** comes with a built-in network interface, 10/100 Base TX.

#### **Printer features**

The table below lists a general overview of features supported by your printer.

(I: Installed, O: Option, NA: Not Available)

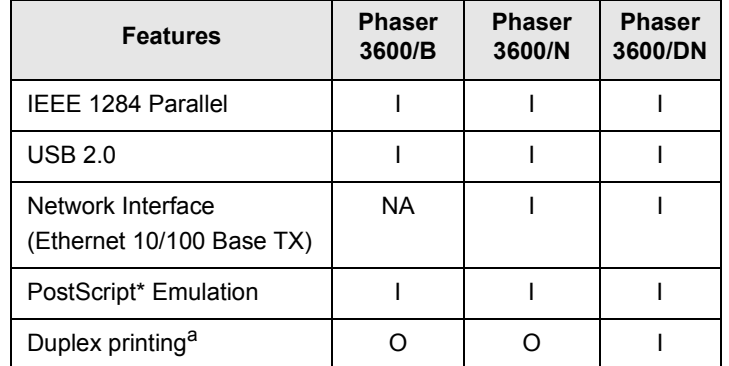

a. Printing on both sides of paper.

# **Printer overview**

# <span id="page-12-0"></span>**Front view**

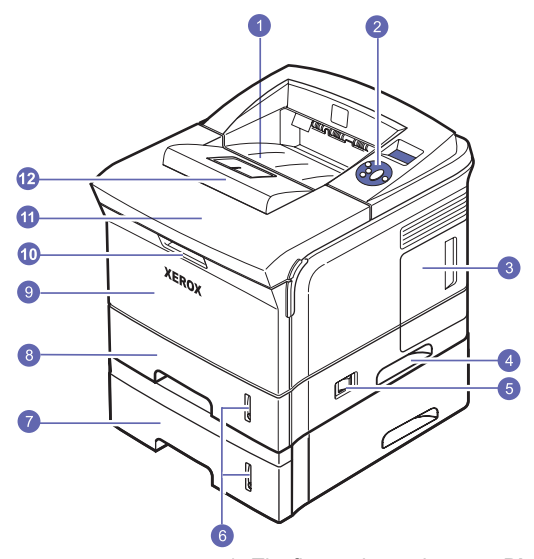

\* The figure above shows an **Phaser 3600/DN** with all available options.

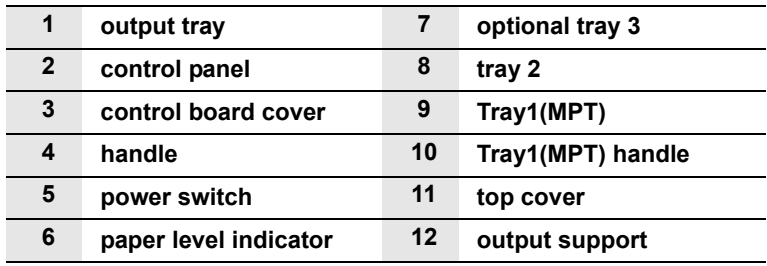

# **Rear view**

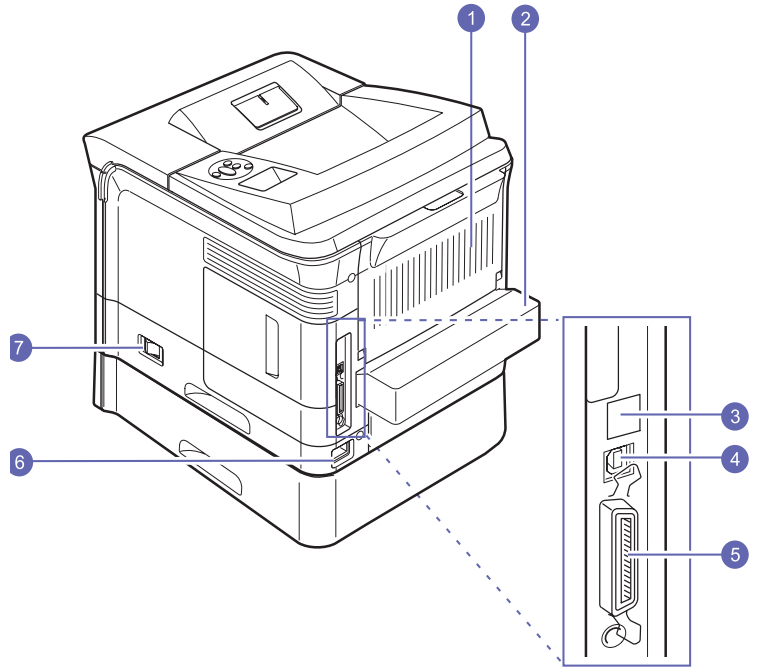

<sup>\*</sup> The figure above shows an **Phaser 3600/DN** with all available options.

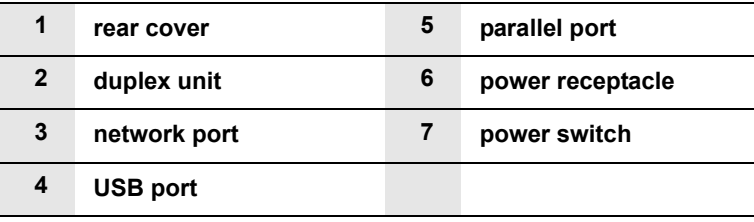

# **Control panel overview**

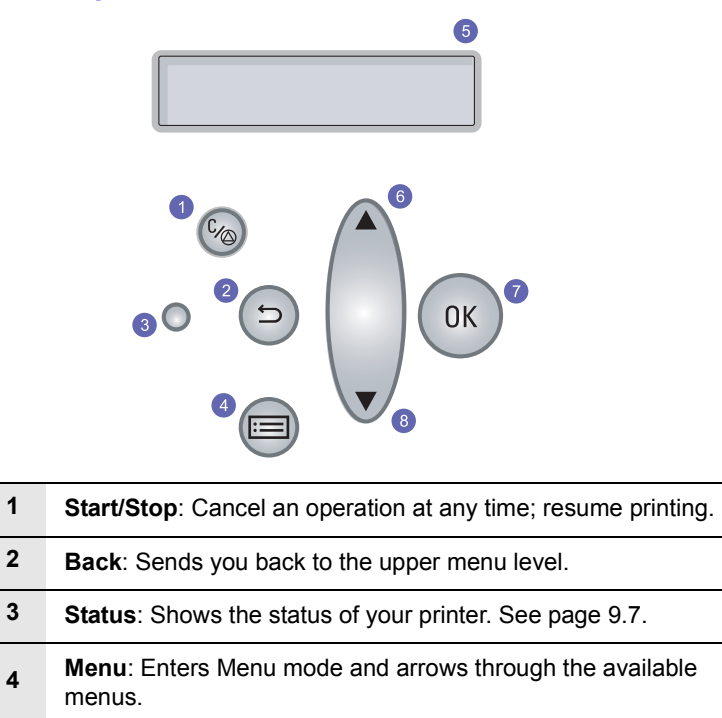

**<sup>5</sup> LCD**: Displays the printer status, error messages and menus in progress.

- **6 Up Arrow** button: The option available in the selected menu increase values.
- **7 OK**: Confirms the selection on the display.
- **<sup>8</sup> Down Arrow** button: The option available in the selected menu decrease values.

### **Finding more information**

<span id="page-14-0"></span>You can find information for setting up and using your from the following resources, either printed or onscreen.

#### **Quick Install Guide**

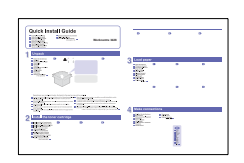

Provides information on setting up your printer and, therefore, be sure to follow the instructions in the guide to get the printer ready.

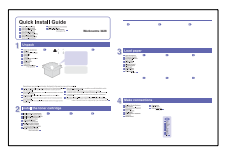

**Quick Use Guide** Provides information on using your printer or cleaning jam and, therefore, be sure to follow the instructions in the guide to use the printer.

#### **Online User's Guide**

**Help**

Provides you with step-by-step instructions for using your printer's full features, and contains information for maintaining your printer, troubleshooting, and installing accessories.

This user's guide also contains the **Software Section** providing you with information on how to print documents with your printer on various operating systems, and how to use the supplied software utilities.

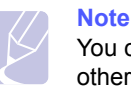

You can access the user's guides in other languages from the **Manual** folder on the **printer driver CD**.

**Printer Driver**  Provides you with help information on printer driver properties and instructions for setting up the properties for printing. To access a printer driver help screen, click **Help** from the printer properties dialog box.

**Xerox website** If you have Internet access, you can get help, support, printer drivers, manuals, and order information from the **Xerox** website, [www.xerox.com/office/support](http://www.xerox.com/office).

# **Selecting a location**

Select a level, stable place with adequate space for air circulation. Allow extra space for opening covers and trays.

The area should be well-ventilated and away from direct sunlight or sources of heat, cold, and humidity. Do not set the printer close to the edge of your desk or table.

#### **Clearance space**

**Front**: 500 mm (enough space so that trays can be opened or removed)

**Back**: 350 mm (enough space to allow opening of the **rear cover** or the **duplex unit**)

**Right**: 100 mm (enough space for ventilation)

**Left**: 100 mm (enough space to allow opening of the **control board cover**)

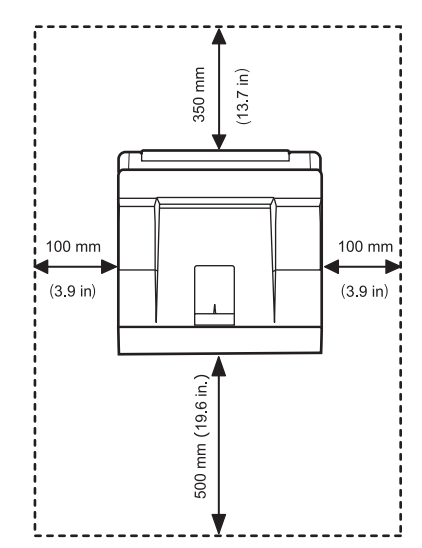

# <span id="page-15-0"></span>**2 System setup**

This chapter provides step by step information on setting up your printer.

This chapter includes:

- **• [Using control panel menus](#page-15-1)**
- **• [Menu overview](#page-15-2)**
- **• [Printing a demo page](#page-23-0)**
- **• [Changing the display language](#page-23-1)**

### **Using control panel menus**

<span id="page-15-1"></span>A number of menus are available to make it easy for you to change the printer settings. The diagram on the next column shows the menus and all of the menu items available in each menu. The items in each menu and the options you can select are described in more detail in the tables beginning on [page 2.2.](#page-16-0)

### **Accessing control panel menus**

You can control your printer from the printer's **control panel**. You can also set the **control panel** menus while the printer is in use.

- **1** Press **Menu** until the menu you want appears on the bottom line of the display and press **OK**.
- **2** Press the **Up/down arrow** buttons until the desired menu item appears and press **OK**.
- **3** If the menu item has sub menus, repeat step 2.
- **4** Press the **Up/down arrow** buttons to access the desired setting option or the required value.
- **5** Press **OK** to save your selection.

An asterisk (**\***) appears next to the selection on the display, indicating that it is now the default.

**6** Press **Start/Stop** to return to Standby mode.

After 30 seconds of inactivity (no key being pressed), the printer automatically returns to Standby mode.

#### **Note**

Print settings made from the printer driver on a connected computer override the settings on the **control panel**.

#### **Note**

Some menus may not appear in the display depending on options or models. If so, it is not applicable to your machine.

### **Menu overview**

<span id="page-15-2"></span>The **control panel** menus are used to configure the printer. The **control panel** provides access to the following menus:

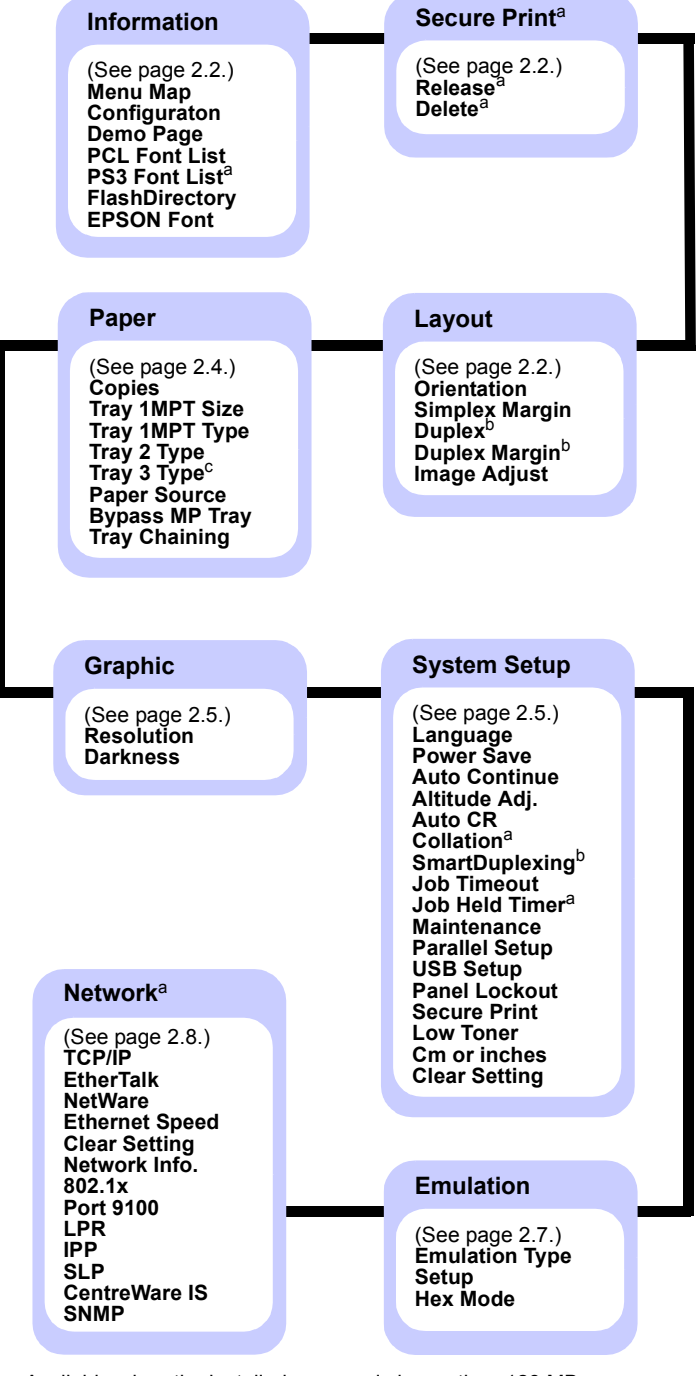

a. Available when the installed memory is larger than 128 MB.

b. Available when duplex unit is installed.

c. Available when optional tray 3 is installed.

# <span id="page-16-0"></span>**Information menu**

This menu contains printer information pages that give details about the printer and its configuration.

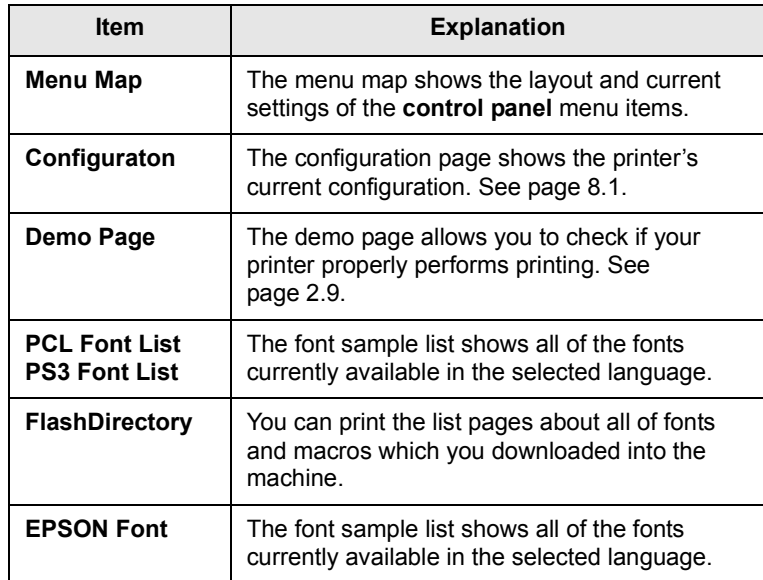

# **Secure Print menu**

Use the **Secure Print** menu to print or delete a secured page. The passcode is validated against the one submitted with the page.

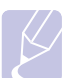

# **Note**

This item is available when the installed memory is larger than 128 MB.

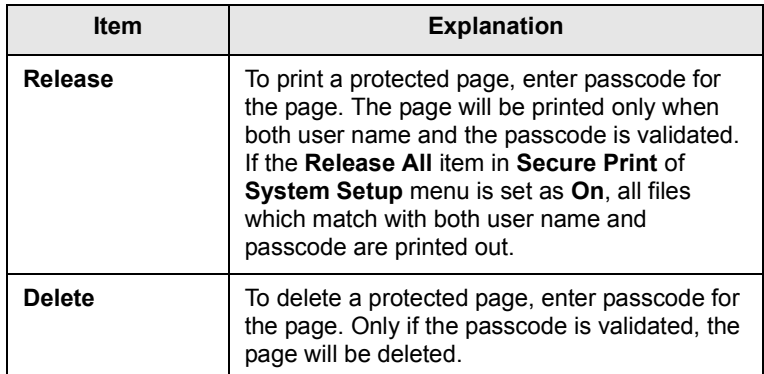

# <span id="page-16-1"></span>**Layout menu**

Use the **Layout** menu to define all settings relating to output.

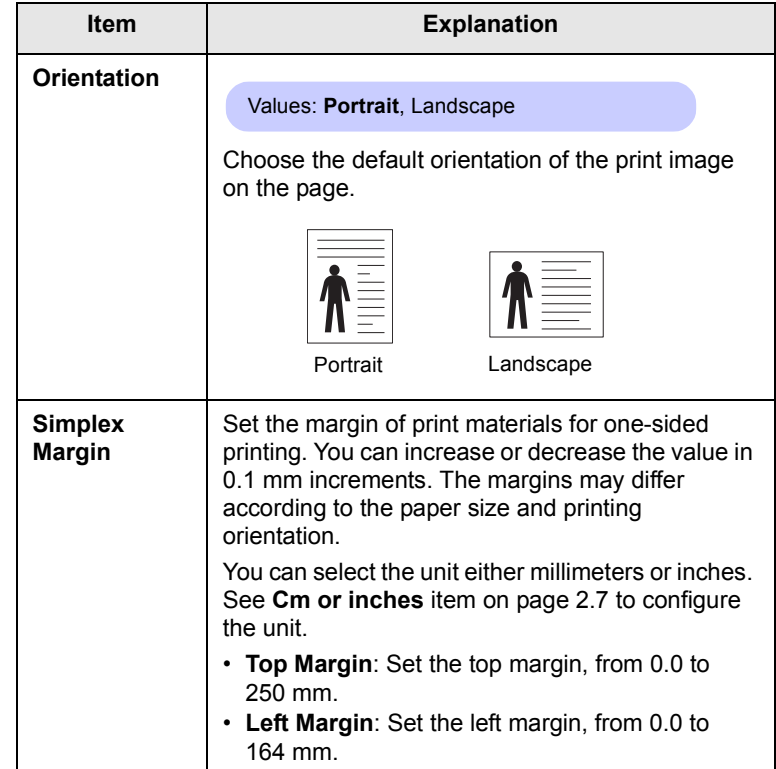

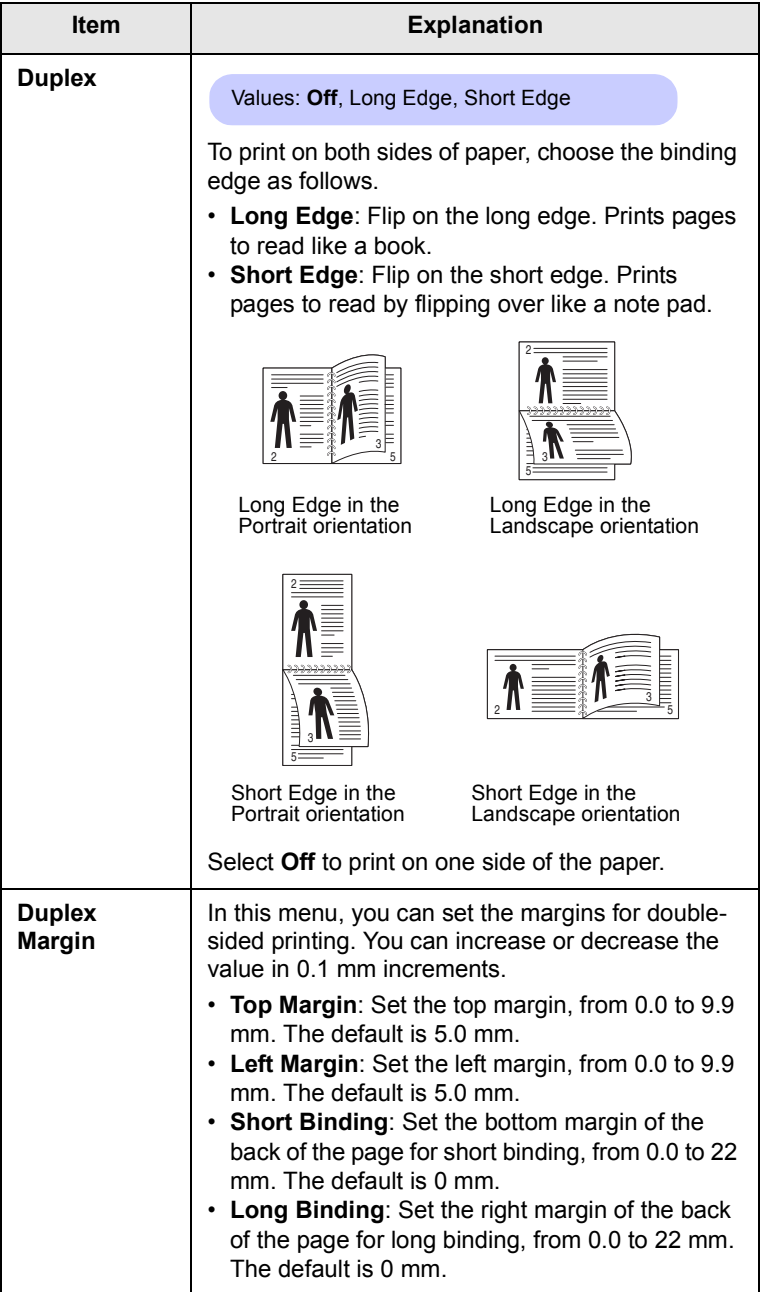

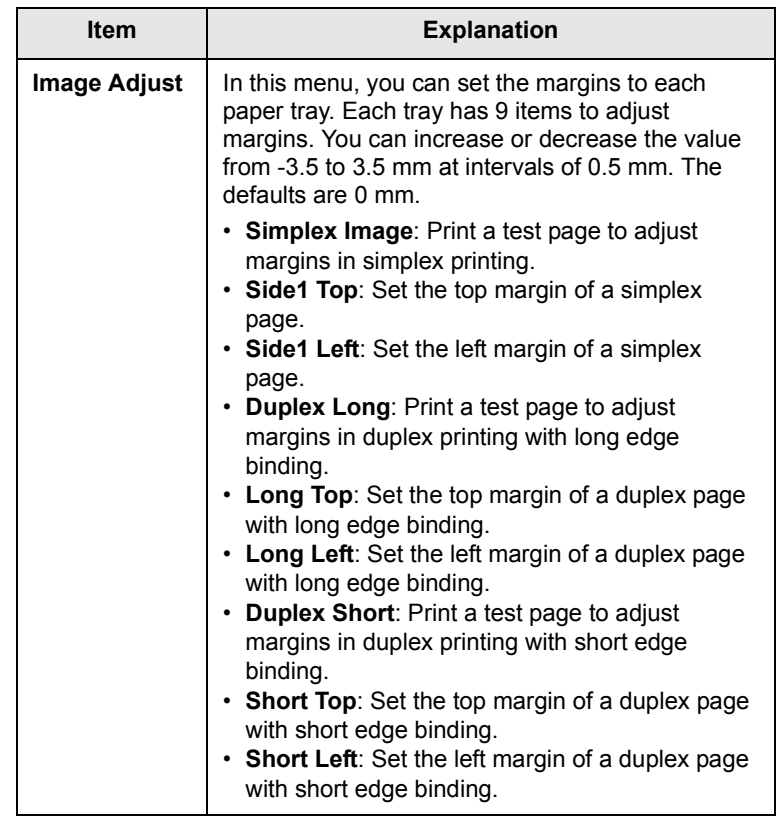

# <span id="page-18-0"></span>**Paper menu**

Use the **Paper** menu to define all settings relating to print material input and output, as well as the specific print material you are using with your printer.

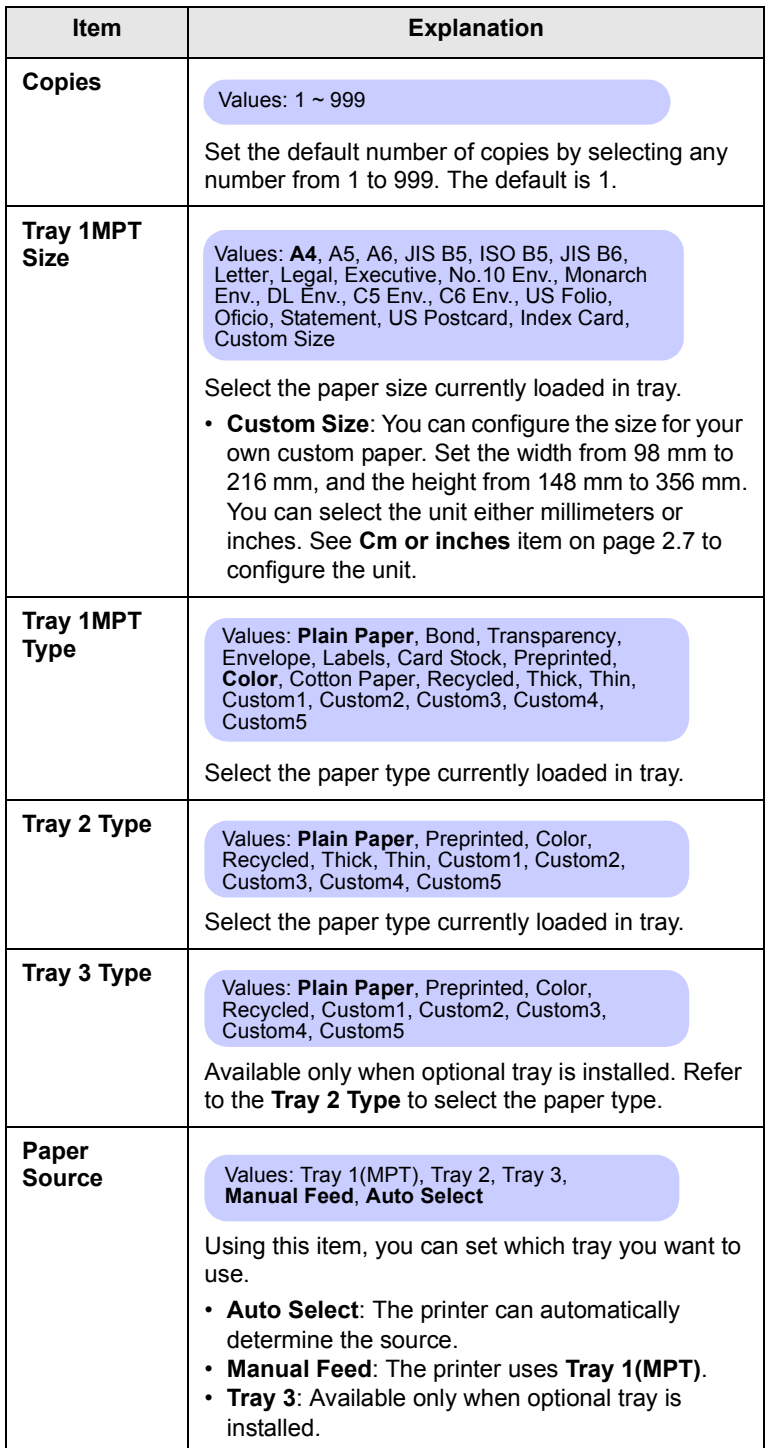

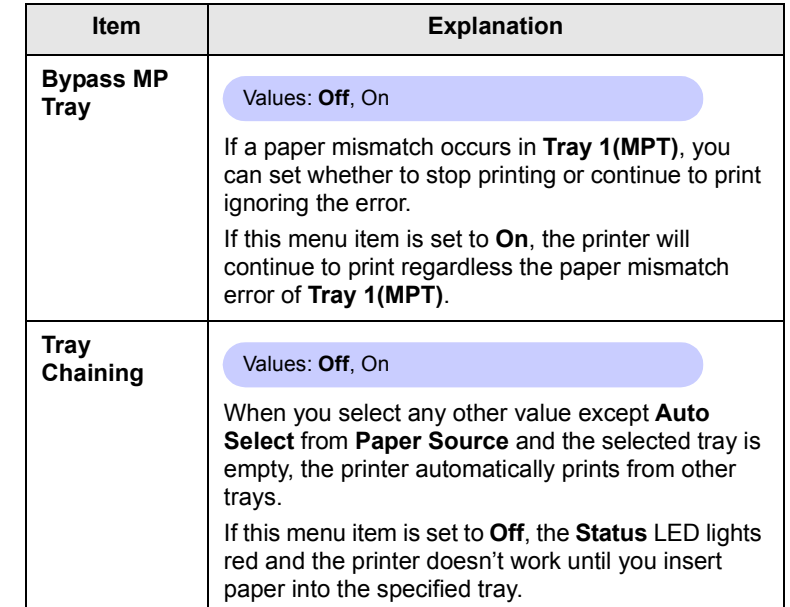

# <span id="page-19-1"></span>**Graphic menu**

Use the **Graphic** menu to change settings affecting the quality of the printed characters and images.

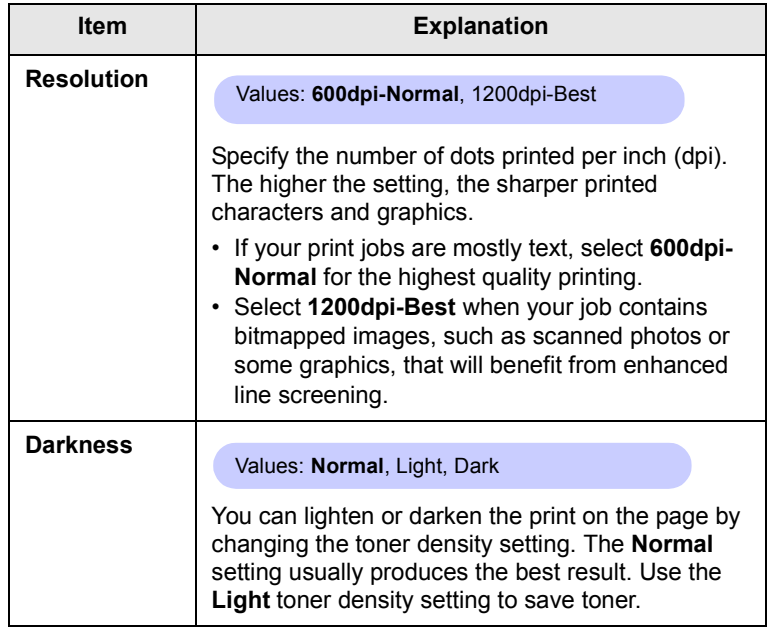

# <span id="page-19-0"></span>**System Setup menu**

Use the **System Setup** menu to configure a variety of printer features.

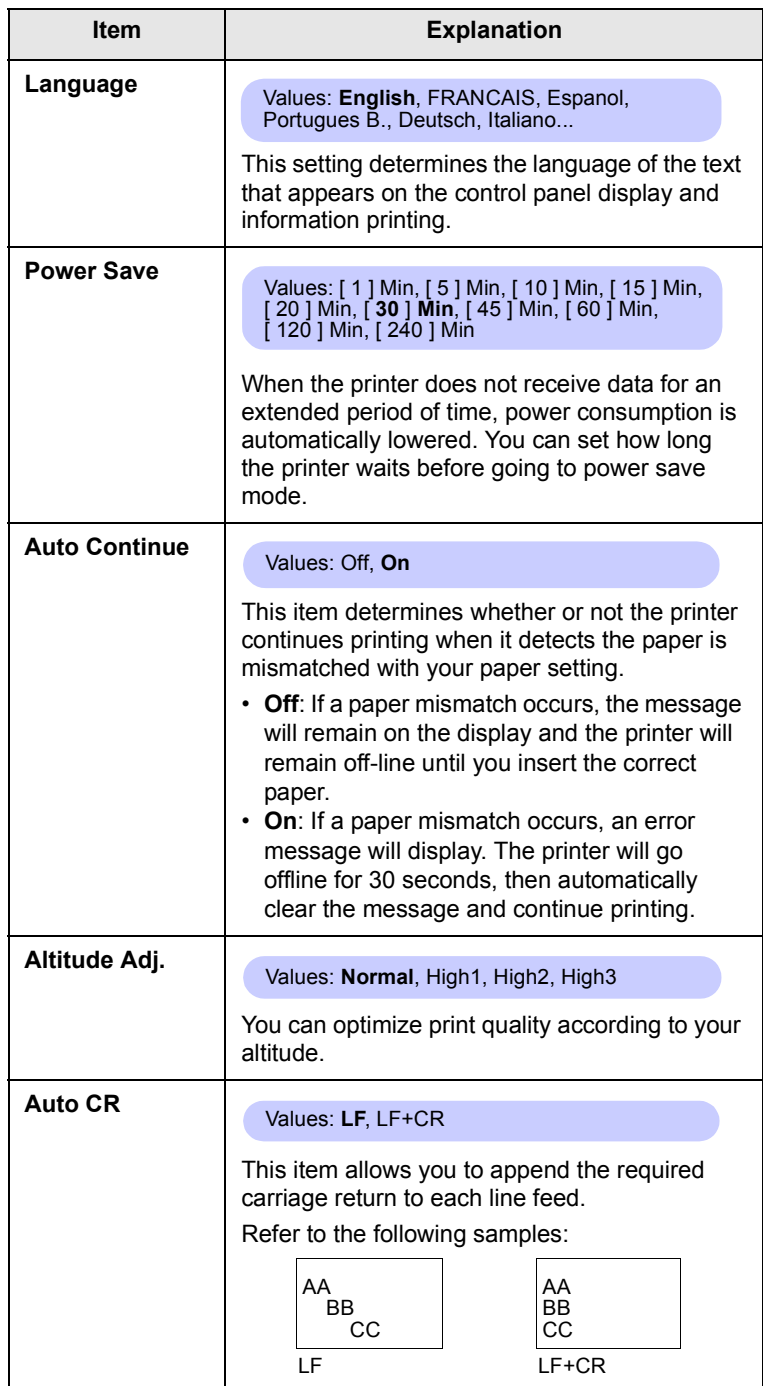

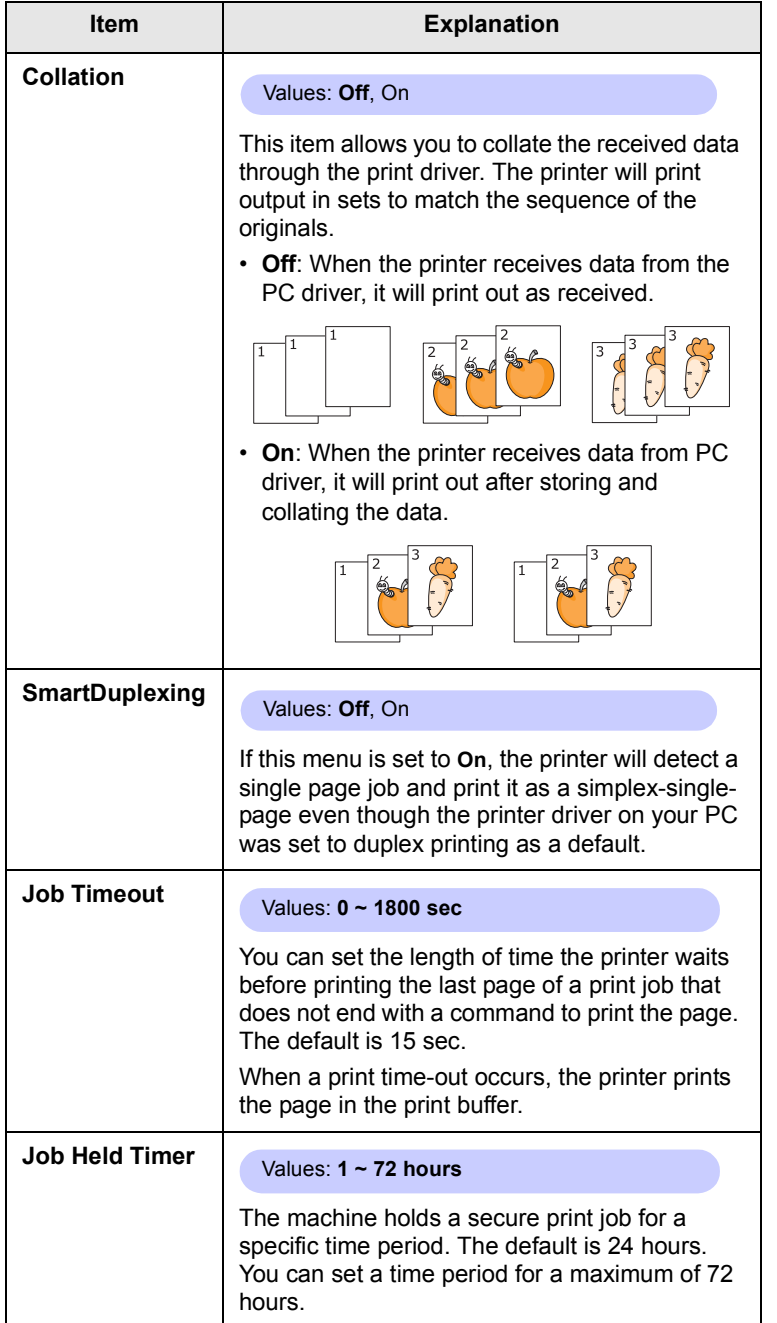

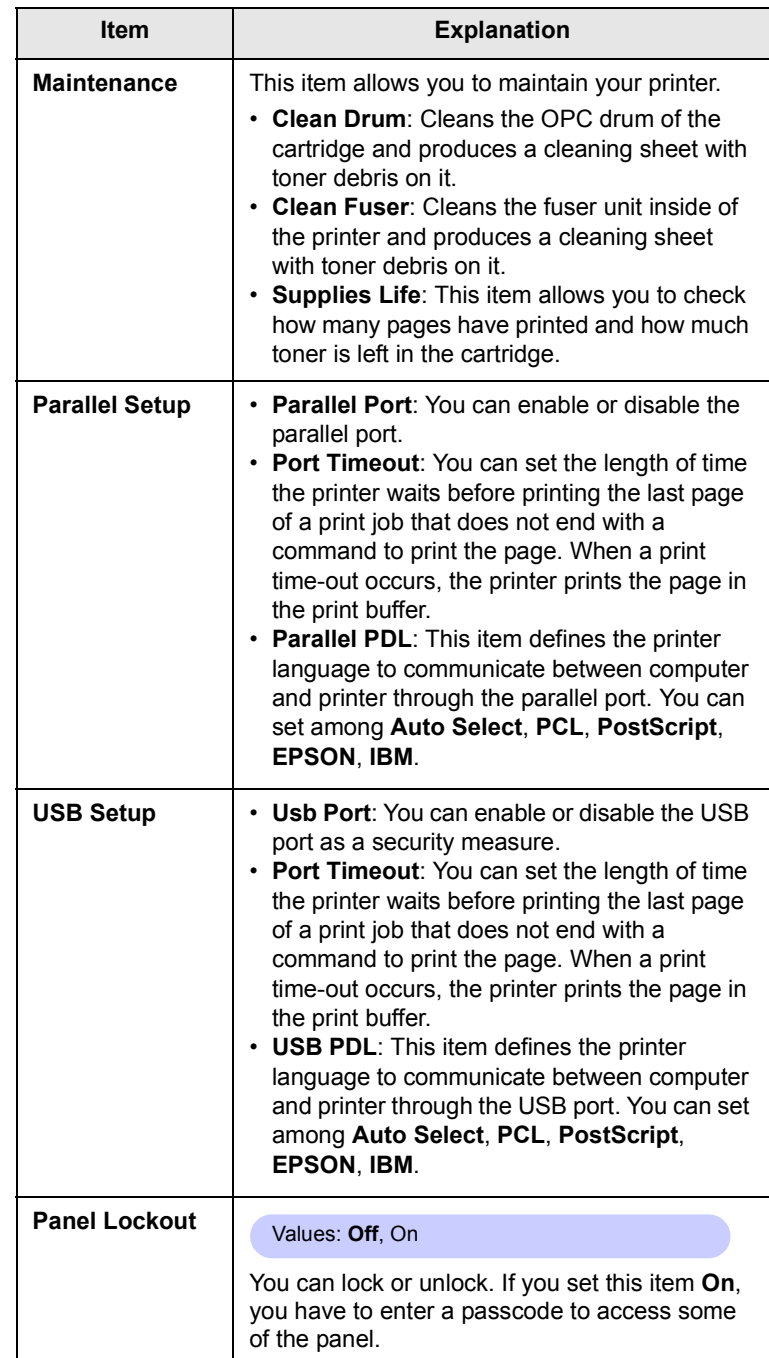

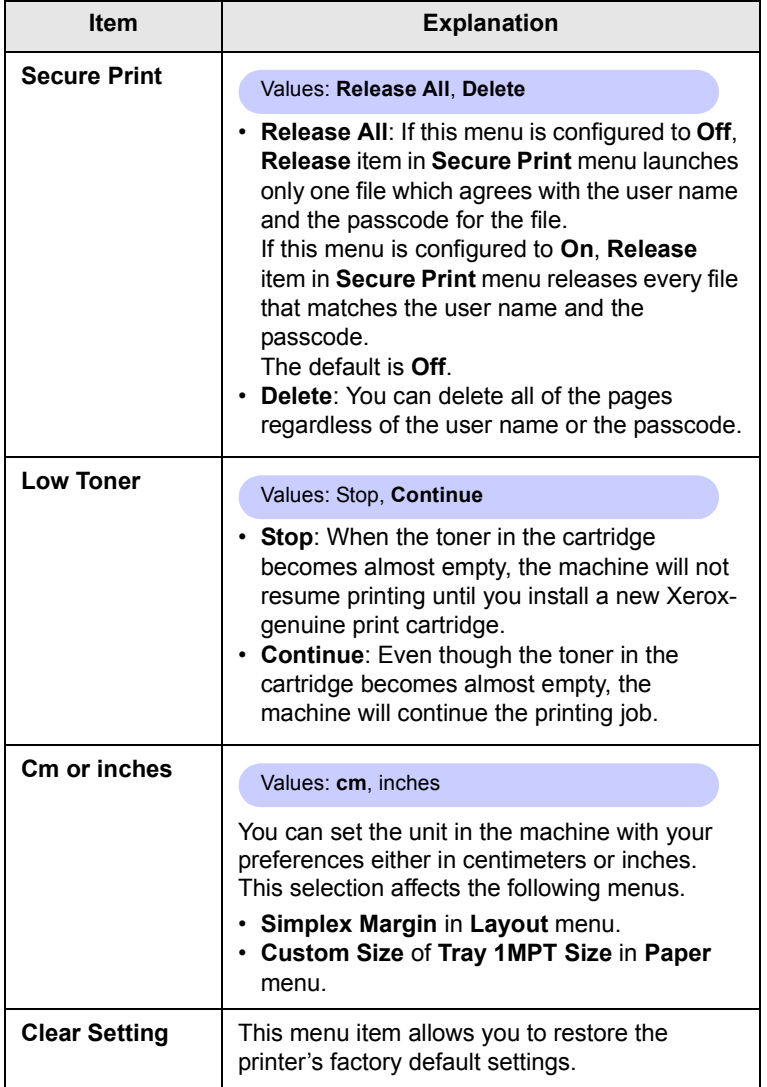

# <span id="page-21-1"></span><span id="page-21-0"></span>**Emulation menu**

Use the **Emulation** menu to configure printer language emulation.

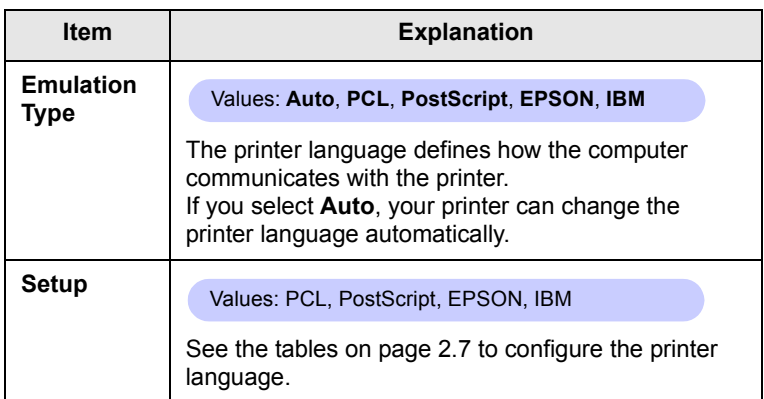

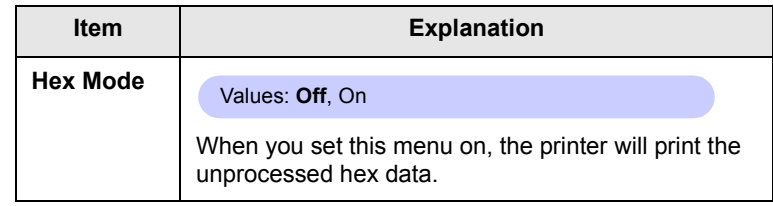

# <span id="page-21-2"></span>**PCL**

This menu sets the PCL emulation configuration. You can set the font type, symbol type, lines per page, and point size.

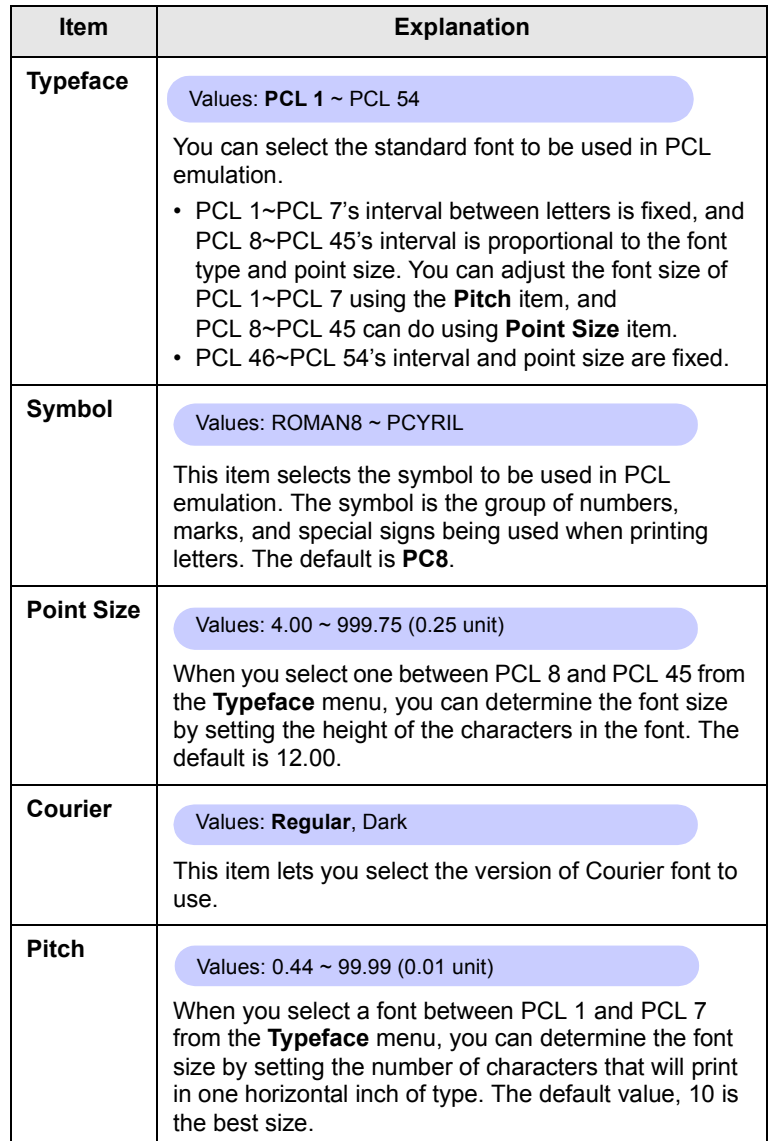

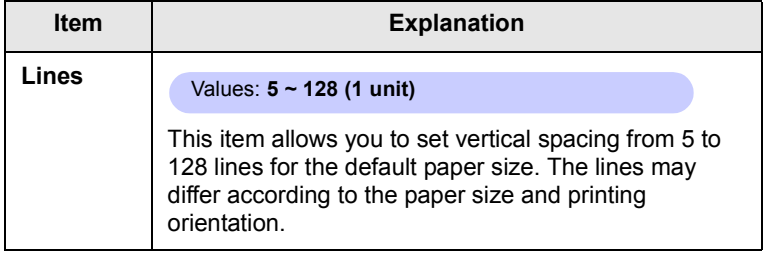

### **PostScript**

This menu provides you with the Print PS Error menu item.

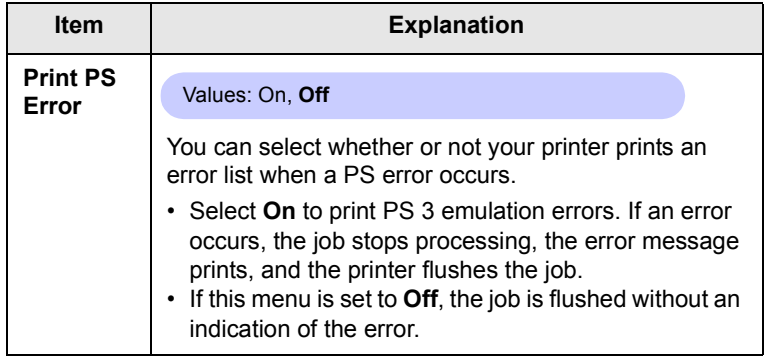

### **EPSON**

This menu sets the EPSON emulation configuration.

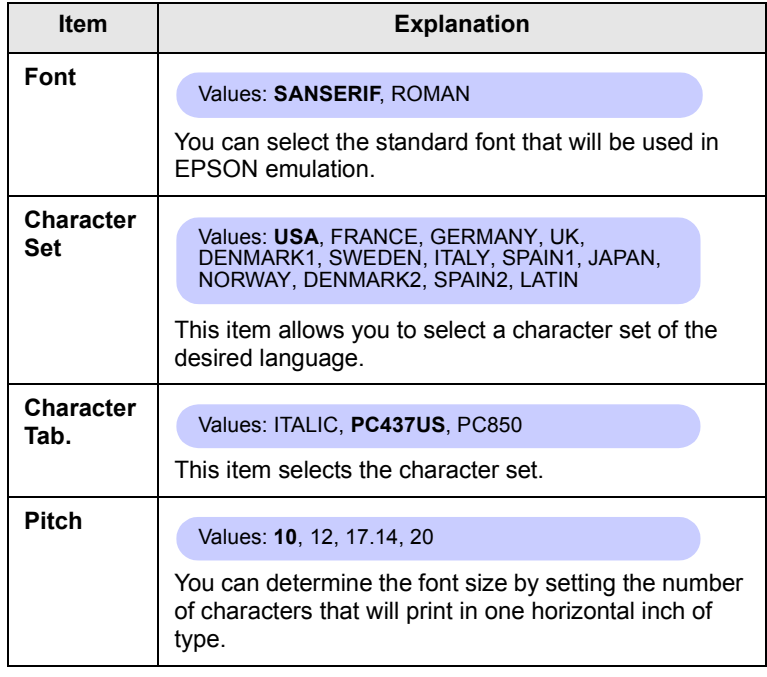

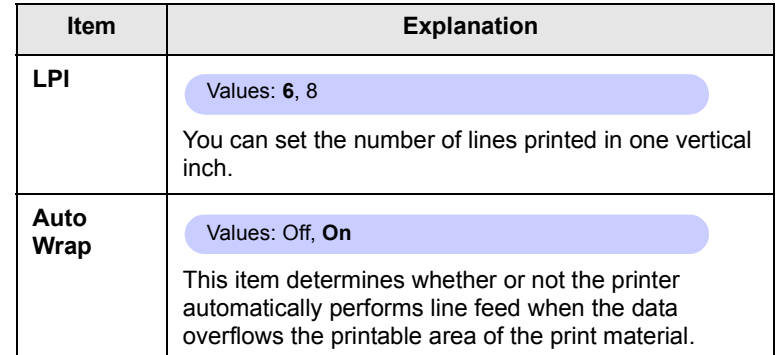

# <span id="page-22-0"></span>**Network menu (Phaser 3600/N, Phaser 3600/DN only)**

This menu lets you configure the network interface installed in your printer. You can reset the network interface and print a configuration page.

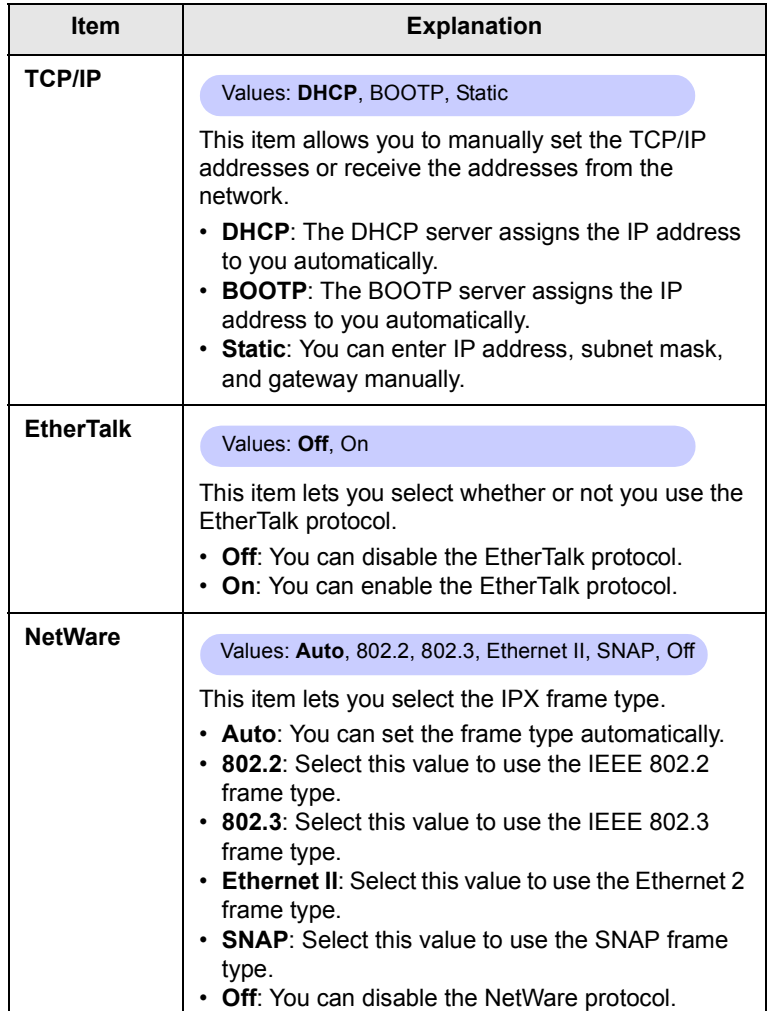

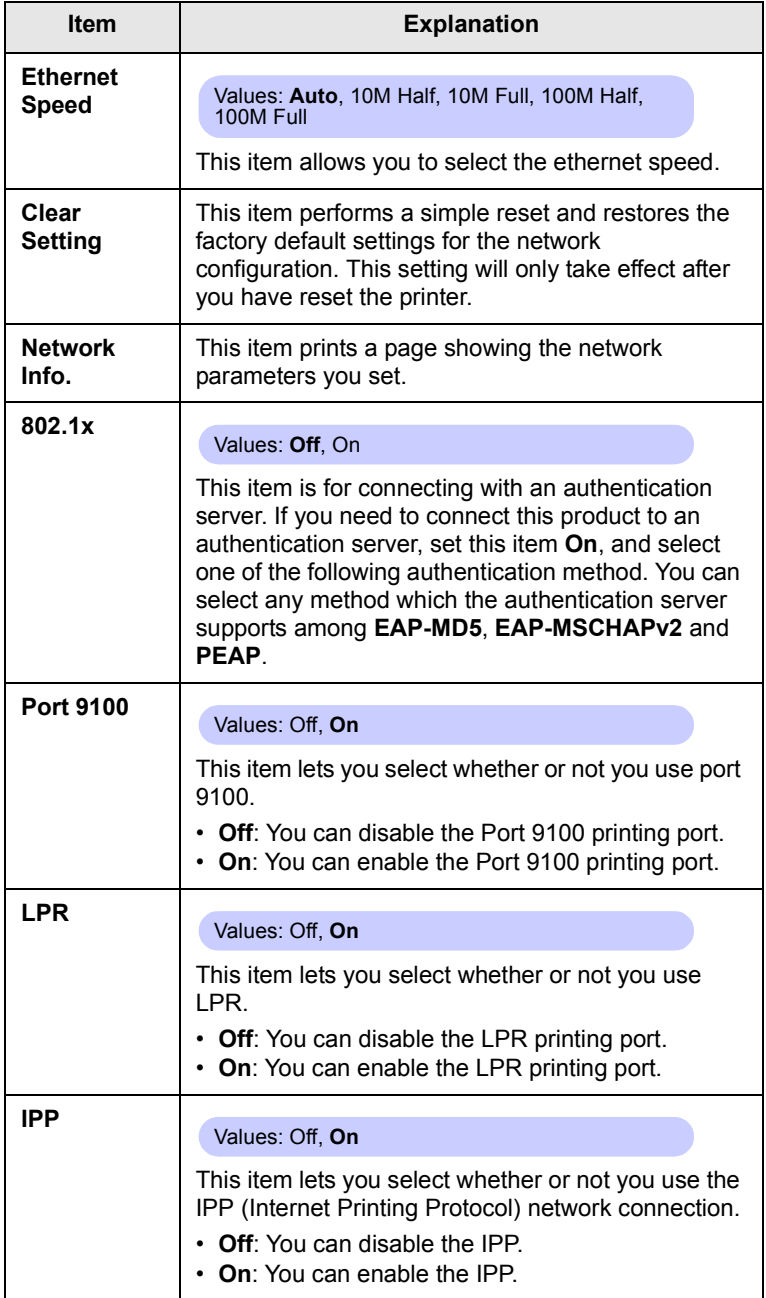

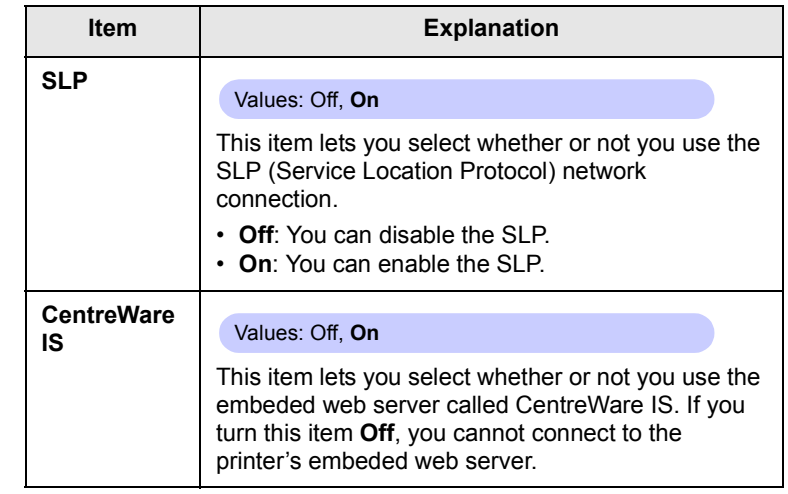

# **Printing a demo page**

<span id="page-23-0"></span>Print a demo page to make sure that the printer is operating correctly.

- **1** Press **Menu** and then **OK** when **Information** appears.
- **2** Press the **Up/down arrow** buttons until **Demo Page** appears and press **OK**.

A demo page prints out.

# **Changing the display language**

<span id="page-23-1"></span>To change the language that is displayed on the **control panel**, follow these steps:

- **1** Press **Menu** until **System Setup** appears on the bottom line of the display and press **OK**.
- **2** Press **OK** when **Language** appears.
- **3** Press the **Up/down arrow** buttons to select the language you want and press **OK**.
- **4** Press **Start/Stop** to return to Standby mode.

# <span id="page-24-0"></span>**3 Software overview**

This chapter gives you an overview of the software that comes with your printer. Further details about installing and using the software are explained in the **Software Section**.

This chapter includes:

- **• [Supplied software](#page-24-1)**
- **• [Printer driver features](#page-25-0)**
- **• [System requirements](#page-25-1)**

# **Supplied software**

<span id="page-24-1"></span>You must install the printer software using the supplied CD after you have set up your printer and connected it to your computer.

CD provides you with the following software:

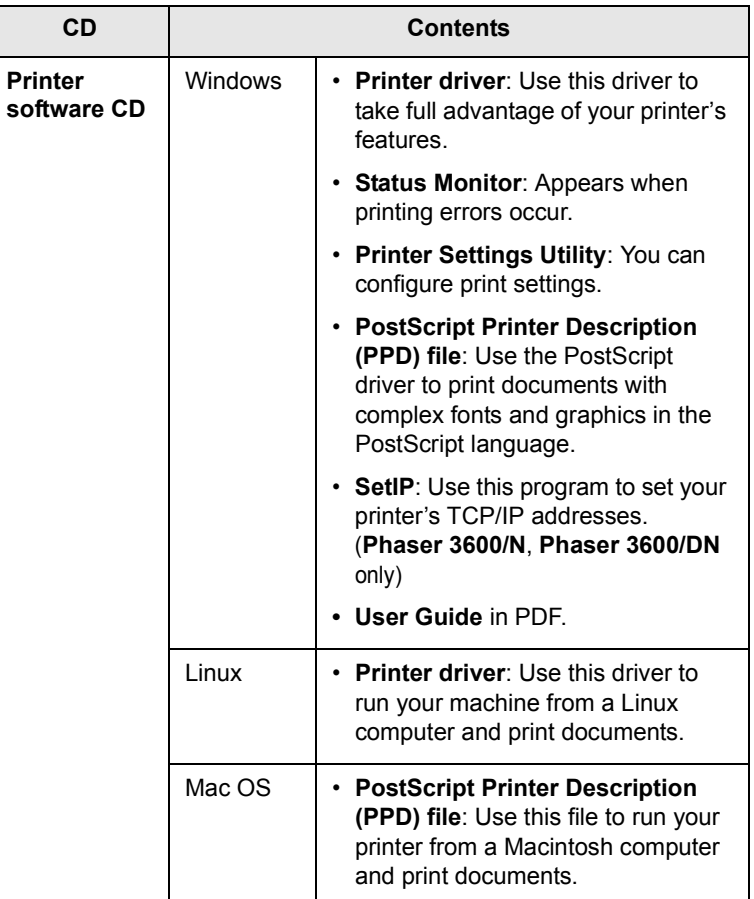

# **Printer driver features**

<span id="page-25-0"></span>Your printer drivers support the following standard features:

- Paper source selection
- Paper size, orientation and media type
- Number of copies

In addition, you can use various special printing features. The following table shows a general overview of features supported by your printer drivers:

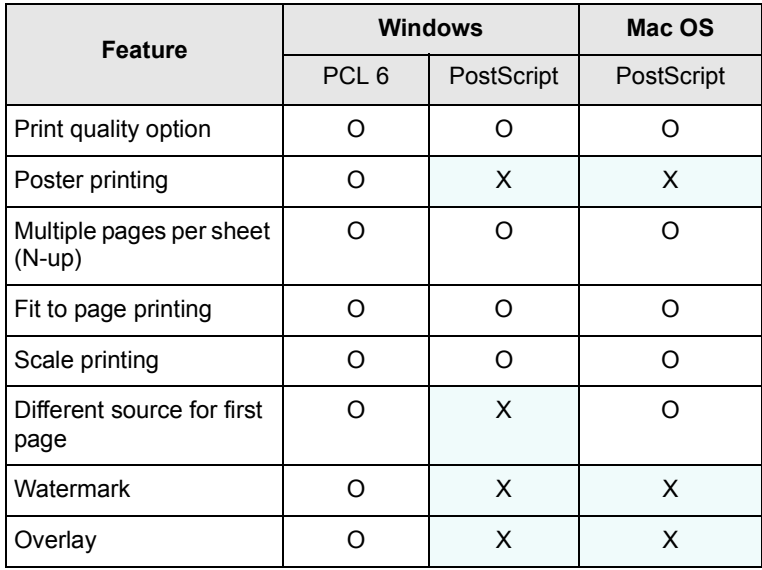

# **System requirements**

<span id="page-25-1"></span>Before you begin, ensure that your system meets the following requirements:

### **Windows**

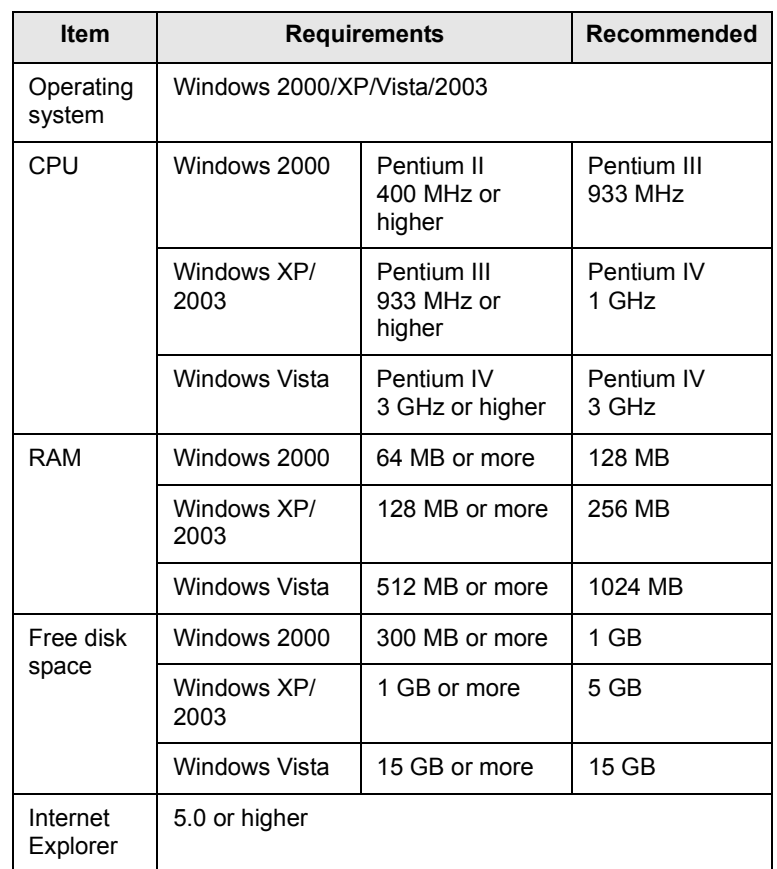

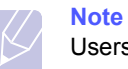

Users who have administrator rights can install the software.

#### **Mac OS**

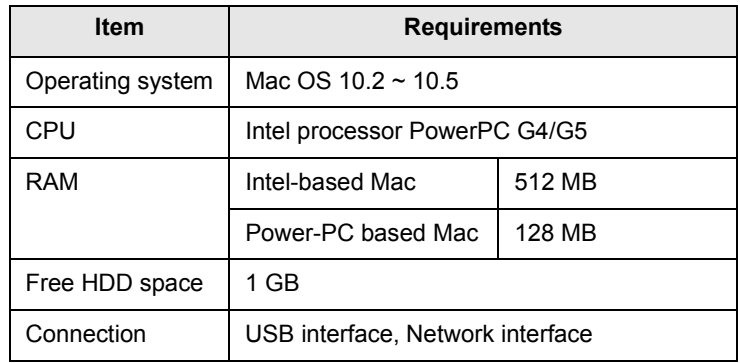

# <span id="page-26-0"></span>**4 Network setup (Phaser 3600/N, Phaser 3600/DN only)**

This chapter gives you step-by-step instructions for setting up your printer for network connections.

This chapter includes:

- **• [Introduction](#page-26-1)**
- **• [Supported operating systems](#page-26-2)**
- **• [Configuring TCP/IP](#page-27-0)**
- **• [Configuring EtherTalk](#page-27-1)**
- **• [Configuring IPX frame types](#page-27-2)**
- **• [Setting Ethernet speed](#page-28-0)**
- **• [Restoring the network configuration](#page-28-1)**
- **• [Printing a network configuration page](#page-28-2)**
- **• [Configuring 802.1x](#page-28-3)**
- **• [Configuring Port 9100](#page-28-4)**
- **• [Configuring LPR](#page-29-0)**
- **• [Configuring IPP](#page-29-1)**
- **• [Configuring SLP](#page-29-2)**
- **• [Configuring CentreWare IS](#page-29-3)**

### **Introduction**

<span id="page-26-1"></span>Once you have connected your printer to a network with an RJ-45 Ethernet cable, you can share the printer with other network users.

You need to set up the network protocols on the printer to use it as your network printer.

### **Via network administration programs**

You can configure your printer's print server settings and manage the printer via the following programs that came with your printer:

- **CentreWare IS**: A web server embedded in your network printer, which allows you to remotely configure the printer settings and network parameters necessary for the printer to be connected to various network environments.
- **SetIP**: A utility program allowing you to select your network printer and manually configure the printer's TCP/IP addresses.

### **Via the control panel**

You can set up the following basic network parameters through the printer's **control panel**:

- Configure TCP/IP
- Configure IPX frame types for NetWare
- Configure EtherTalk, 802.1x, Port 9100, LPR, IPP, SLP, CentreWare IS, and SNMP

# **Supported operating systems**

<span id="page-26-2"></span>The following table shows the network environments supported by the printer:

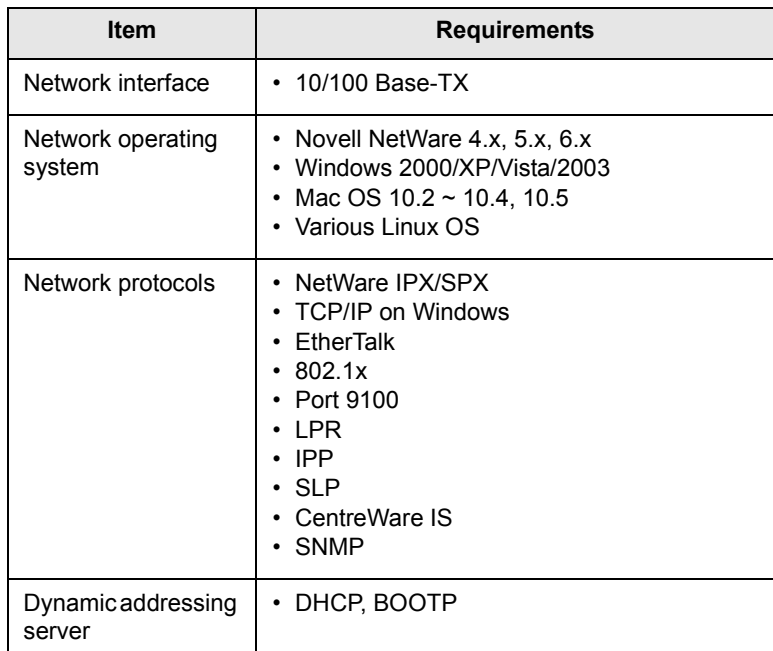

• IPX/SPX: Internet Packet eXchange/Sequenced Packet eXchange

- TCP/IP: Transmission Control Protocol / Internet Protocol
- LPR: Line Printer Protocol
- IPP: Internet Printing Protocol
- SLP: Service Location Protocol
- SNMP: Simple Network Management Protocol
- DHCP: Dynamic Host Configuration Protocol
- BOOTP: Bootstrap Protocol

# **Configuring TCP/IP**

<span id="page-27-0"></span>Your printer can be set up with a variety of TCP/IP network information, such as an IP address, a subnet mask, a gateway, and DNS addresses. There are several ways in which your printer can be assigned a TCP/IP address, depending on your network.

- Static addressing: A TCP/IP address is assigned manually by the system administrator.
- Dynamic addressing via BOOTP/DHCP (default): A TCP/IP address is assigned automatically by the server.

# **Note**

Before configuring TCP/IP, you need to set the network protocol to TCP/IP.

# **Static addressing**

To enter a TCP/IP address from your printer's control panel, take the following steps:

- **1** Press **Menu** until **Network** appears on the bottom line of the display and press **OK**.
- **2** Press **OK** when **TCP/IP** appears.
- **3** Press the **Up/down arrow** buttons until **Static** appears and press **OK**.
- **4** Press **OK** when **IP Address** appears.
- **5** Set the first byte between 0 and 255 using the **Up/down arrow** buttons and press **OK** to move to the next byte.

Repeat this to complete the address from the 1st byte to the 4th byte.

- **6** When you have finished, press **OK**.
- **7** Repeat step 5 and 6 to configure the other TCP/IP parameters: subnet mask and gateway address.
- **8** Press **Start/Stop** to return to Standby mode.

# **Dynamic addressing (BOOTP/DHCP)**

To have a TCP/IP address assigned automatically by the server, take the following step:

- **1** Press **Menu** until **Network** appears on the bottom line of the display.
- **2** Press **OK** when **TCP/IP** appears.
- **3** Press the **Up/down arrow** buttons until **DHCP** or **BOOTP** appears and press **OK**.
- **4** Press **Start/Stop** to return to Standby mode.

### **Configuring EtherTalk**

<span id="page-27-1"></span>EtherTalk is AppleTalk used in an Ethernet network. This protocol is widely used in Macintosh network environments. To use EtherTalk, take the following steps:

- **1** Press **Menu** until **Network** appears on the bottom line of the display and press **OK**.
- **2** Press the **Up/down arrow** buttons until **EtherTalk** appears and press **OK**.
- **3** Press the **Up/down arrow** buttons until **On** appears and press **OK**.
- **4** Press **Start/Stop** to return to Standby mode.

# **Configuring IPX frame types**

<span id="page-27-2"></span>To use IPX/SPX protocol networks (for example, Novell NetWare), the format of the network communication frames must be specified for the printer. In most cases, you can keep the **Auto** setting. However, you can manually set the frame type format, if required. Take the following steps to change the frame type format:

- **1** Press **Menu** until **Network** appears on the bottom line of the display and press **OK**.
- **2** Press the **Up/down arrow** buttons until **NetWare** appears and press **OK**.
- **3** Press the **Up/down arrow** buttons until the desired frame type appears.
	- **Auto**: Automatically senses and limits the frame type to the first one detected.
	- **802.2**: Limits the frame type to IPX over IEEE 802.2 with IEEE 802.3 frames. All others will be discarded.
	- **802.3**: Limits the frame type to IPX over IEEE 802.3 frames. All others will be discarded.
	- **Ethernet II**: Limits the frame type to IPX over Ethernet Frames. All others will be discarded.
	- **SNAP**: Limits the frame type to IPX over SNAP with IEEE 802.3 frames. All others will be discarded.
	- **Off**: The IPX/SPX protocol is disabled.
- **4** Press **OK** to save the selection.
- **5** Press **Start/Stop** to return to Standby mode.

### **Setting Ethernet speed**

<span id="page-28-0"></span>You can select the communication speed for Ethernet connections.

- **1** Press **Menu** until **Network** appears on the bottom line of the display and press **OK**.
- **2** Press the **Up/down arrow** buttons until **Ethernet Speed** appears and press **OK**.
- **3** Press the **Up/down arrow** buttons until the speed you want appears and press **OK**.
- **4** Press **Start/Stop** to return to Standby mode.

### **Restoring the network configuration**

<span id="page-28-1"></span>You can return the network configuration to its default settings.

- **1** Press **Menu** until **Network** appears on the bottom line of the display and press **OK**.
- **2** Press the **Up/down arrow** buttons until **Clear Setting** appears and press **OK**.
- **3** Press **OK** when **Yes** appears to restore the network configuration.
- **4** Power the printer off and back on.

### **Printing a network configuration page**

<span id="page-28-2"></span>The network configuration page shows how the network interface card on your printer is configured.

- **1** Press **Menu** until **Network** appears on the bottom line of the display and press **OK**.
- **2** Press the **Up/down arrow** buttons until **Network Info.** appears and press **OK**.
- **3** Press **OK** when **Yes** appears.

The network configuration page prints out.

### **Configuring 802.1x**

<span id="page-28-3"></span>Your printer has 802.1x protocol on its network. 802.1x is a security standard for port based network access control. It secures your network against unauthorized access by requiring authentication before network access and data transmission are allowed. There are 3 mutually exclusive options for 802.1x authentication.

To use 802.1x, take the following steps:

- **1** Press **Menu** until **Network** appears on the bottom line of the **display** and press **OK**.
- **2** Press the **Up/down arrow** buttons until **802.1x** appears and press **OK**.
- **3** Press the **Up/down arrow** buttons until **On** appears and press **OK**.
- **4** Press the **Up/down arrow** buttons until the desired authentication method appears.
	- **EAP-MD5**: EAP-MD5 (Extensible Authentication Protocol Message Digest algorithm 5) is a message hashing scheme between client and server to allow the transfer of user data in a secure fashion.
	- **EAP-MSCHAPv2**: EAP-MSCHAP (Extensible Authentication Protocol Microsoft version of the Challenge-Handshake Authentication Protocol). MSCHAP v2 is a one-way encrypted password, mutual authentication process. MS-CHAPv2 uses different hashing/encryption algorithms to encode the UserID and passwords.
	- **PEAP**: PEAP (Protected EAP).
- **5** Enter user name and passcode using **Up/down arrow** button.
- **6** Press **OK** to save the selection.
- **7** Press **Start/Stop** to return to Standby mode.

### **Configuring Port 9100**

<span id="page-28-4"></span>Your printer can use port 9100. To enable port 9100, take the following steps:

- **1** Press **Menu** until **Network** appears on the bottom line of the **display** and press **OK**.
- **2** Press the **Up/down arrow** buttons until **Port 9100** appears and press **OK**.
- **3** Press the **Up/down arrow** buttons until **On** appears and press **OK**.

# **Configuring LPR**

<span id="page-29-0"></span>Your printer can use LPR (Line Printer Protocol) which transmit the printing data through port 510. To enable LPR, take the following steps:

- **1** Press **Menu** until **Network** appears on the bottom line of the **display** and press **OK**.
- **2** Press the **Up/down arrow** buttons until **LPR** appears and press **OK**.
- **3** Press the **Up/down arrow** buttons until **On** appears and press **OK**.

# **Configuring IPP**

<span id="page-29-1"></span>Your printer can use IPP ( Internet Printing Protocol) which transmit the printing data through port 631. To enable IPP, take the following steps:

- **1** Press **Menu** until **Network** appears on the bottom line of the **display** and press **OK**.
- **2** Press the **Up/down arrow** buttons until **IPP** appears and press **OK**.
- **3** Press the **Up/down arrow** buttons until **On** appears and press **OK**.

# **Configuring SLP**

<span id="page-29-2"></span>Your printer can use SLP (Service Location Protocol) which transmit the printing information through port 427. To enable SLP, take the following steps:

- **1** Press **Menu** until **Network** appears on the bottom line of the **display** and press **OK**.
- **2** Press the **Up/down arrow** buttons until **SLP** appears and press **OK**.
- **3** Press the **Up/down arrow** buttons until **On** appears and press **OK**.

## **Configuring CentreWare IS**

<span id="page-29-3"></span>Your printer can use CentreWare IS (Internet Services). To enable CentreWare IS, take the following steps:

- **1** Press **Menu** until **Network** appears on the bottom line of the **display** and press **OK**.
- **2** Press the **Up/down arrow** buttons until **CentreWare IS** appears and press **OK**.
- **3** Press the **Up/down arrow** buttons until **On** appears and press **OK**.

# <span id="page-30-0"></span>**5 Loading print media**

This chapter will help you understand the types of paper you can use with your printer and how to properly load paper in different paper trays for the best print quality.

This chapter includes:

- **• [Selecting print media](#page-30-1)**
- **• [Loading paper](#page-33-0)**
- **• [Selecting an output location](#page-37-0)**

### **Selecting print media**

<span id="page-30-1"></span>You can print on a variety of print media, such as plain paper, envelopes, labels, and transparencies. Always use print media that meet the guidelines for use with your printer. Print media that does not meet the guidelines outlined in this user's guide may cause the following problems:

- Poor print quality
- Increased paper jams
- Premature wear on the printer.

Properties, such as weight, composition, grain, and moisture content, are important factors that affect the printer's performance and the output quality. When you choose print materials, consider the following:

- Desired outcome: The print media you choose should be appropriate for your project.
- Size: You can use any size media that fits easily within the paper guides of paper tray.
- Weight: Your printer supports print media weights as follows:
	- $-$  60 to 105 g/m<sup>2</sup> (16 to 28 lb bond) for **Tray 2** and optional tray 3
	- $-60$  to 163 g/m<sup>2</sup> (16 to 43 lb bond) for **Tray 1(MPT)**
	- 75 to 90  $g/m^2$  (20 to 24 lb) for duplex printing
	- Over 105  $g/m^2$  (28 lb bond) for index card
- Brightness: Some print media are whiter than others and produce sharper, more vibrant images.
- Surface smoothness: The smoothness of the print media affects how crisp the printing looks on the paper.

#### **Notes**

- Some print media may meet all of the guidelines in this section and still not produce satisfactory results. This may be the result of improper handling, unacceptable temperature and humidity levels, or other variables over which Xerox has no control.
- Before purchasing large quantities of print media, ensure that it meets the requirements specified in this user's guide.

#### **Caution**

Using print media that does not meet these specifications may cause problems, requiring repairs. Such repairs are not covered by Xerox's warranty or service agreements.

# **Supported sizes of paper**

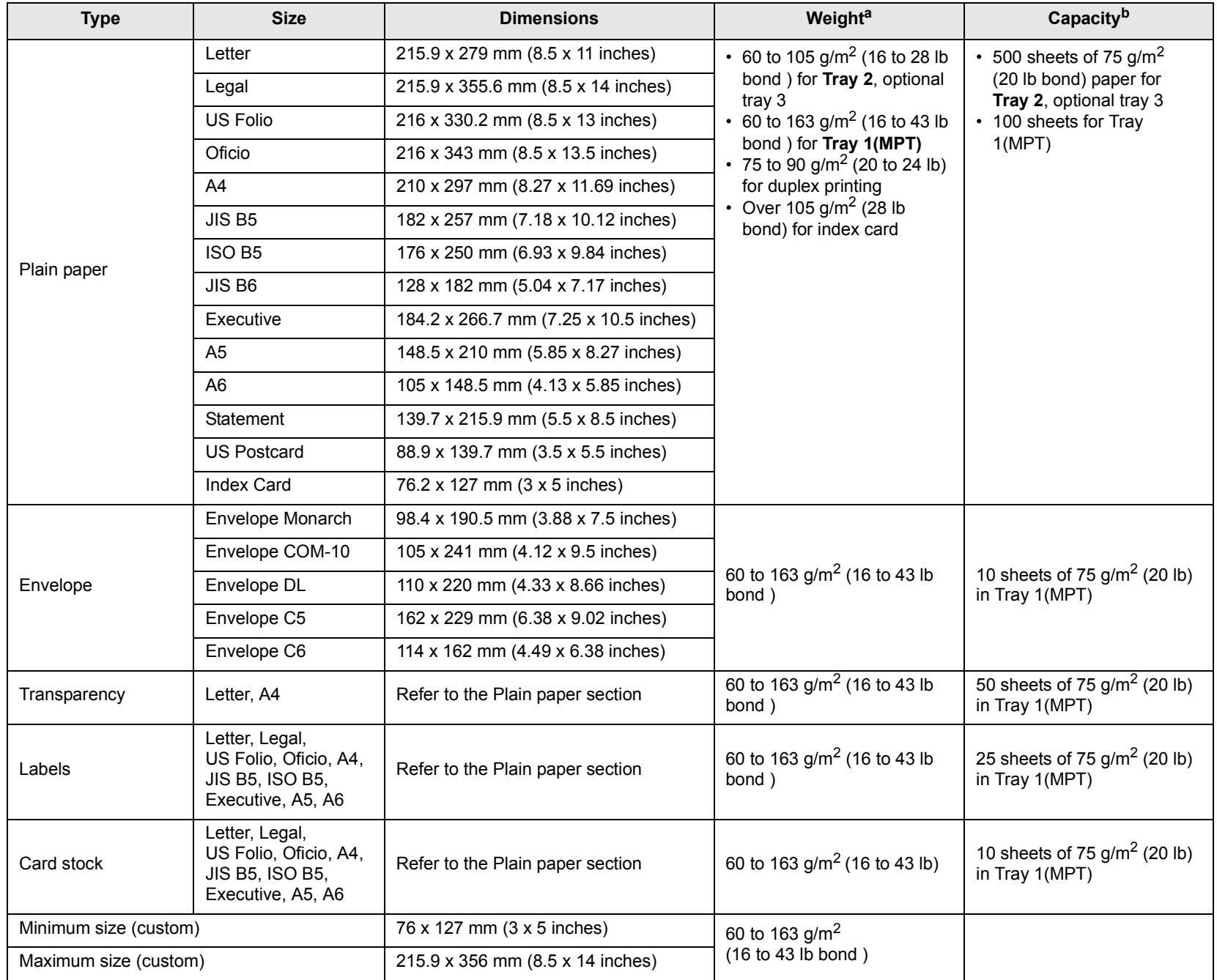

a. If media weight is over 24 lb  $(90 \text{ g/m}^2)$ , use tray 1(MPT).

b. Maximum capacity may differ depending on media weight, thickness, and environmental conditions.

# **Note**

For duplex printing, A4, Letter, Oficio, Legal, and US Folio sizes are supported.

# **Guidelines for selecting and storing print media**

When selecting or loading paper, envelopes, or other print materials, keep these guidelines in mind:

- Always use print media that conform with the specifications listed on [page 5.3](#page-32-0).
- Attempting to print on damp, curled, wrinkled, or torn paper can cause paper jams and poor print quality.
- For the best print quality, use only high quality copier grade paper specifically recommended for use in laser printers.
- Avoid using the following media types:
	- Paper with embossed lettering, perforations, or a texture that is too smooth or too rough
	- Erasable bond paper
	- Multi-paged paper
	- Synthetic paper and thermally reactive paper
	- Carbonless paper and Tracing paper
- Use of these types of paper could result in paper jams, chemical smells, and damage to your printer.
- Store print media in its ream wrapper until you are ready to use it. Place cartons on pallets or shelves, not on the floor. Do not place heavy objects on top of the paper, whether it is packaged or unpackaged. Keep it away from moisture or other conditions that can cause it to wrinkle or curl.
- Store unused print media at temperatures between 15 and 30° C (59 to 86° F). The relative humidity should be between 10 and 70%.
- Store unused print media in a moisture-proof wrap, such as a plastic container or bag, to prevent dust and moisture from contaminating your paper.
- Load special media types one sheet at a time through tray 1(MPT) to avoid paper jams.
- To prevent print media, such as transparencies and label sheets, from sticking together, remove them as they print out.

### <span id="page-32-0"></span>**Guidelines for special print media**

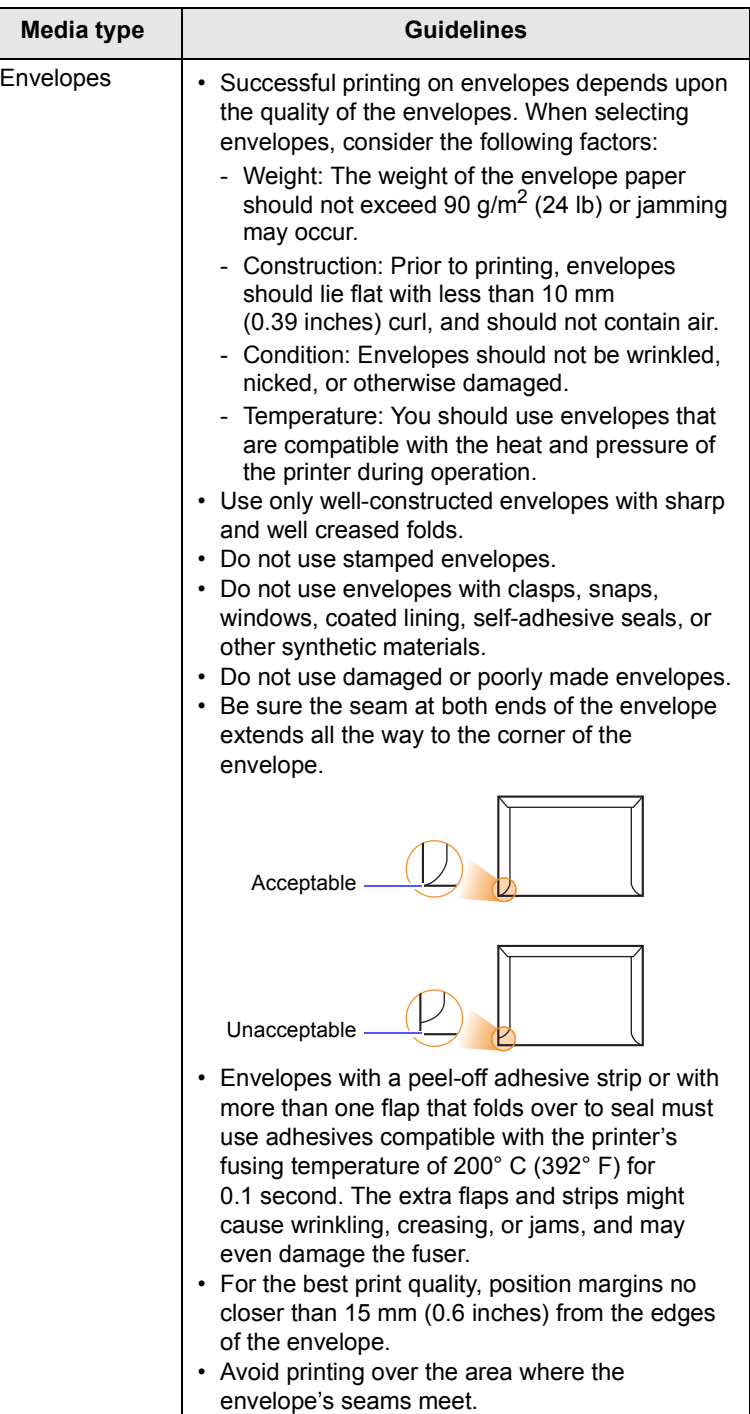

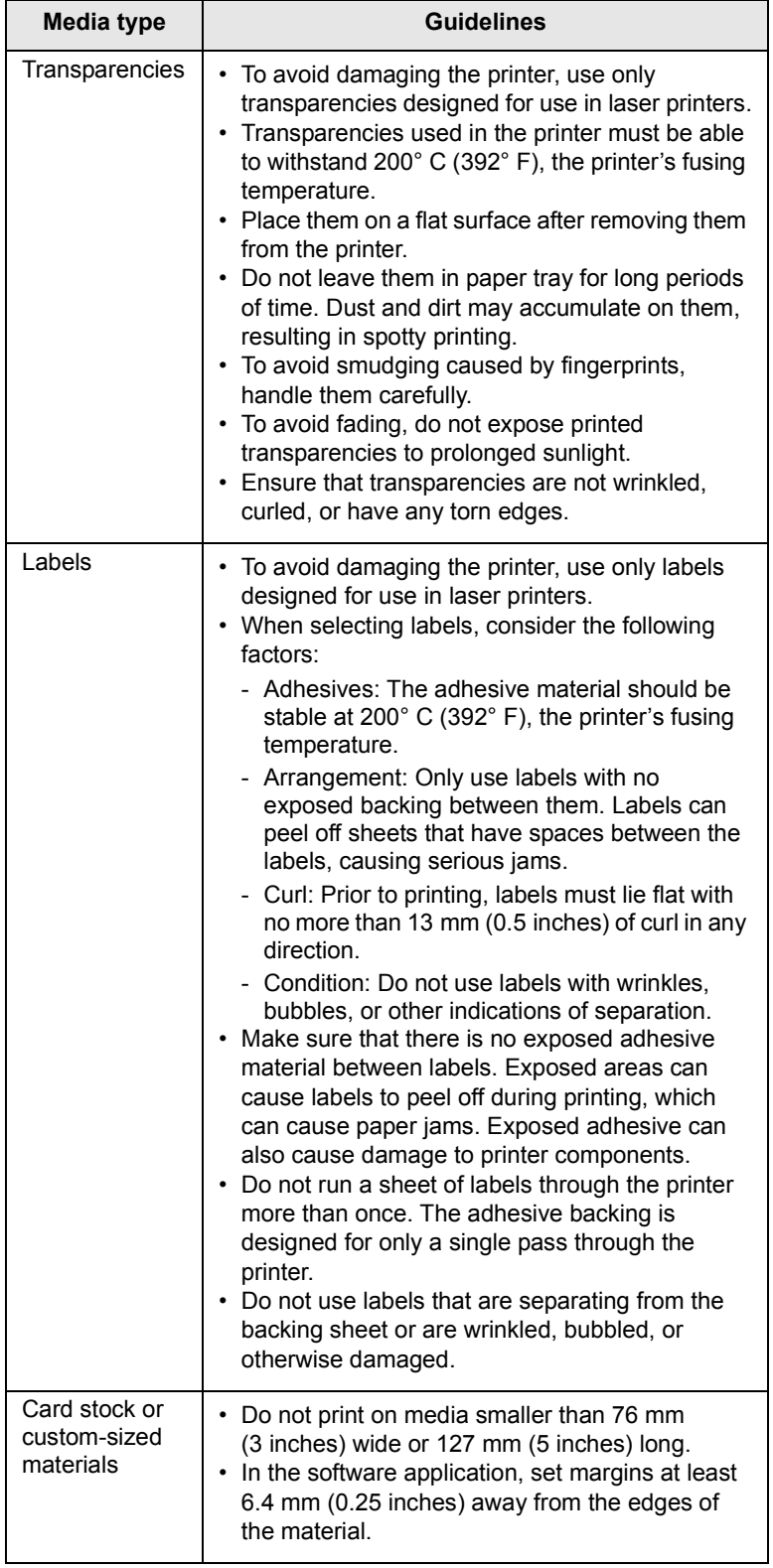

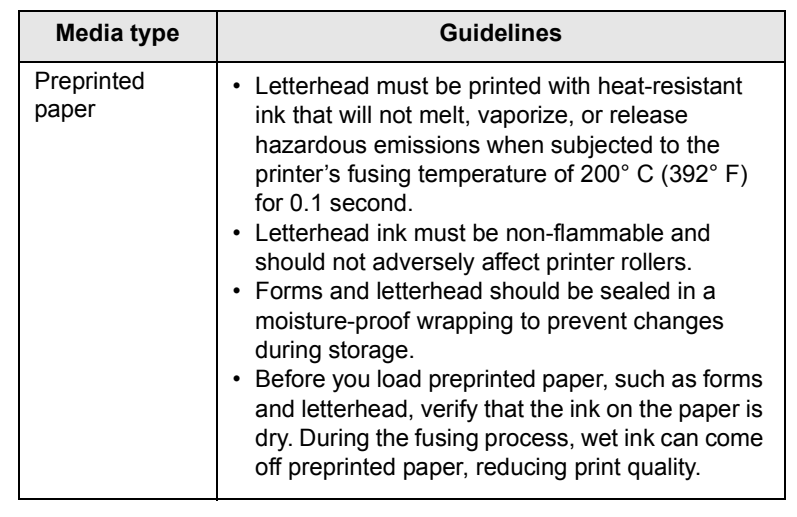

# **Loading paper**

<span id="page-33-0"></span>Load the print media you use for the majority of your print jobs in **Tray 2**. **Tray 2** can hold a maximum of 500 sheets of 75 g/m<sup>2</sup> (20 lb) plain paper.

You can purchase an optional tray 3 and attach it below the standard tray to load an additional 500 sheets of paper. For order information for an optional tray, see [page 7.1](#page-40-4).

The paper level indicator on the front of **Tray 2** and optional tray 3 shows the amount of paper currently left in tray. When the tray is empty, the indicator bar is completely lowered.

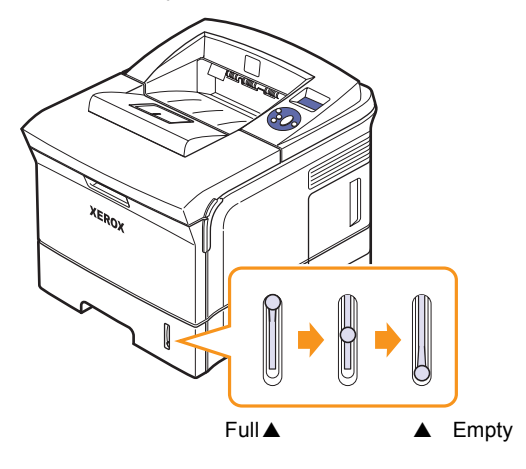

# **Using Tray 2 or optional tray 3**

Use the print material you use for the majority of your print jobs in **Tray 2**. **Tray 2** can hold a maximum of 500 sheets of 75 g/m2 (20 lb) paper.

You can purchase an optional tray 3 and attach it below **Tray 2** to load an additional 500 sheets of paper.

**1** Pull tray out and press the metal plate until it locks into position.

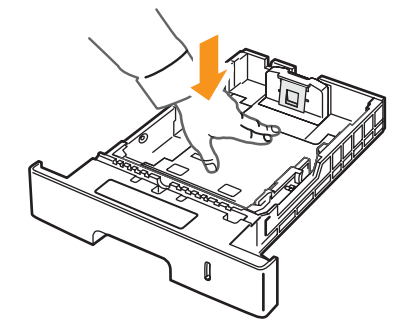

**2** Squeeze the paper width guide and adjust the paper width guide so that it lightly touches the paper stack.

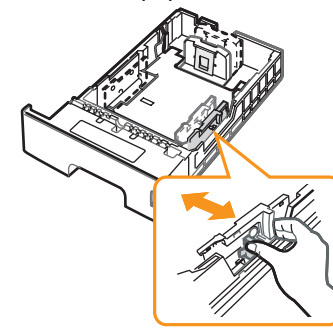

**3** Flex or fan the edge of the paper stack to separate the pages before loading.

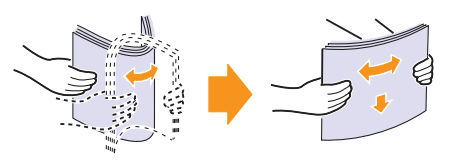

**4** Load paper with the side to be printed on face down.

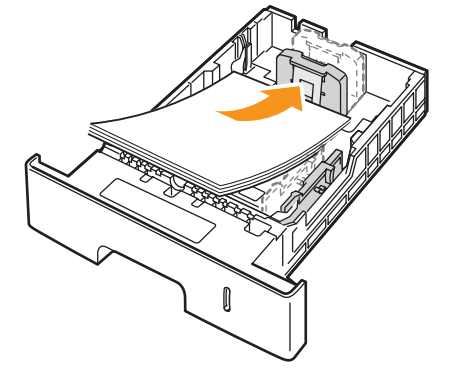

You can load letterhead paper with the design side face down. The top edge of the sheet with the logo should be placed at the front of tray.

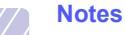

- If you experience problems with paper feed, place one sheet at a time in multi-purpose tray.
- You can load previously printed paper. The printed side should be facing up with an uncurled edge at the front. If you experience problems with paper feed, turn the paper around. Note that the print quality is not guaranteed.

# **Changing the size of the paper in Tray 2**

To load longer sizes of paper, such as Legal-sized paper, you need to adjust the paper guides to extend paper tray.

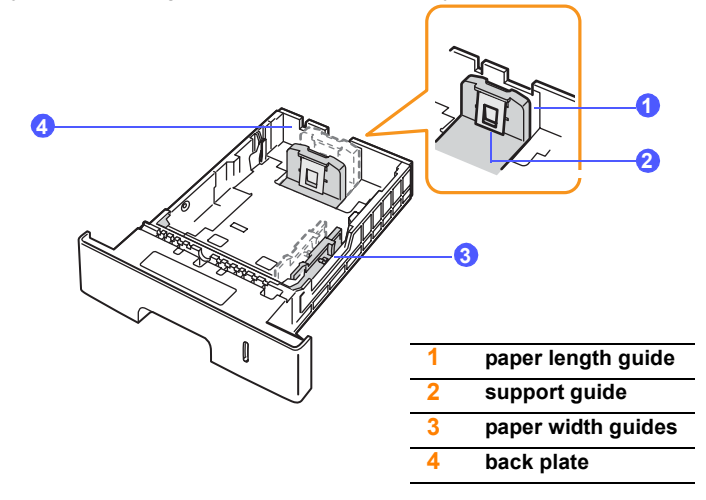

**1** Push the back plate of tray outwards completely so that it can extend the length of tray.

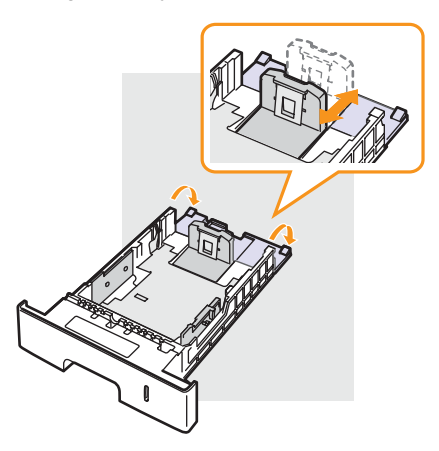

**2** After inserting paper into tray, adjust the **support guide** so that it lightly touches the paper stack.

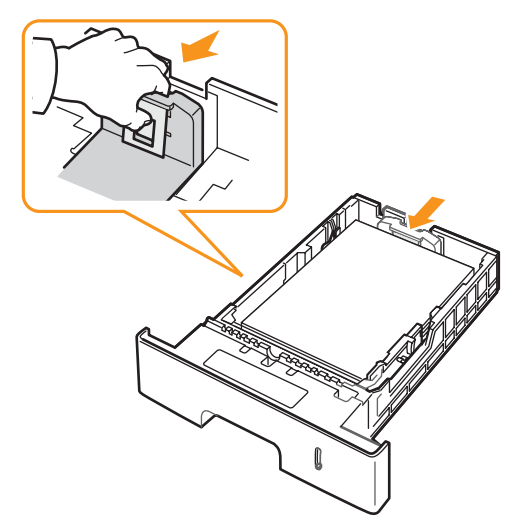

**3** Squeeze the paper width guides and slide them against the stack of paper until they lightly touches the side of the stack.

#### **Notes**

- Do not push the paper width guide far enough to cause the material to warp.
- If you do not adjust the paper width guide, it may cause paper jams.

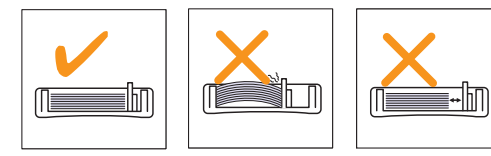

# **Using tray1(MPT)**

Tray1(MPT) can hold special sizes and types of print material, such as transparencies, postcards, note cards, and envelopes. It is useful for single page printing on letterhead or colored paper.

To load paper in multi-purpose tray:

**1** Pull tray1(MPT) down towards you and pull tray1(MPT) extension to hold longer paper.

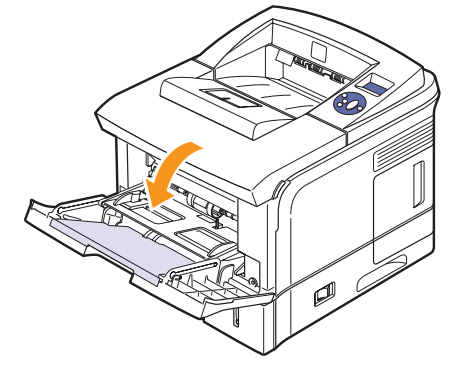

**2** If you are using paper, flex or fan the edge of the paper stack to separate the pages before loading.

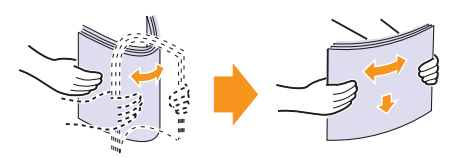

For transparencies, hold them by the edges and avoid touching the print side. Oils from your fingers can cause print quality problems.

**3** Load the paper **with the side to be printed on facing up**.

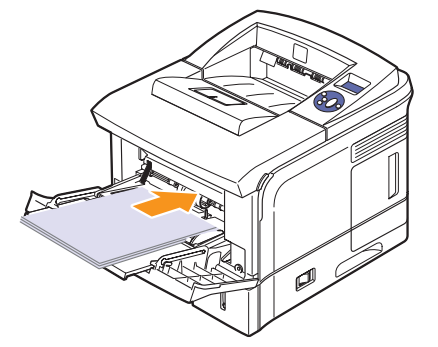

Depending on the media type you are using, keep the following loading guidelines:

- Envelopes: Flap side down and with the stamp area on the top left side.
- Transparencies: Print side up and the top with the adhesive strip entering the printer first.
- Labels: Print side up and top short edge entering the printer first.
- Preprinted paper: Design side up with the top edge toward the printer.
- Card stock: Print side up and the short edge entering the printer first.
- Previously printed paper: Previously printed side down with an uncurled edge toward the printer.

#### **Note**

Make sure that you have not loaded too much print material. The print material buckles if you load a stack that is too thick or if you push it in too far.

#### **Caution**

When you print on special material like envelopes, labels, transparencies, or cards, the output location should be the **rear cover**. Open the **rear cover** to use it. See [page 5.9](#page-38-0).

**4** Squeeze **tray1(MPT) paper width guides** and adjust them to the width of the paper. Do not force too much, or the paper will be bent. which will result in a paper jam or skew.

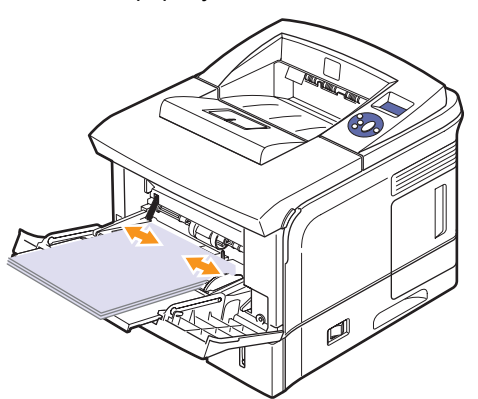

**5** When you print a document, set the paper source and type in the software application. See the **Software Section**.

For information about setting the paper source and type on the control panel, see [page 2.4.](#page-18-0)

**6** After printing, put the extender back to its place and close multipurpose tray.

#### **Tips on using tray1(MPT)**

- Load only one size of print media at a time in tray1(MPT).
- To prevent paper jams, do not add paper when there is still paper in tray1(MPT). This also applies to other types of print media.
- Print media should be loaded face up with the top edge going into tray1(MPT) first and be placed in the center of tray.
- Always load only the print media specified in [page 5.1](#page-30-0) to avoid paper jams and print quality problems.
- Flatten any curl on postcards, envelopes, and labels before loading them into tray1(MPT).
- When you print on 76 mm x 127 mm (3 x 5 inches) sized media on tray1(MPT), open the **rear cover** for straight paper path to avoid paper jams.

• Make sure to open the **rear cover** when you print on transparencies. If not, they may tear while exiting the printer.

## <span id="page-36-0"></span>**Using manual feed mode**

You can manually load a sheet of print material in tray1(MPT) if you select **Manual Feed** in the **Source** option from the **Paper** tab when you change print settings to print a document. See the **Software Section**. Manually loading paper can be helpful when you want to check the print quality after each page is printed.

This loading procedure is almost the same as the procedure for loading in tray1(MPT), except you load paper sheet-by-sheet in tray, send print data to print the first page, and press **Start/Stop** on the **control panel** to print each following page.

**1** Load the paper **with the side to be printed on facing up**.

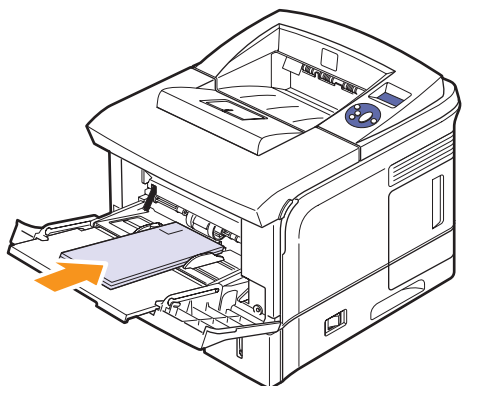

**2** Squeeze **tray1(MPT) paper width guides** and adjust them to the width of the paper. Do not force too much, or the paper will be bent, which will result in a paper jam or skew.

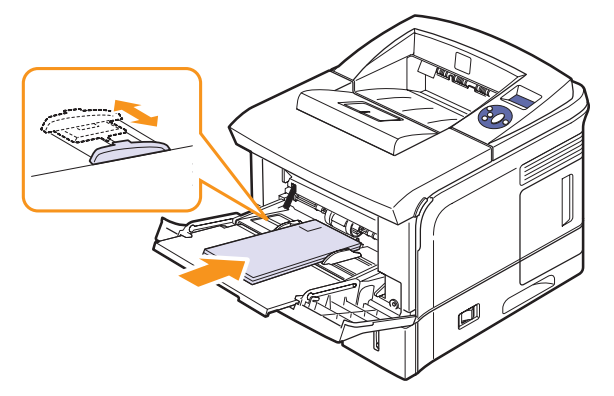

- **3** When you print a document, set the paper source to **Manual Feed** and select the appropriate paper size and type in the software application. See the **Software Section**.
- **4** Print a document.

The display shows a message prompting you to load paper and press **Start/Stop**.

#### **5** Press **Start/Stop**.

The printer feeds the sheet and prints. After one page is printed, the message appears again.

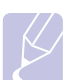

**Note** If you do not press the button, after a pause the printer will automatically feed the next sheet.

**6** Insert the next sheet into tray1(MPT) and press **Start/Stop**.

Repeat this step for every page to be printed.

## <span id="page-37-0"></span>**Selecting an output location**

The printer has two output locations; the **rear cover** (face up) and the output tray (face down).

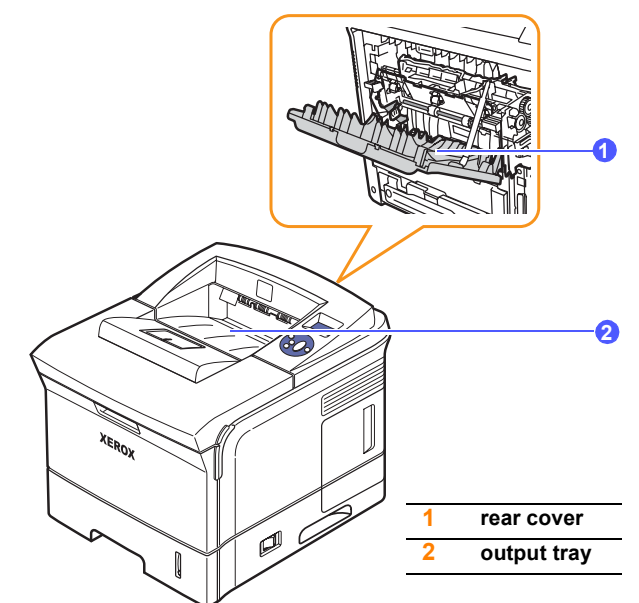

The printer sends output to the output tray by default. To use the output tray, make sure that the **rear cover** is closed.

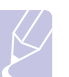

## **Notes**

- If paper coming out of the output tray has problems, such as excessive curl, try printing to the **rear cover**.
- <span id="page-37-1"></span>• To avoid paper jams, do not open or close the **rear cover** while the printer is printing.

## **Printing to the output tray** *(Face down)*

The output tray collects paper face down, in the order in which the sheets were printed. Tray should be used for most print jobs.

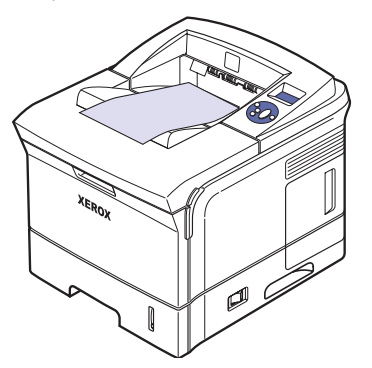

## <span id="page-38-1"></span><span id="page-38-0"></span>**Printing to the rear cover** *(Face up)*

Using the **rear cover**, paper comes out of the printer **face up**.

Printing from **tray1(MPT)** to the **rear cover** provides a straight paper path. Using the **rear cover** might improve the output quality with special print media.

To use the **rear cover**, open it by pulling down.

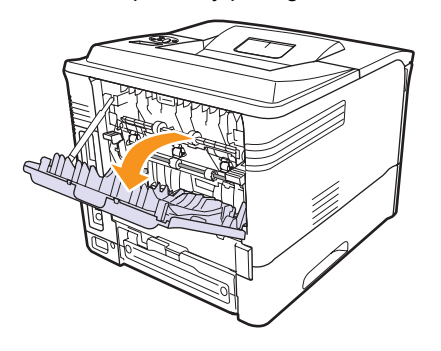

## **Caution**

The fuser area inside the **rear cover** of your printer becomes very hot when in use. Take care when you access this area.

## **6 Basic printing**

This chapter explains common printing tasks.

This chapter includes:

- **• [Printing a document](#page-39-0)**
- **• [Canceling a print job](#page-39-1)**

## **Printing a document**

<span id="page-39-0"></span>This printer allows you to print from various Windows, Mac OS applications. The exact steps for printing a document may vary depending on the application you use.

For details about printing, see the **Software Section**.

## **Canceling a print job**

<span id="page-39-1"></span>If the print job is waiting in a print queue or print spooler, such as the printer group in Windows, delete the job as follows:

- **1** Click the Windows Start button.
- **2** For Windows 2000, select Settings and then Printers.

For Windows XP/2003, select Printers and Faxes.

For Windows Vista, select Control Panel > Hardware and Sound > Printers.

- **3** Double-click the Xerox Phaser 3600 PCL 6 or Xerox Phaser 3600 PS icon.
- **4** From the Document menu, select Cancel (Windows 2000/XP/ 2003).

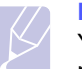

### **Note**

You can access this window simply by double-clicking the printer icon at the bottom right corner of the Windows desktop.

You can also cancel the current job by pressing **Start/Stop** on the control panel of your printer.

## <span id="page-40-5"></span><span id="page-40-4"></span>**7 Ordering supplies and accessories**

This chapter provides print cartridge information on purchasing print cartridges and accessories available for your printer.

- **• [Supplies](#page-40-0)**
- **• [Accessories](#page-40-1)**
- **• [How to purchase](#page-40-2)**

## <span id="page-40-3"></span>**Supplies**

<span id="page-40-0"></span>When the toner runs out, you can order the following types of print cartridges for your printer:

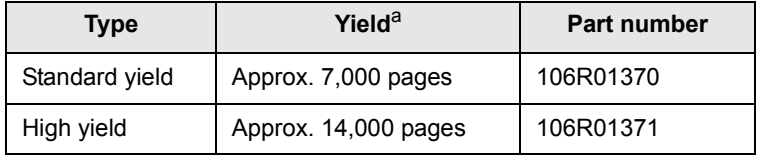

a. Declared yield value in accordance with ISO/IEC 19752.

## **Accessories**

<span id="page-40-1"></span>You can purchase and install accessories to enhance your printer's performance and capacity.

The following accessories are available for your printer:

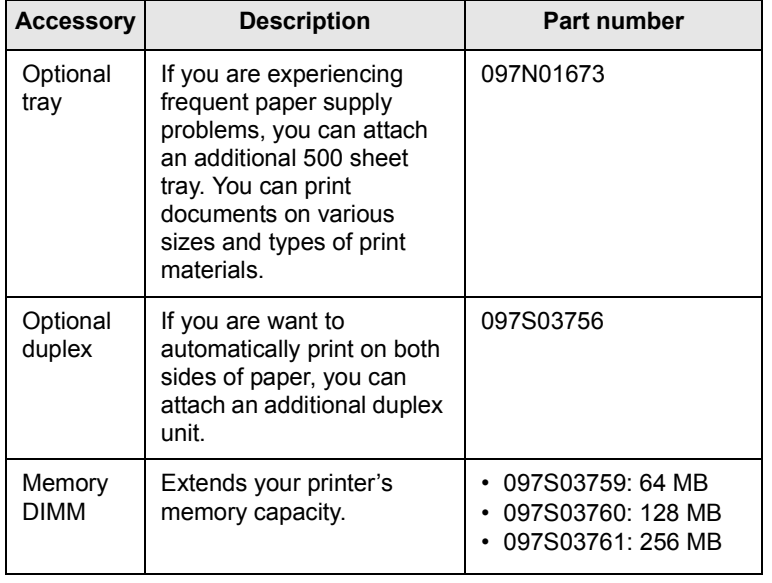

Contact your local reseller for memory and options availability.

## **How to purchase**

<span id="page-40-2"></span>To order Xerox-authorized supplies or accessories, contact your local Xerox dealer or the retailer where you purchased your printer, or visit [www.xerox.com/office/support](http://www.xerox.com/office/support) and select your country/region for information on calling for technical support.

## **8 Maintenance**

This chapter provides information for maintaining your printer and the **print cartridge**, as well as suggestions for high-quality and economical printing.

This chapter includes:

- **• [Printing information page](#page-41-0)**
- **• [Cleaning the printer](#page-41-1)**
- **• [Maintaining the print cartridge](#page-43-0)**
- **• [Maintenance parts](#page-46-0)**

## **Printing information page**

<span id="page-41-0"></span>From the printer's **control panel**, you can print pages that give detailed information about the printer. They can help you maintain your printer.

- **1** Press **Menu** until **Information** appears on the bottom line of the display and press **OK**.
- **2** Press the **Up/down arrow** buttons until the information page you want appears and press **OK**.

The **Information** page is printed.

## **Cleaning the printer**

<span id="page-41-1"></span>During the printing process, paper, toner, and dust particles can accumulate inside the printer. This buildup can cause print quality problems, such as toner specks or smearing. Your printer has a cleaning mode that can correct and prevent these types of problems.

## <span id="page-41-4"></span>**Cleaning the outside of the printer**

Clean the cabinet of the printer with a soft, lint-free cloth. You can dampen the cloth slightly with water, but be careful not to let any water drip onto or into the printer.

**Caution**

Cleaning the cabinet of the printer with cleaning materials containing large amounts of alcohol, solvents, or other strong substances can discolor or crack the cabinet.

## <span id="page-41-3"></span><span id="page-41-2"></span>**Cleaning the inside of the printer**

There are two methods to clean the inside of the printer:

- Clean the inside manually.
- Print a cleaning sheet, which can be done from the **control panel**.

#### **Cleaning the Inside of the printer manually**

- **1** Turn the printer off and unplug the **power cord**. Wait for the printer to cool down.
- **2** Open the **top cover** and pull the **print cartridge** out. Set it on a clean flat surface.

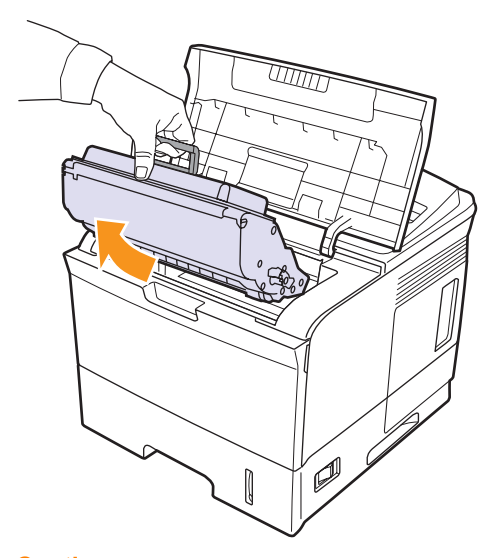

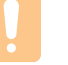

## **Cautions**

- To prevent damage to the **print cartridge**, do not expose it to light for more than a few minutes. Cover it with a piece of paper, if necessary.
- Do not touch the green surface underside of the **print cartridge**. Use the handle on the cartridge to avoid touching this area.

**3** With a dry lint-free cloth, wipe away any dust and spilled toner from the **print cartridge** area and the **print cartridge** cavity.

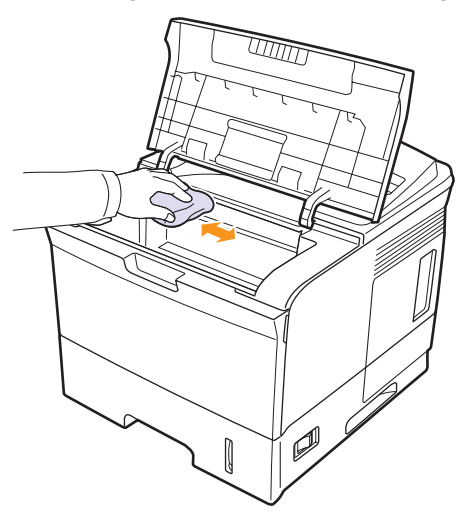

#### **Caution**

While cleaning the inside of the printer, be careful not to touch the transfer roller, located underneath the **print cartridge**. Oil from your fingers can cause print scan quality problems.

**4** Locate the long strip of glass of LSU (Laser Scanning Unit) inside the top of the cartridge compartment, and gently swab the glass to see if dirt turns the white cotton black.

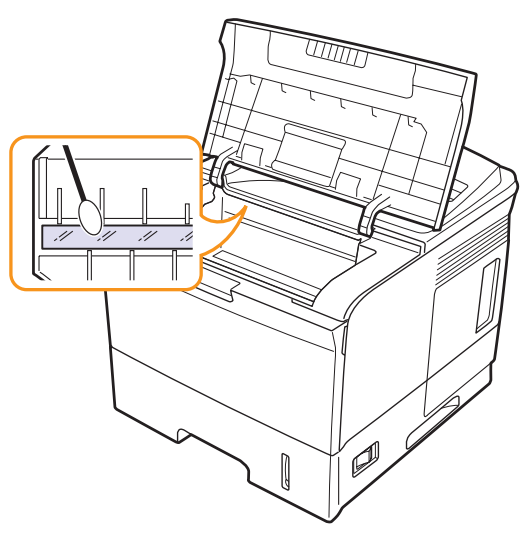

- **5** Reinsert the **print cartridge** and close the **top cover**.
- **6** Plug in the **power cord** and turn the printer on.

### <span id="page-42-2"></span><span id="page-42-1"></span><span id="page-42-0"></span>**Printing a cleaning sheet**

If you are experiencing blurred, faded, or smeared printouts, you can clear the problem by printing a cleaning sheet, provided by your printer. You can print:

- OPC (Organic Photo Conductor) Cleaning sheet: cleans the OPC drum of the **print cartridge**.
- Fuser Cleaning sheet: cleans the fuser unit inside the printer.
- **1** Make sure that the printer is turned on with paper loaded in tray.
- **2** Press **Menu** until **System Setup** appears on the bottom line of the display and press **OK**.
- **3** Press the **Up/down arrow** buttons until **Maintenance** appears and press **OK**.
- **4** When **Clean Drum** appears, press **OK**.
	- Or, press the **Up/down arrow** buttons until **Clean Drum** or **Clean Fuser** appears and press **OK**.

Your printer automatically picks up a sheet of paper from the tray and prints out a cleaning sheet with dust or toner particles on it.

## <span id="page-43-3"></span>**Maintaining the print cartridge**

#### <span id="page-43-0"></span>**Print cartridge storage**

To get the most from the **print cartridge**, keep the following guidelines in mind:

- Do not remove the **print cartridge** from its package until ready for use.
- Do not refill the **print cartridge**. The printer warranty does not cover damage caused by using a refilled cartridge.
- Store **print cartridge** in the same environment as the printer.
- To prevent damage to the **print cartridge**, do not expose it to light for more than a few minute.

#### **Expected cartridge life**

The print cartridge yield depends on the amount of toner that print jobs require. Average yield for a new print cartridge is 7,000 or 14,000 standard pages in accordance with the ISO/IEC 19752 standard. (Average yield for the original print cartridge supplied with the machine is 7,000 standard pages.) The actual number may also be different depending on the print density of the pages you print on, and the number of pages may be affected by operating environment, printing interval, media type, and media size. If you print a lot of graphics, you may need to change the cartridge more often.

## <span id="page-43-2"></span>**Checking the remaining toner**

You can check the level of toner left in the cartridge.

If you are having print quality problems, this can help you determine if the problem is caused by low toner.

- **1** Press **Menu** until **System Setup** appears on the bottom line of the display press **OK**.
- **2** Press the **Up/down arrow** buttons until **Maintenance** appears and press **OK**.
- **3** Press the **Up/down arrow** buttons until **Supplies Life** appears and press **OK**.
- **4** Press the **Up/down arrow** buttons to access **Toner Remains** and press **OK**.

The display shows the percentage of the remaining toner.

### **Note**

While the following messages are appearing on the display, the sub-menu(s) under **Supplies Life** can be changed:

- **Invalid Toner**, **NonGenuine Toner**, **Replace Toner**, **Toner Exhausted**

## <span id="page-43-1"></span>**Redistributing print cartridge**

When the **print cartridge** is near the end of its life:

- White streaks or light printing occurs.
- **Toner Low** appears on the **display**.
- The **Status** LED blinks red.

If this happens, you can temporarily reestablish print quality by redistributing the remaining toner in the cartridge. In some cases, white streaks or light printing will still occur even after you have redistributed the toner.

- **1** Open the **top cover**.
- **2** Pull the **print cartridge** out.

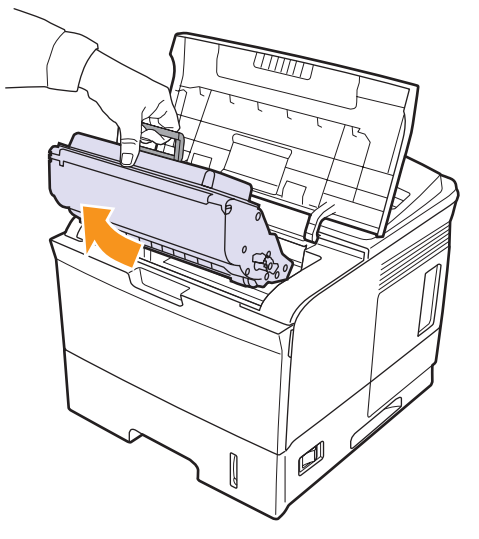

#### **Cautions**

- Avoid reaching too far into the printer. The fusing area may be hot.
- To prevent damage to the **print cartridge**, do not expose it to light for more than a few minutes. Cover it with a piece of paper, if necessary.
- Do not touch the green surface undersid e of the **print cartridge**. Use the handle on the cartridge to avoid touching this area.

**3** Thoroughly roll the cartridge 5 or 6 times to distribute the toner evenly inside the cartridge.

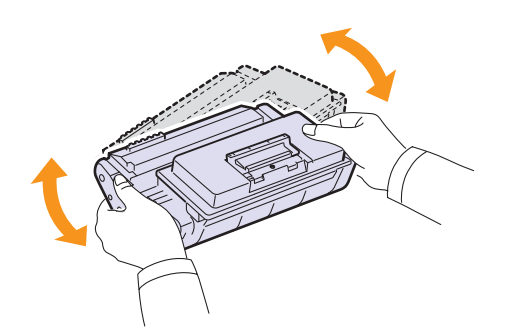

### **Note**

If toner gets on your clothing, wipe it off with a dry cloth and wash clothing in cold water. Hot water sets toner into fabric.

- **4** Hold the **print cartridge** by the handle and slowly insert the cartridge into the opening in the printer.
- **5** Tabs on the sides of the cartridge and corresponding grooves within the printer will guide the cartridge into the correct position until it locks into place completely.

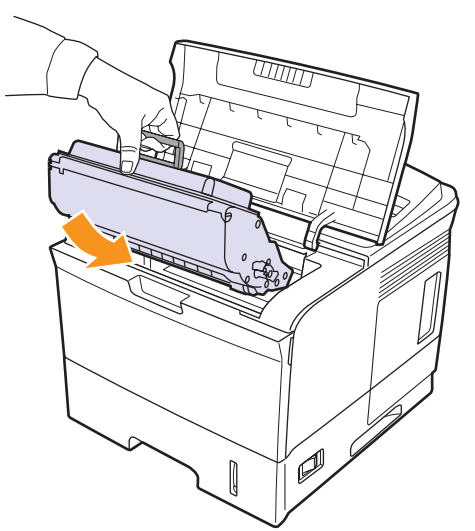

<span id="page-44-1"></span>**6** Close the **top cover**. Make sure that the cover is securely closed.

## <span id="page-44-0"></span>**Replacing the print cartridge**

When the print cartridge is completely empty:

- **Toner Low Replace Toner** appears on the **display**.
- The **Status** LED lights red.

At this stage, the **print cartridge** needs to be replaced. For order information for print cartridges, see [page 7.1.](#page-40-3)

**1** Open the **top cover**.

**2** Pull the **print cartridge** out.

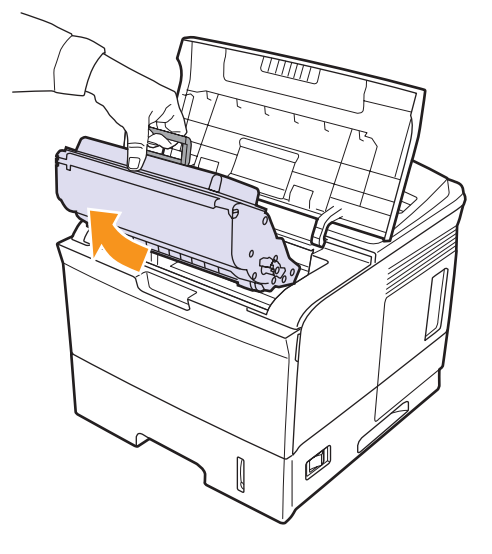

**3** Remove the new print cartridge from its bag.

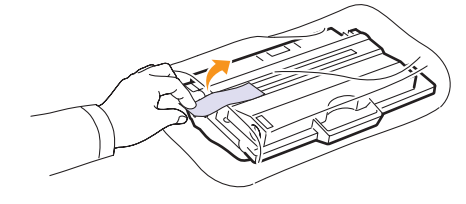

#### **Caution**

Do not use sharp objects, such as a knife or scissors, to open the **print cartridge** package. They might scratch the drum of the cartridge.

**4** Roll the cartridge 5 or 6 times to distribute the toner.

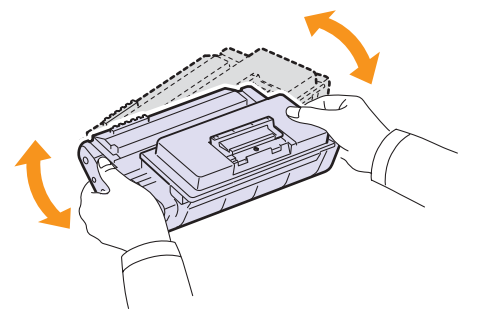

Thoroughly roll the cartridge to assure maximum copies per cartridge. Save the box and the plastic bag for shipping.

#### **Cautions**

- If toner gets on your clothing, wipe it off with a dry cloth and wash clothing in cold water. Hot water sets toner into fabric.
- To prevent damage to the print cartridge, do not expose it to light for more than a few minutes. Cover it with a piece of paper, if necessary.
- Do not touch the green surface underside of the print cartridgeprint cartridge. Use the handle on the cartridge to avoid touching this area.
- **5** At the end of the print cartridge, the sealing tape is located. Carefully pull the tape out of the cartridge and discard it.

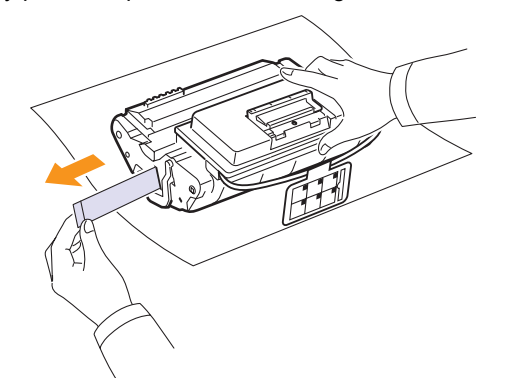

#### **Notes**

- The sealing tape should be longer than 60 cm when correctly removed.
- Holding the print cartridge, pull the sealing tape straight to remove it from the cartridge. Be careful not to cut the tape. If this happens, you cannot use the print cartridge.
- Refer to the helpful pictures on the cartridge wrapping paper.
- **6** There is a flexible plastic holder. Remove the holder from the print cartridge.

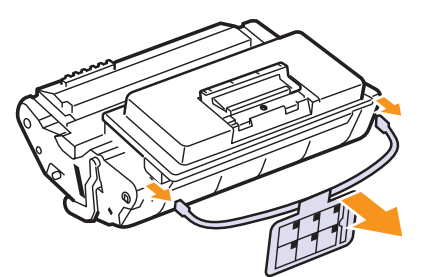

**7** Hold the **print cartridge** by the handle and slowly insert the cartridge into the opening in the printer.

**8** Tabs on the sides of the cartridge and corresponding grooves within the printer will guide the cartridge into the correct position until it locks into place completely.

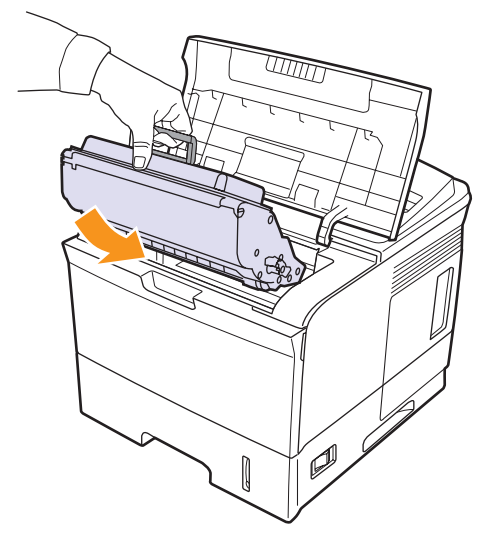

**9** Close the **top cover**. Make sure that the cover is securely closed.

## <span id="page-45-2"></span><span id="page-45-0"></span>**Clearing the Toner Low Replace Toner message**

<span id="page-45-1"></span>When the **Toner Low Replace Toner** message appears you can configure the machine so it does not display the message.

- **1** Press **Menu** until **System Setup** appears on the bottom line of the display and press **OK**.
- **2** Press the Scroll buttons until **Maintenance** appears and press **OK**.
- **3** Press the Scroll buttons until **CLR Empty Msg.** appears and press **OK**.
- **4** Select **On** and press **OK**.
- **5** Now the **Toner Low Replace Toner** message does not appear but the **Replace Toner** message will remain for reminding you that a new cartridge needs to be installed for quality.

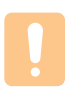

#### **Caution**

Once you have selected **On**, this setting will be permanently written to the memory of the cartridge, and this menu item will be removed from the **Maintenance** menu.

## <span id="page-46-1"></span>**Maintenance parts**

<span id="page-46-0"></span>To avoid print quality and paper feed problems resulting from worn parts and to maintain your printer in top working condition the following items will need to be replaced at the specified number of pages or when the life span of each item has expired.

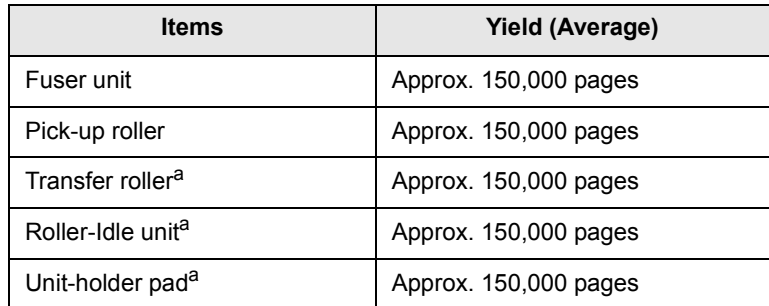

a Xerox highly recommends that an authorized service provider, dealer or the retailer where you bought printer performs this maintenance activity.

## **9 Troubleshooting**

This chapter provides helpful information for what to do if you encounter an error while using your printer.

This chapter includes:

- **• [Clearing paper jams](#page-47-0)**
- **• [Troubleshooting checklist](#page-53-1)**
- **• [Understanding the Status LED](#page-53-0)**
- **• [Understanding display messages](#page-54-0)**
- **• [Print cartridge-related messages](#page-56-0)**
- **• [Solving general printing problems](#page-57-0)**
- **• [Solving print quality problems](#page-59-0)**
- **• [Common Windows problems](#page-61-0)**
- **• [Common PostScript problems](#page-62-1)**
- **• [Common Linux problems](#page-62-0)**
- **• [Common Macintosh problems](#page-63-0)**

## <span id="page-47-4"></span><span id="page-47-2"></span>**Clearing paper jams**

<span id="page-47-0"></span>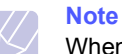

When removing paper that is jammed in the printer, if possible always pull the paper in the direction that it normally moves so as not to damage internal components. Always pull firmly and evenly; do not jerk the paper. If the paper tears, ensure that all fragments of paper are removed; otherwise a jam will occur again.

When a paper jam occurs, the Status LED lights red. Open and close the **top cover**. The jammed paper will automatically exit the printer.

If the paper does not exit, check the display on the control panel. The message indicating the corresponding location of the paper jam appears. Refer to the table below to locate the paper jam and to clear it:

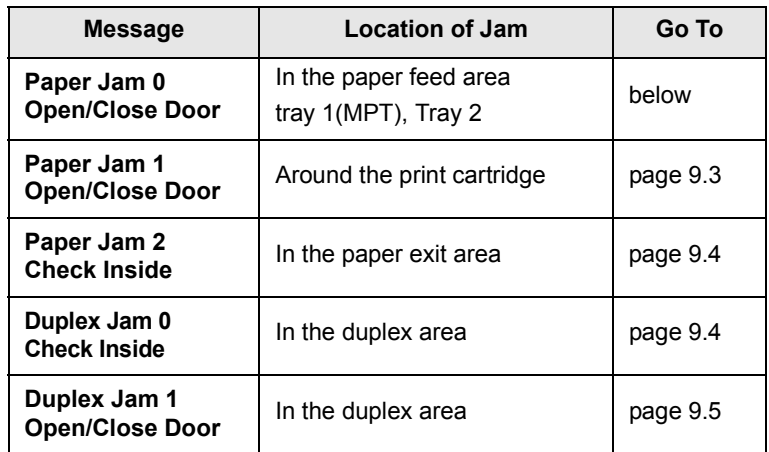

## <span id="page-47-3"></span>**In the paper feed area**

#### <span id="page-47-1"></span>**In Tray 2**

**1** Pull Tray 2 open.

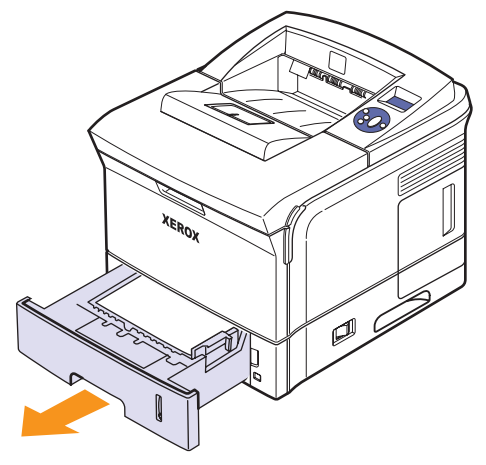

**2** Remove the jammed paper by gently pulling it straight out. Make sure that all of the paper is properly aligned in Tray 2.

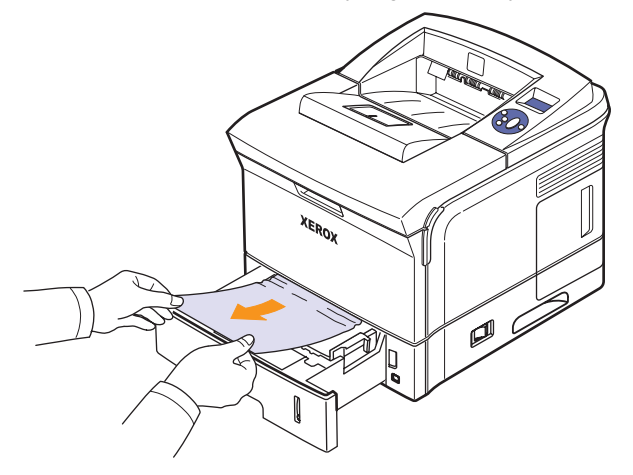

If the paper does not move when you pull, or if you do not see the paper in this area, check the fuser area around the print cartridge. See [page 9.3.](#page-49-0)

**3** Insert Tray 2 into the printer until it snaps into place. Printing automatically resumes.

### <span id="page-48-2"></span><span id="page-48-1"></span>**In optional tray 3**

- **1** Pull optional tray 3 open.
- **2** Remove the jammed paper from the printer.

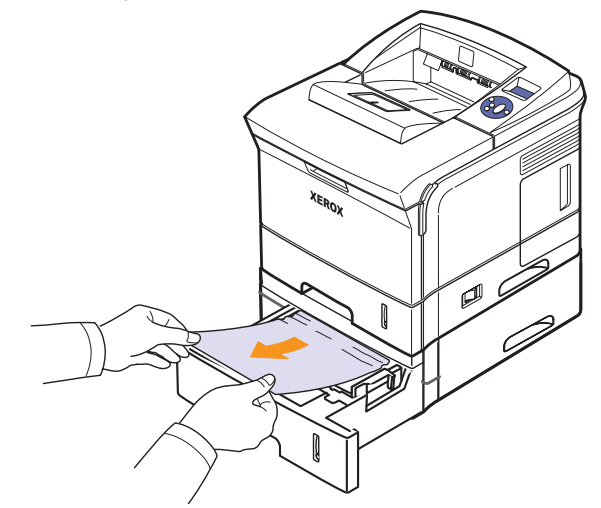

If the paper does not move when you pull, or if you do not see the paper in this area, stop and go to step 3.

**3** Remove Tray 2 and optional tray 3 out of the printer.

**4** Remove the jammed paper from tray.

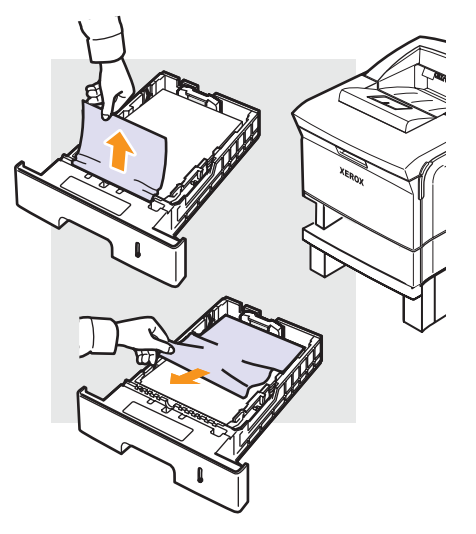

**5** Insert the trays back into the printer. Printing automatically resumes.

## <span id="page-48-3"></span><span id="page-48-0"></span>**In tray 1(MPT)**

**1** If the paper is not feeding properly, pull the paper out of the printer.

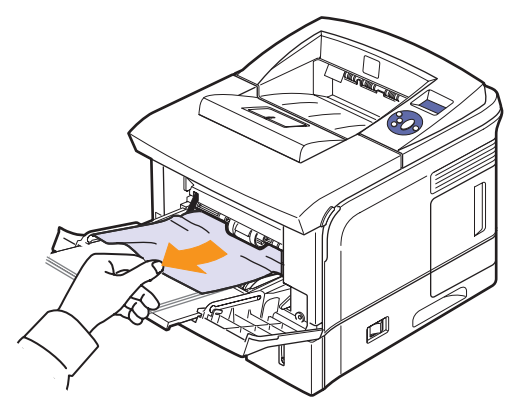

**2** Open and close the **top cover** to resume printing.

## <span id="page-49-1"></span><span id="page-49-0"></span>**Around the print cartridge**

## **Note**

The fuser area is hot. Take care when removing paper from the printer.

**1** Open the top cover and pull the print cartridge out.

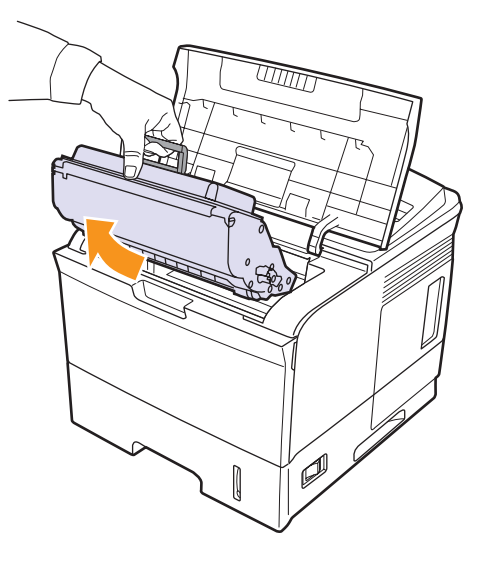

**2** Carefully lift up the guide feed.

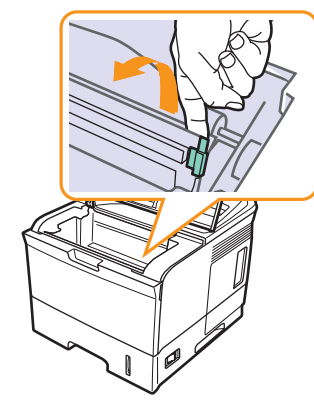

**3** Remove the jammed paper by gently pulling it straight out.

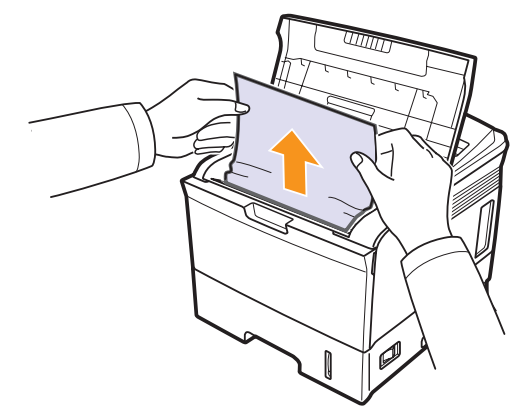

If you cannot find jammed paper, or if there is any resistance removing the paper, stop pulling and go to the paper exit area on [page 9.4](#page-50-0).

**4** Flip down the guide feed and reinstall the print cartridge.

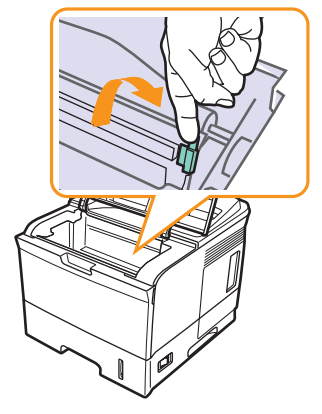

**5** Replace the print cartridge and close the top cover. Printing automatically resumes.

## <span id="page-50-4"></span><span id="page-50-0"></span>**In the paper exit area**

- **1** Open and close the top cover. The jammed paper is automatically ejected from the printer.
- **2** Gently pull the paper out of the output tray.

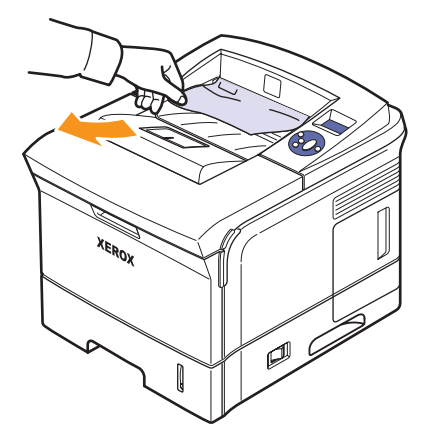

If you do not see the jammed paper or if there is any resistance when you pull, stop and go to the next step.

**3** Open the rear cover.

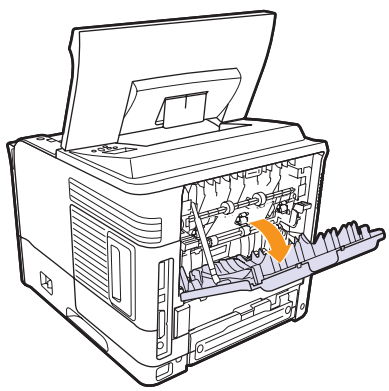

**4** Loosen the jammed paper if it is caught in the feed rollers. Then gently pull the paper straight out.

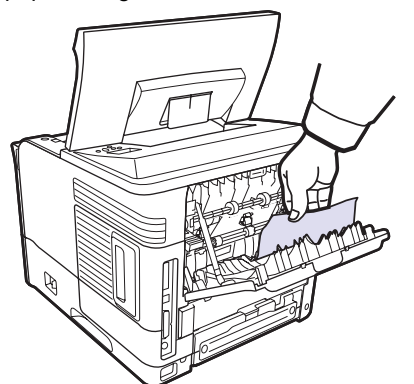

- **5** Close the rear cover.
- **6** Open and close the top cover. The Printer will resume printing.

## <span id="page-50-3"></span><span id="page-50-2"></span>**In the duplex unit area**

If the **duplex unit** is not inserted correctly, a paper jam may occur. Make sure that the **duplex unit** is inserted correctly.

### <span id="page-50-1"></span>**Duplex jam 0**

**1** Open the **top cover** and pull the **duplex unit** out of the printer.

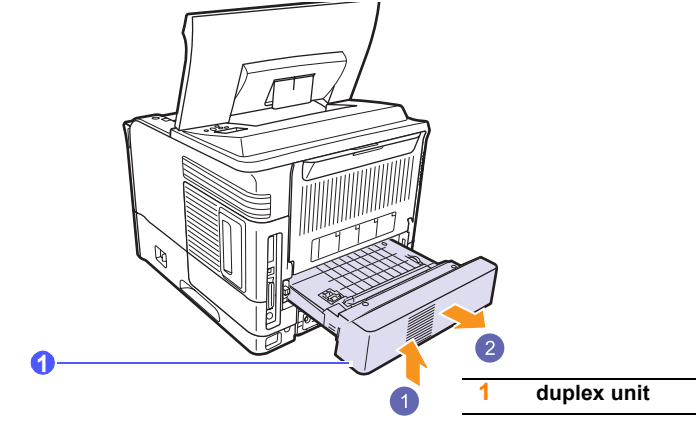

**2** Remove the jammed paper from the duplex unit.

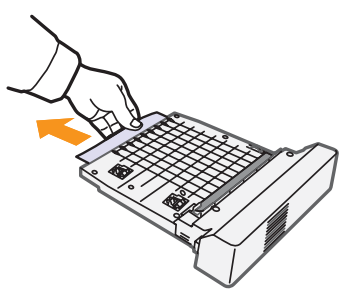

**3** Insert the duplex unit into the slot.

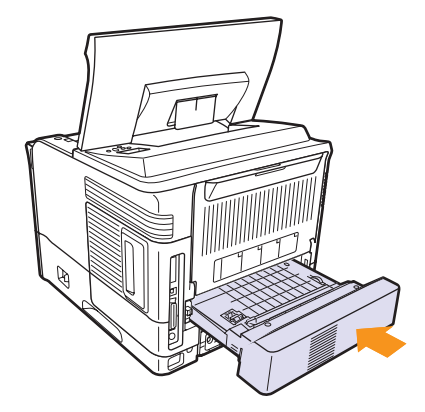

**4** Close the top cover then the printer will resume printing.

## <span id="page-51-0"></span>**Duplex jam 1**

Open the top cover and pull the duplex unit out of the printer.

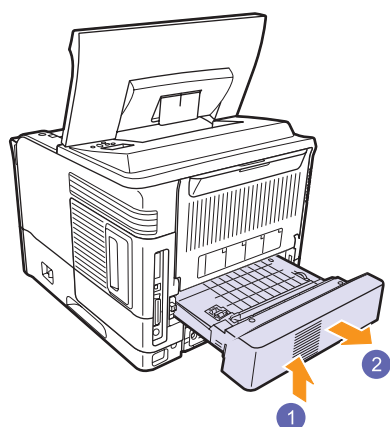

Open the rear cover.

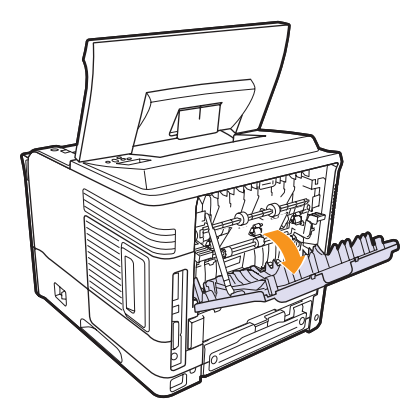

Push the pressure levers upwards.

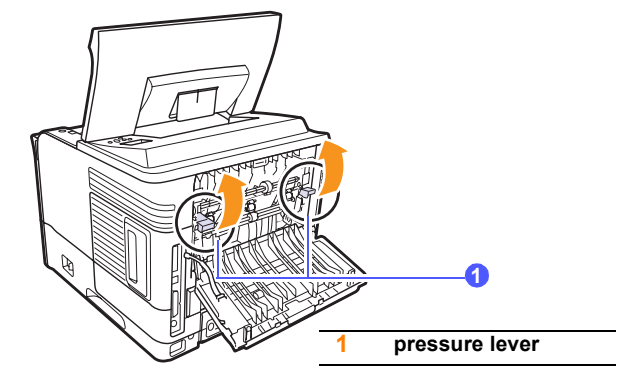

While pushing the fuser lever to the right, open the fuser door.

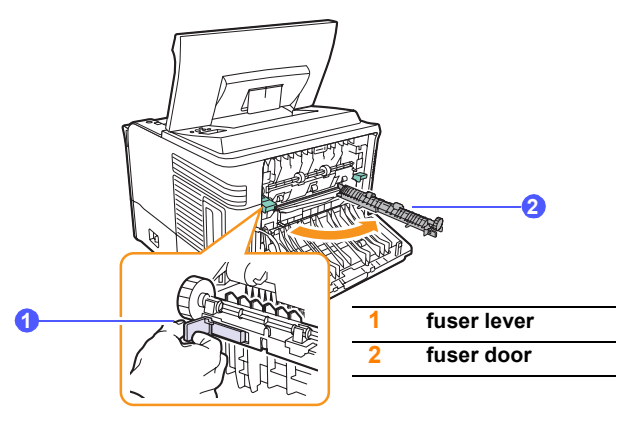

- Pull the jammed paper out.
- Release the rear cover stopper, and fully open the rear cover, as shown.

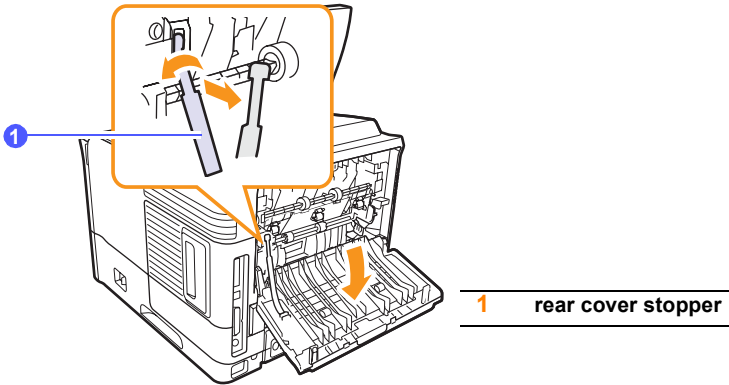

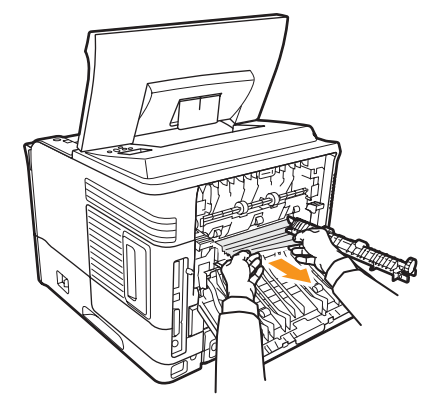

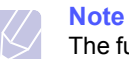

#### The fuser area is hot. Take care when removing paper from the printer.

**7** Return the fuser door to its original position.

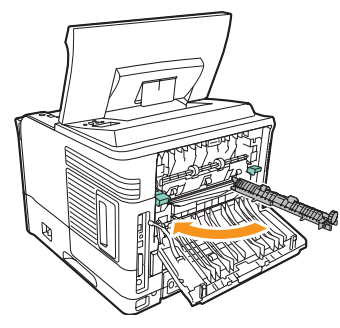

**8** Push the pressure levers downwards.

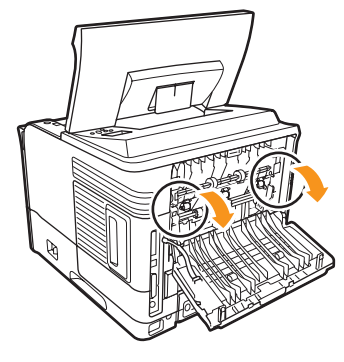

**9** Insert the rear cover stopper in the groove, and close the rear cover.

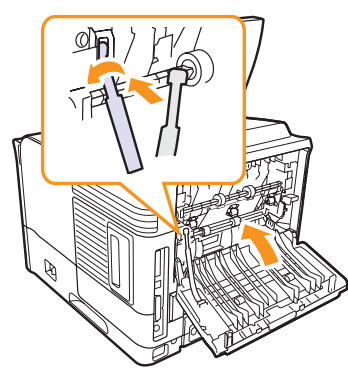

**10** Insert the duplex unit into the slot.

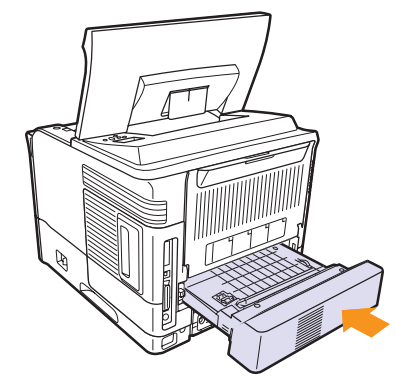

**11** Close the top cover then the printer will resume printing.

## **Tips for avoiding paper jams**

By selecting the correct media types, most paper jams can be avoided. When a paper jam occurs, follow the steps outlined on [page 9.1](#page-47-0).

- Follow the procedures on [page 5.5.](#page-34-0) Ensure that the adjustable guides are positioned correctly.
- Do not overload the tray. Ensure that the paper level is below the paper capacity mark on the inside wall of the tray.
- Do not remove paper from tray while your printer is printing.
- Flex, fan, and straighten paper before loading.
- Do not use creased, damp, or highly curled paper.
- Do not mix paper types in a tray.
- Use only recommended print media. See [page 5.1.](#page-30-1)
- Ensure that the recommended print side of print media is facing down in **Tray 2** or optional tray 3, or facing up in tray 1(MPT).
- If paper jams occur frequently when you print on A5-sized paper:

Load the paper into the tray with the long edge facing the front of the tray.

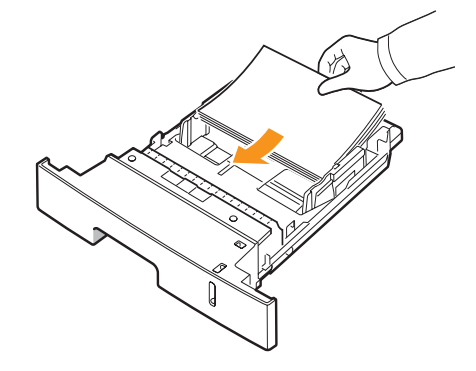

In the printer properties window, set the page orientation to be rotated 90 degrees. See the **Software Section**.

## <span id="page-53-3"></span>**Troubleshooting checklist**

<span id="page-53-1"></span>If the printer is not working properly, consult the following checklist. If the printer does not pass a step, follow the corresponding troubleshooting suggestions.

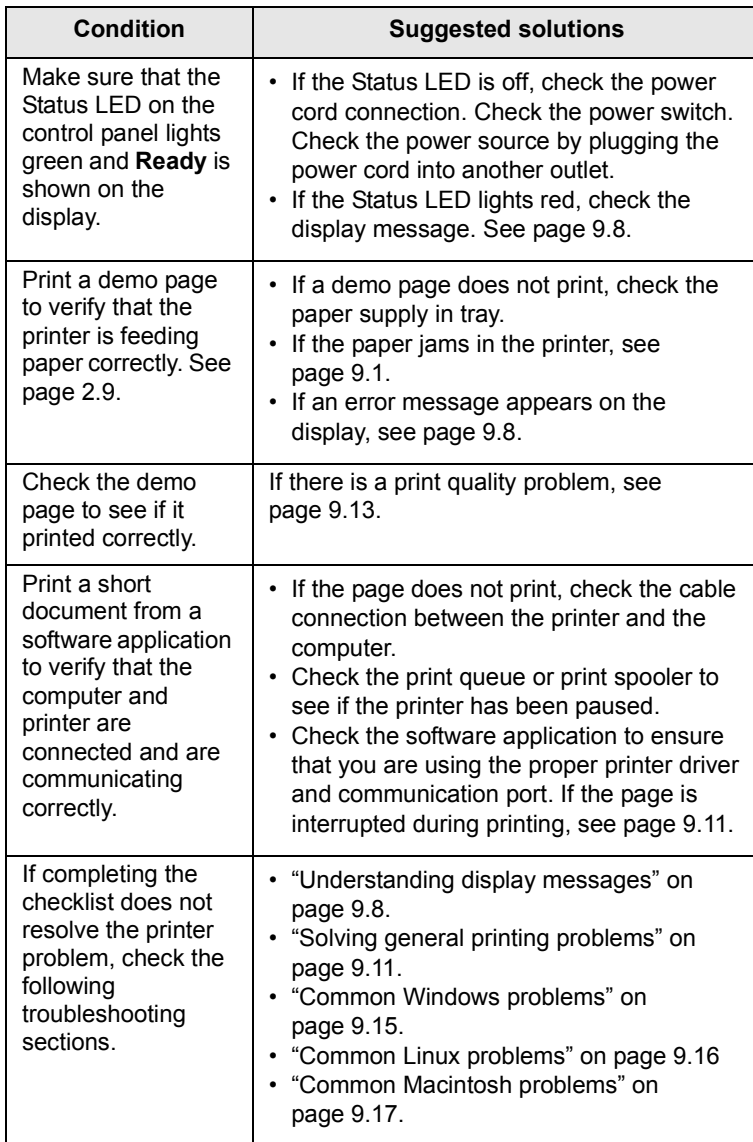

## <span id="page-53-4"></span><span id="page-53-2"></span>**Understanding the Status LED**

<span id="page-53-0"></span>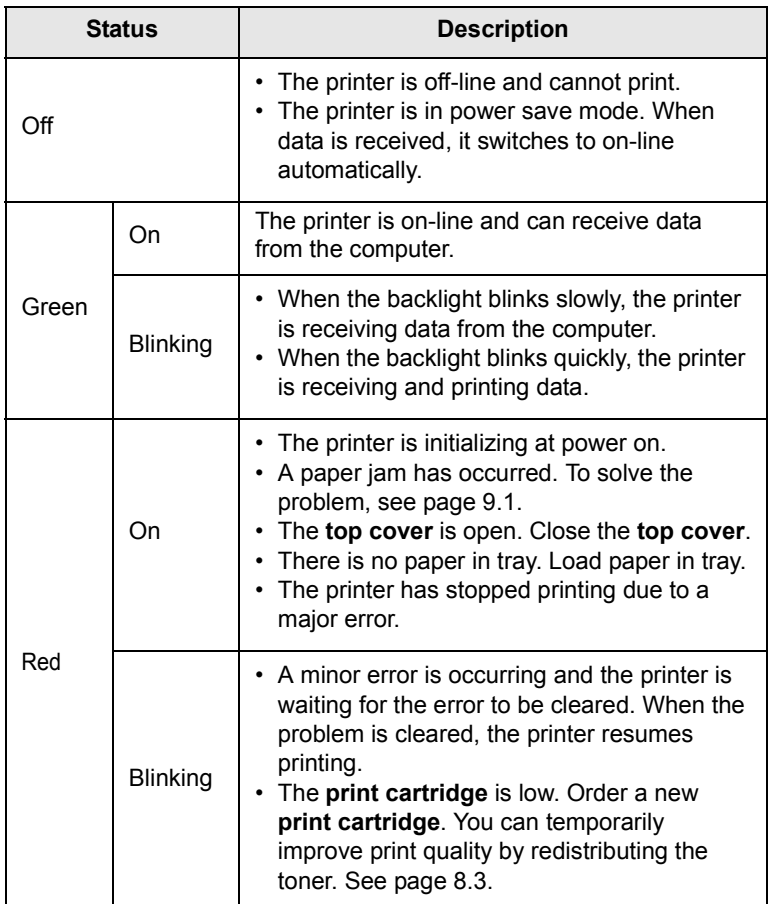

## <span id="page-54-2"></span><span id="page-54-1"></span>**Understanding display messages**

<span id="page-54-0"></span>Messages appear on the control panel display to indicate the printer's status or errors. Refer to the tables below to understand the messages' meaning and correct the problem if necessary. Messages and their meanings are listed in alphabetical order.

## **Note**

When you call for service, it is very important to tell the service representative the display message.

- xxx indicates the media type.
- yyy indicates the paper tray.
- zzz indicates the media size.

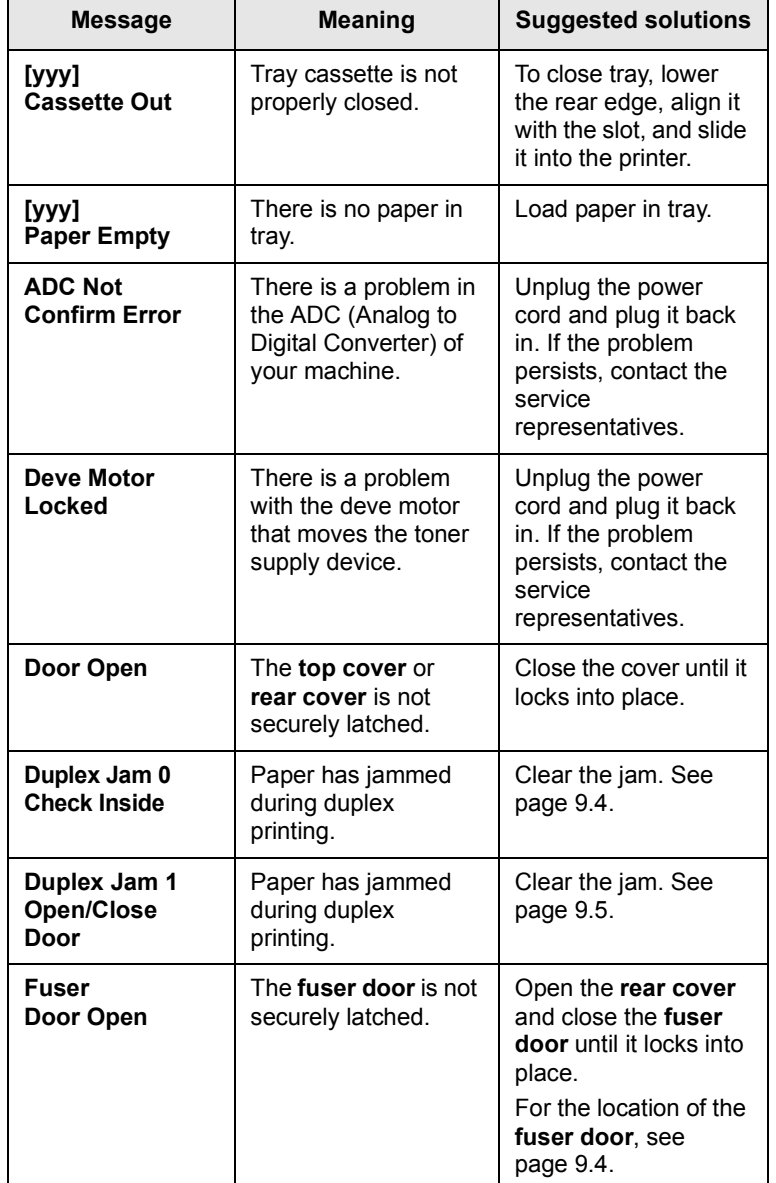

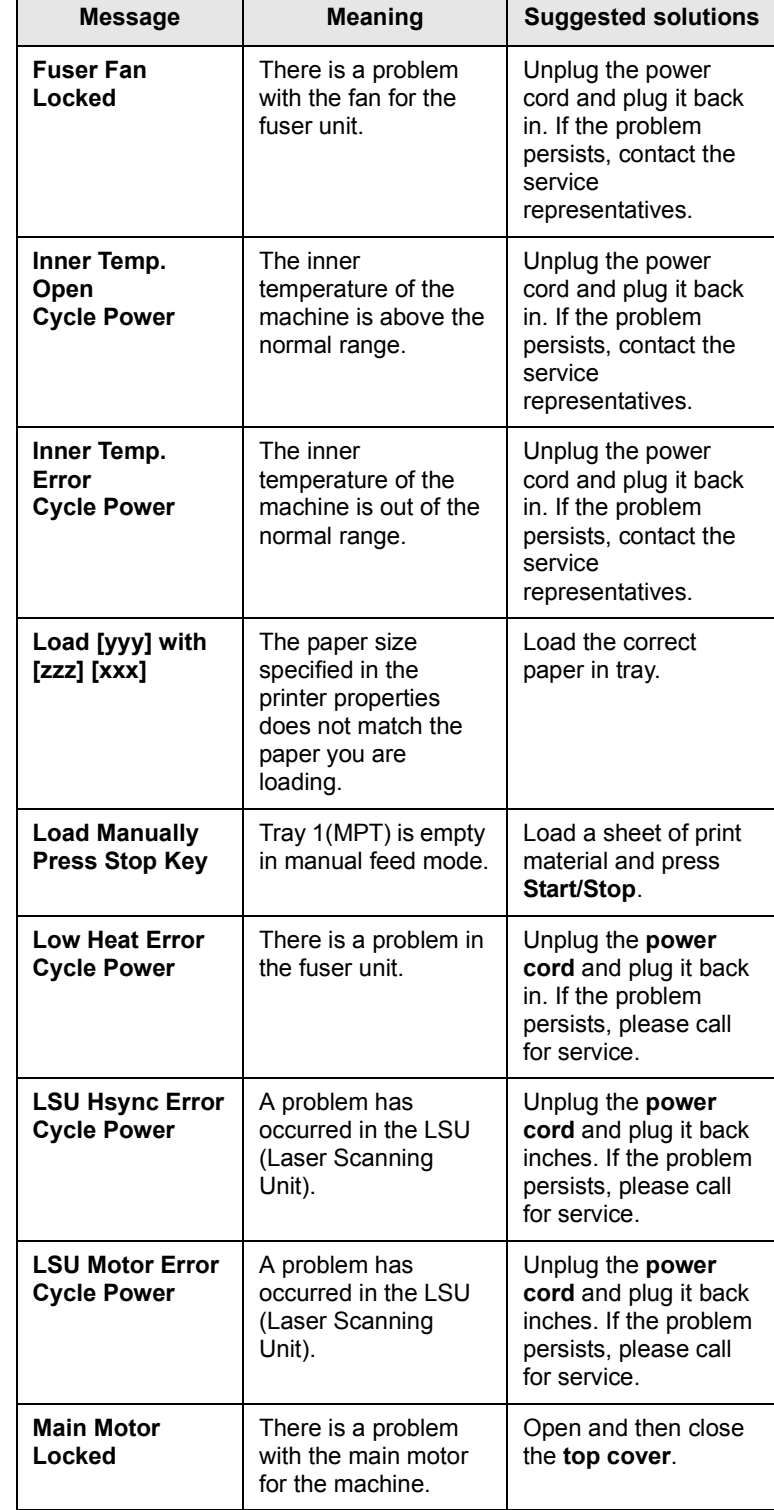

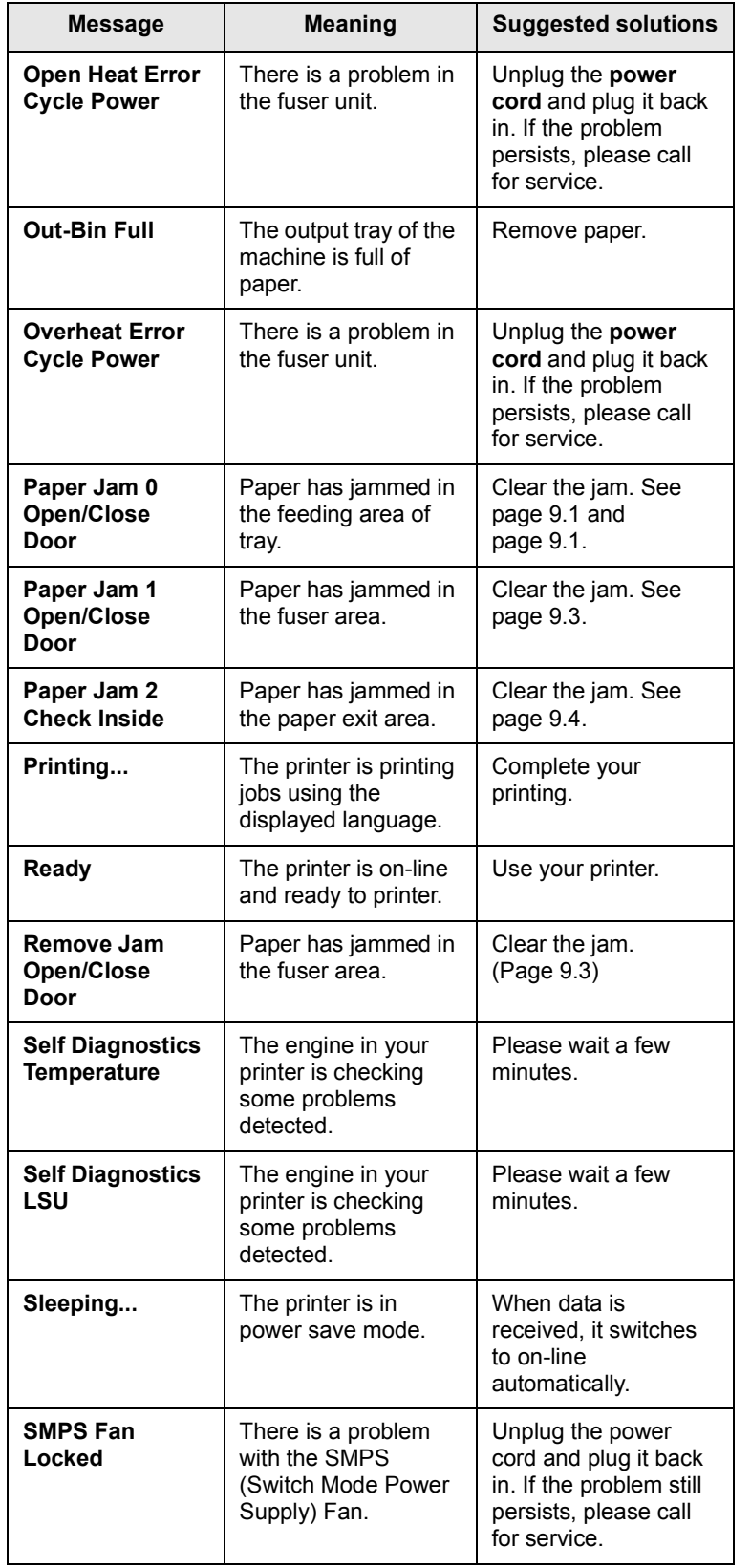

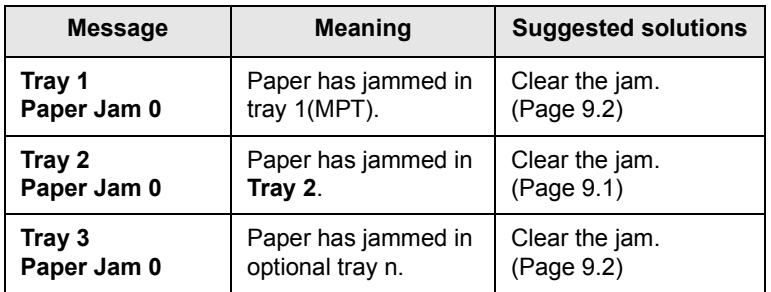

## **Print cartridge-related messages**

<span id="page-56-0"></span>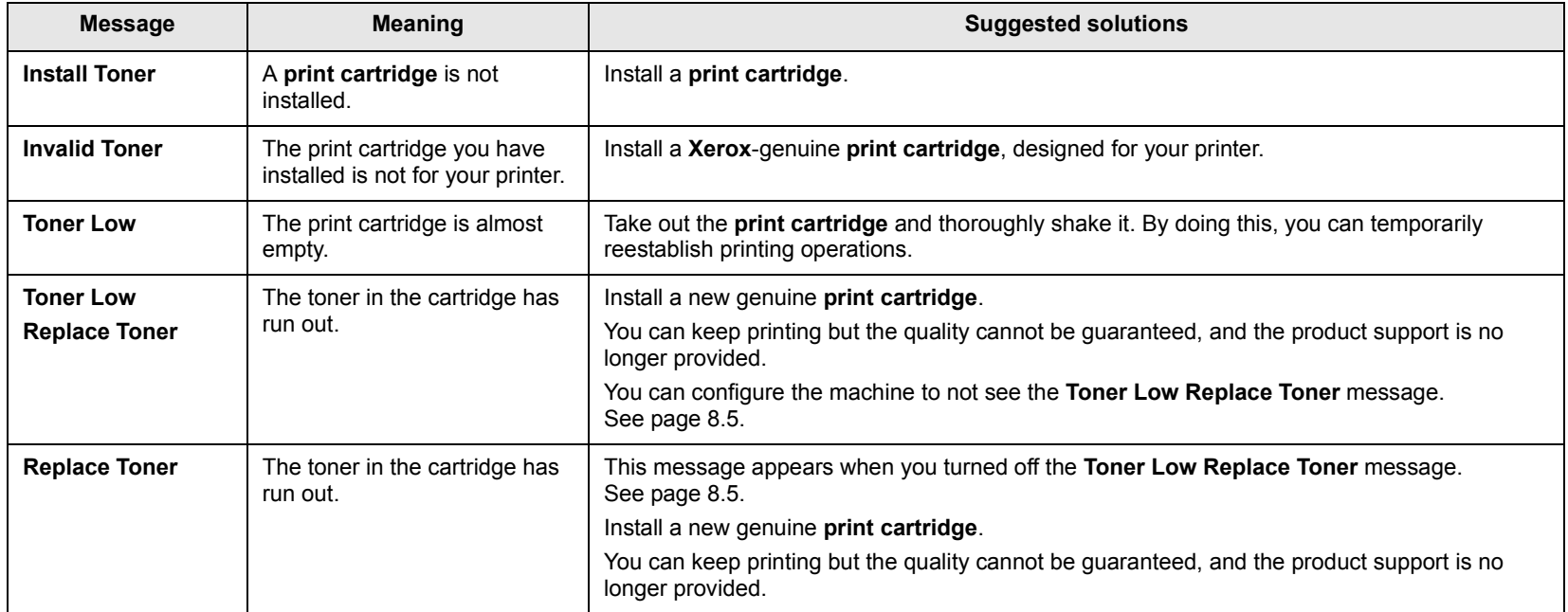

## <span id="page-57-1"></span>**Solving general printing problems**

<span id="page-57-0"></span>For problems with the operation of your printer, refer to the table for suggested solutions.

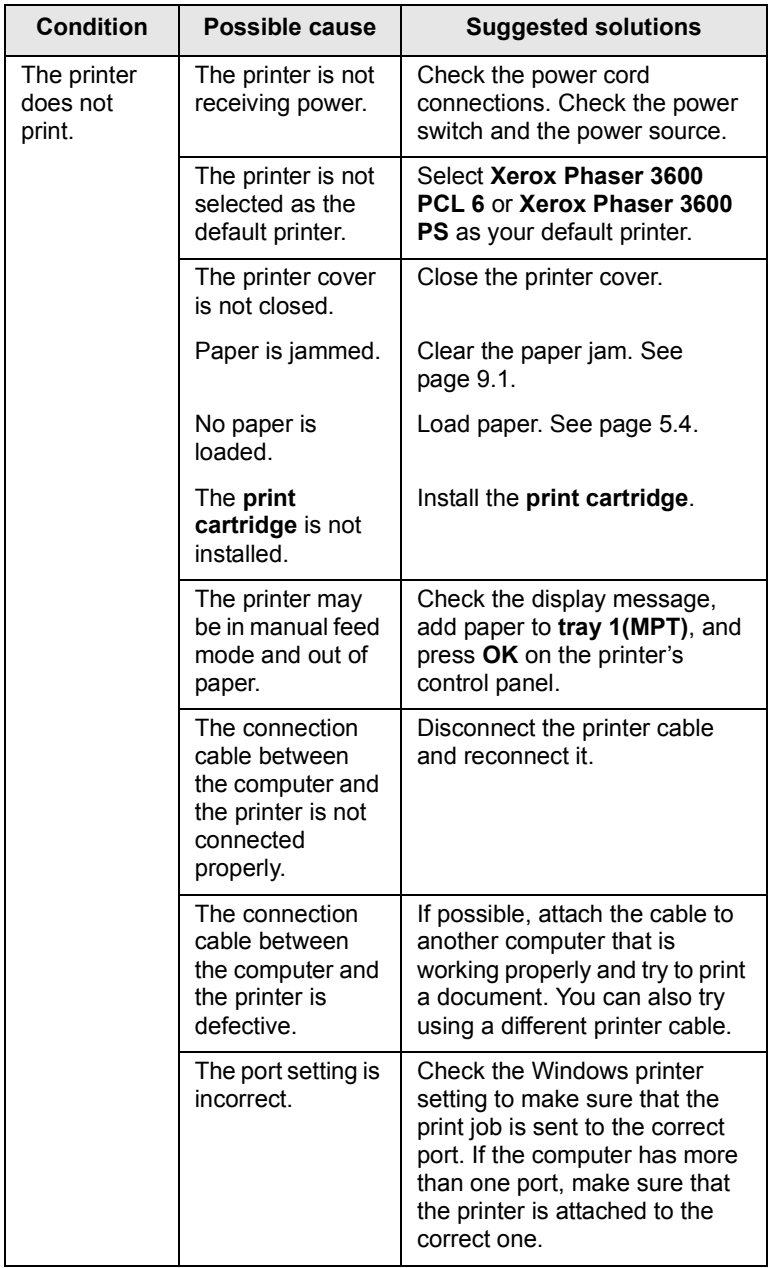

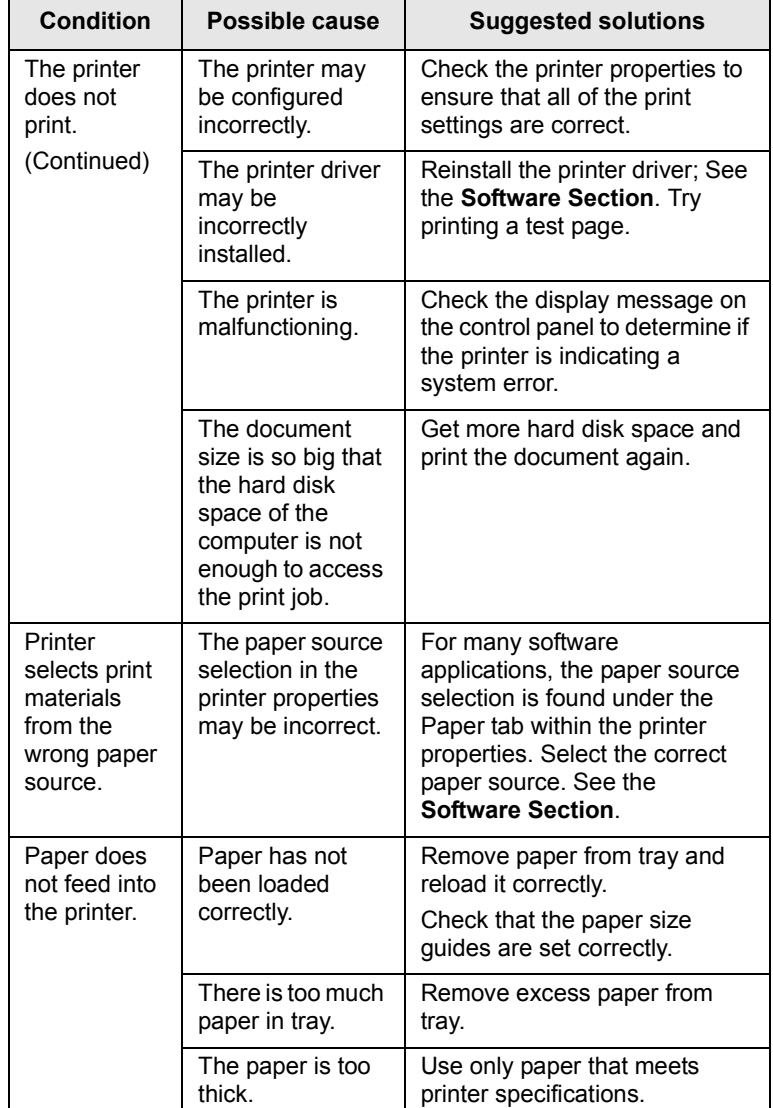

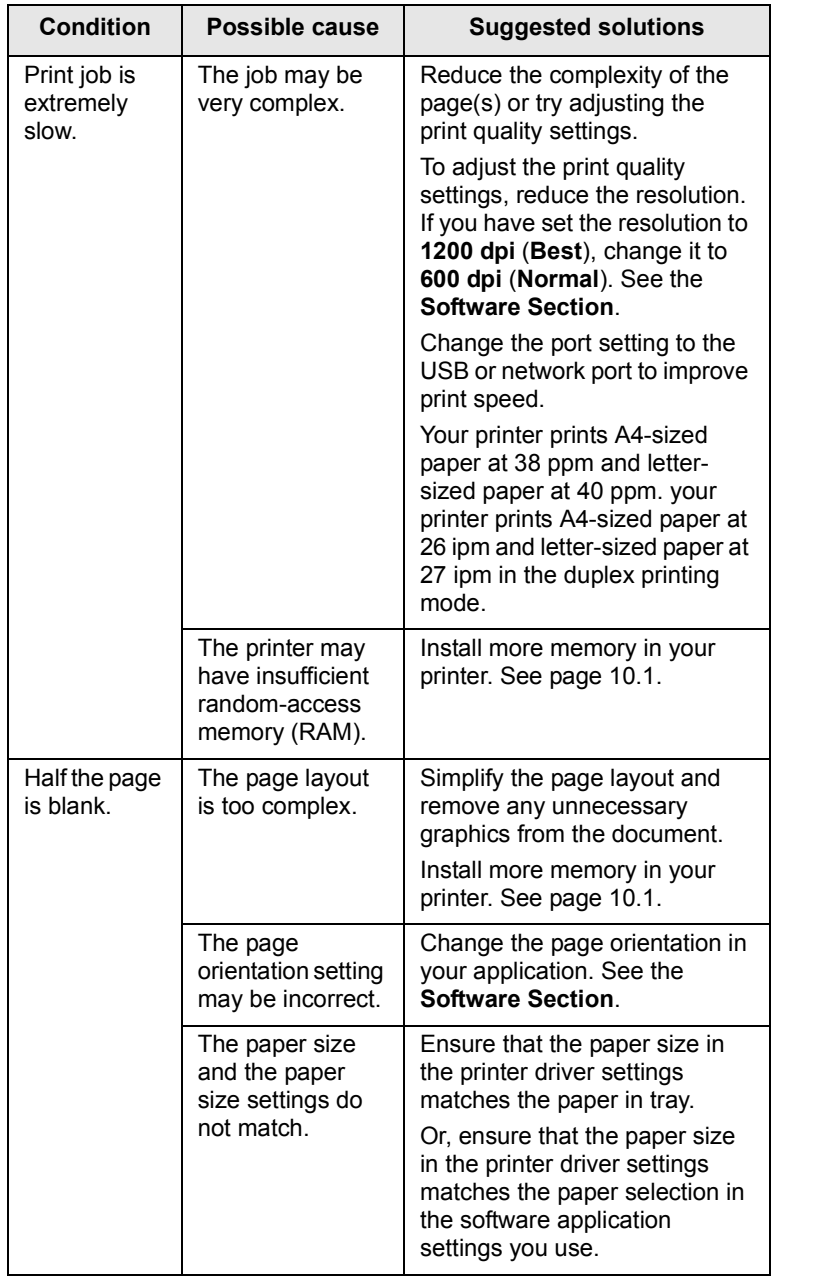

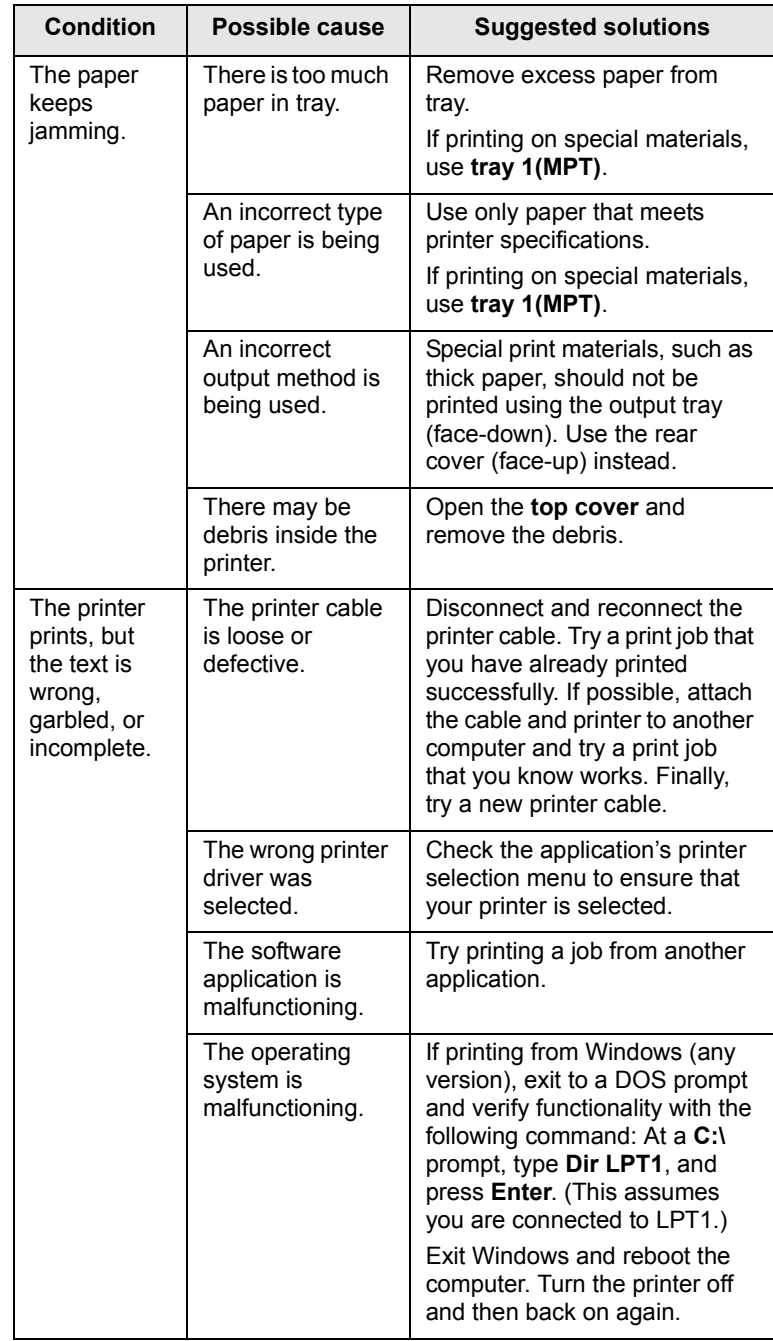

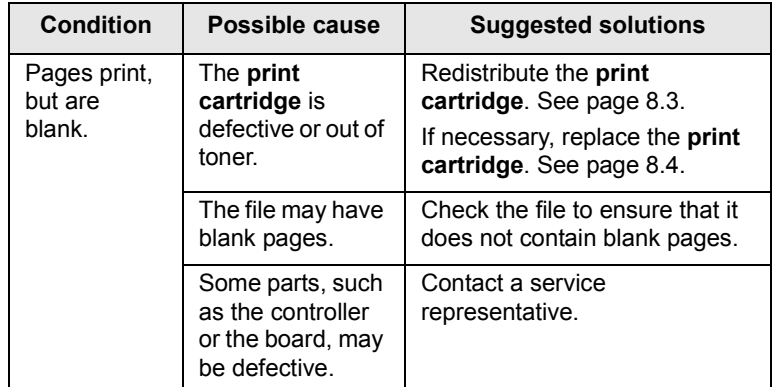

## <span id="page-59-2"></span><span id="page-59-1"></span>**Solving print quality problems**

<span id="page-59-0"></span>Dirt inside of the printer or improper paper loading may reduce print quality. See the table below to troubleshoot problems.

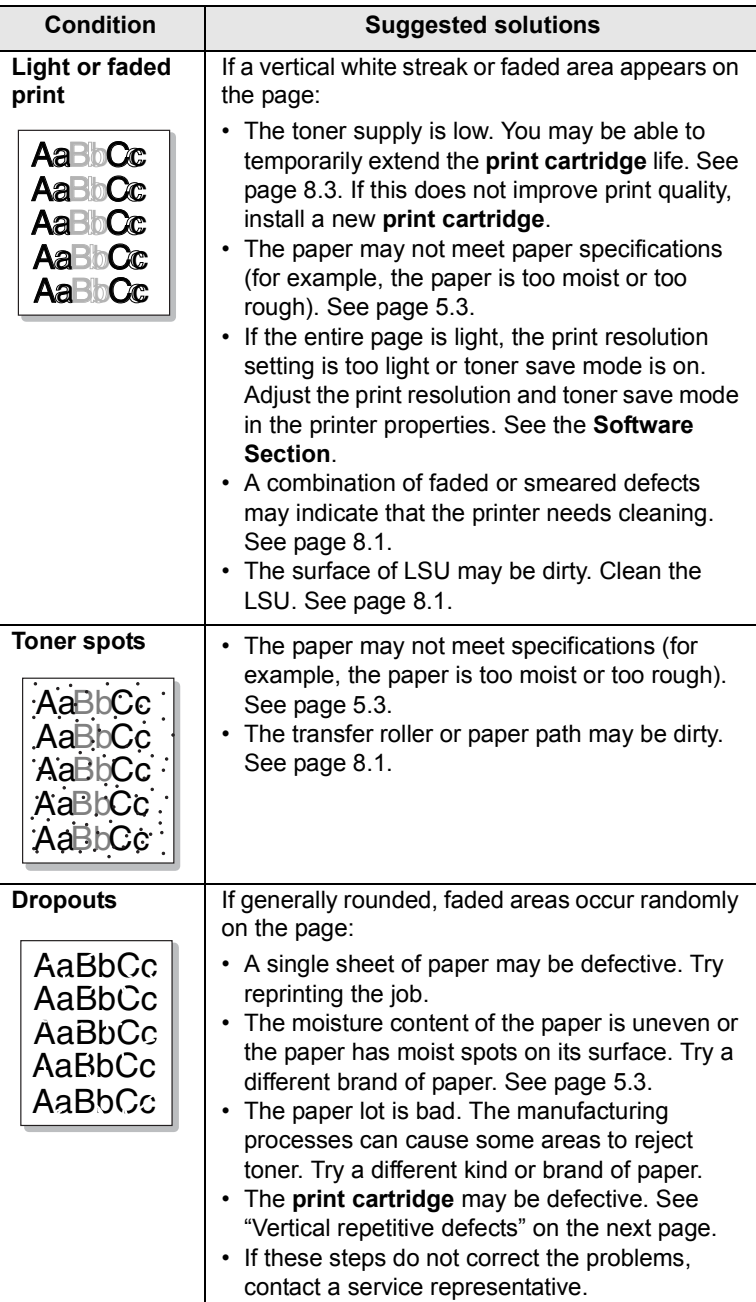

<span id="page-60-0"></span>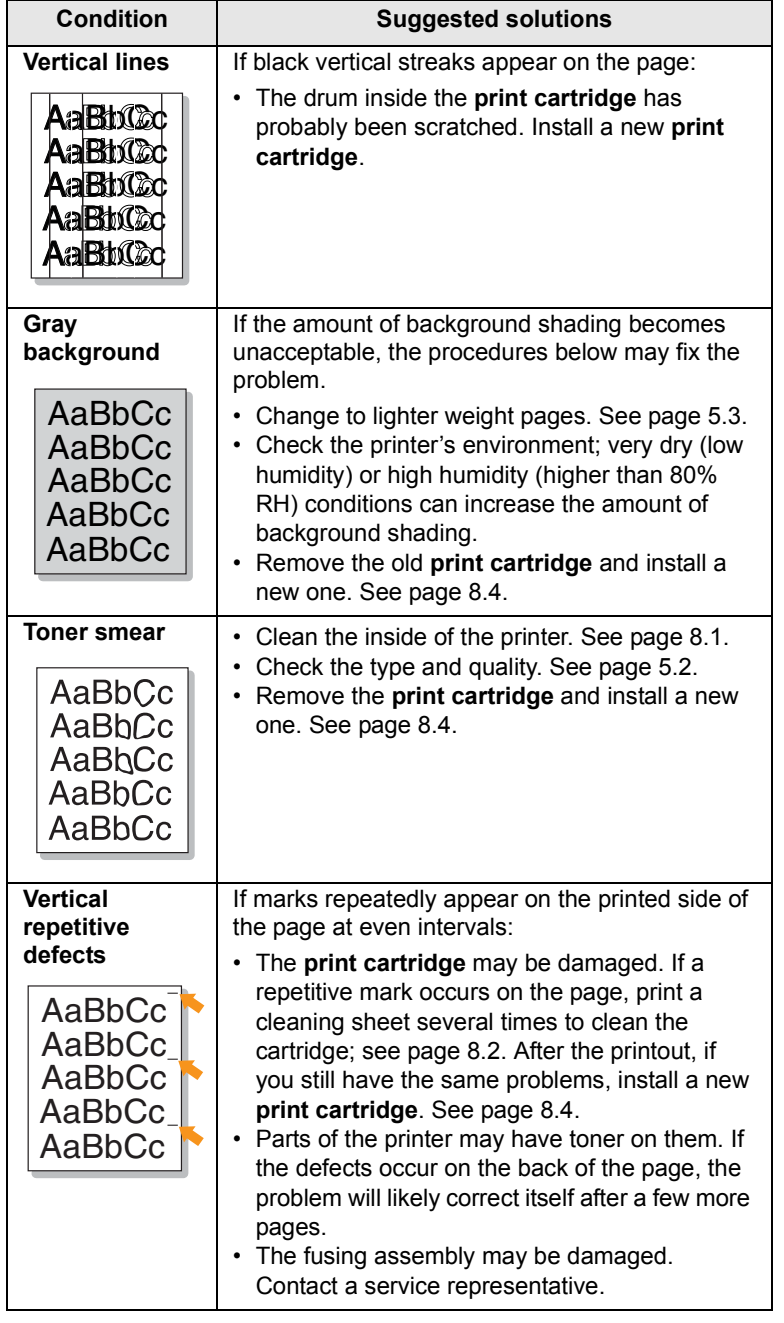

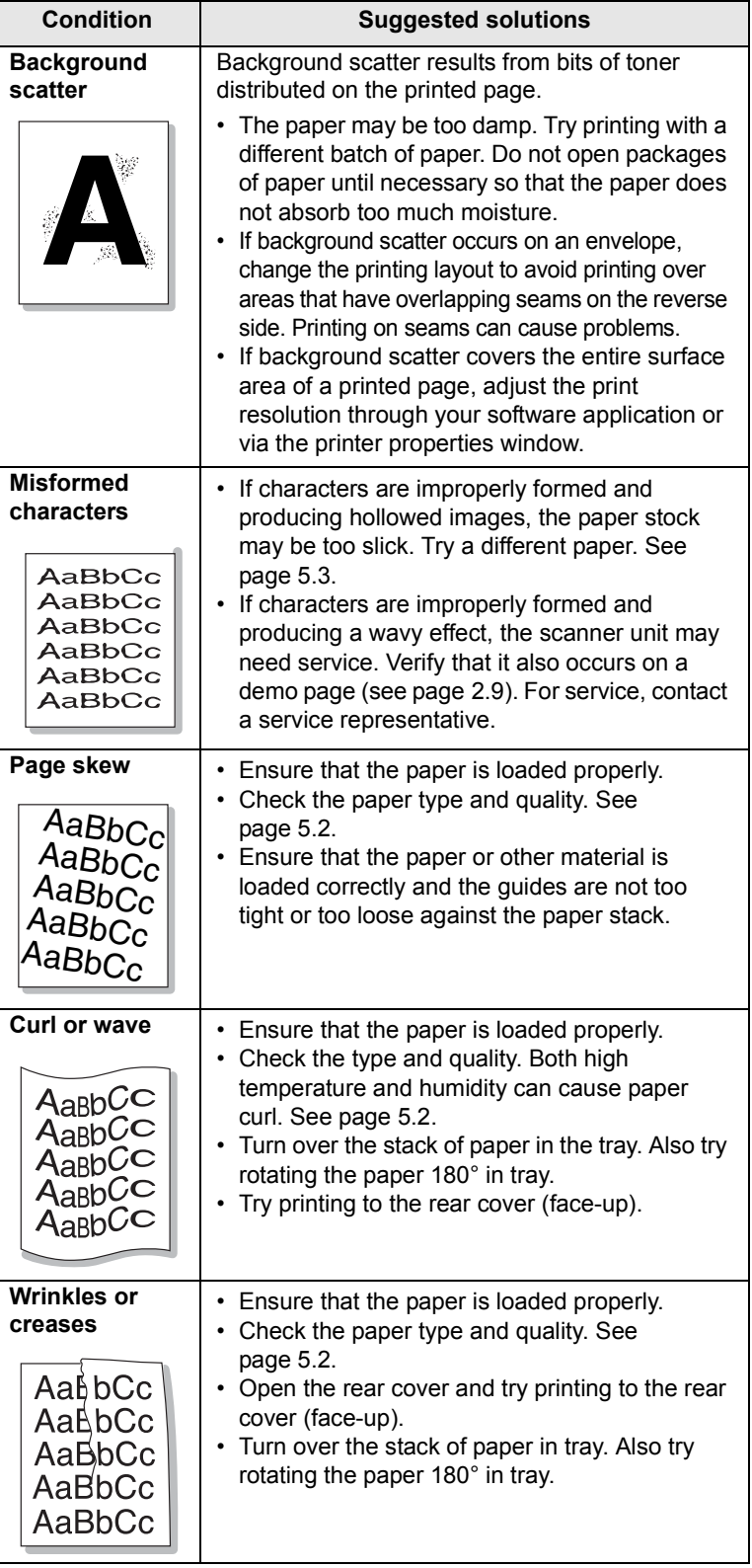

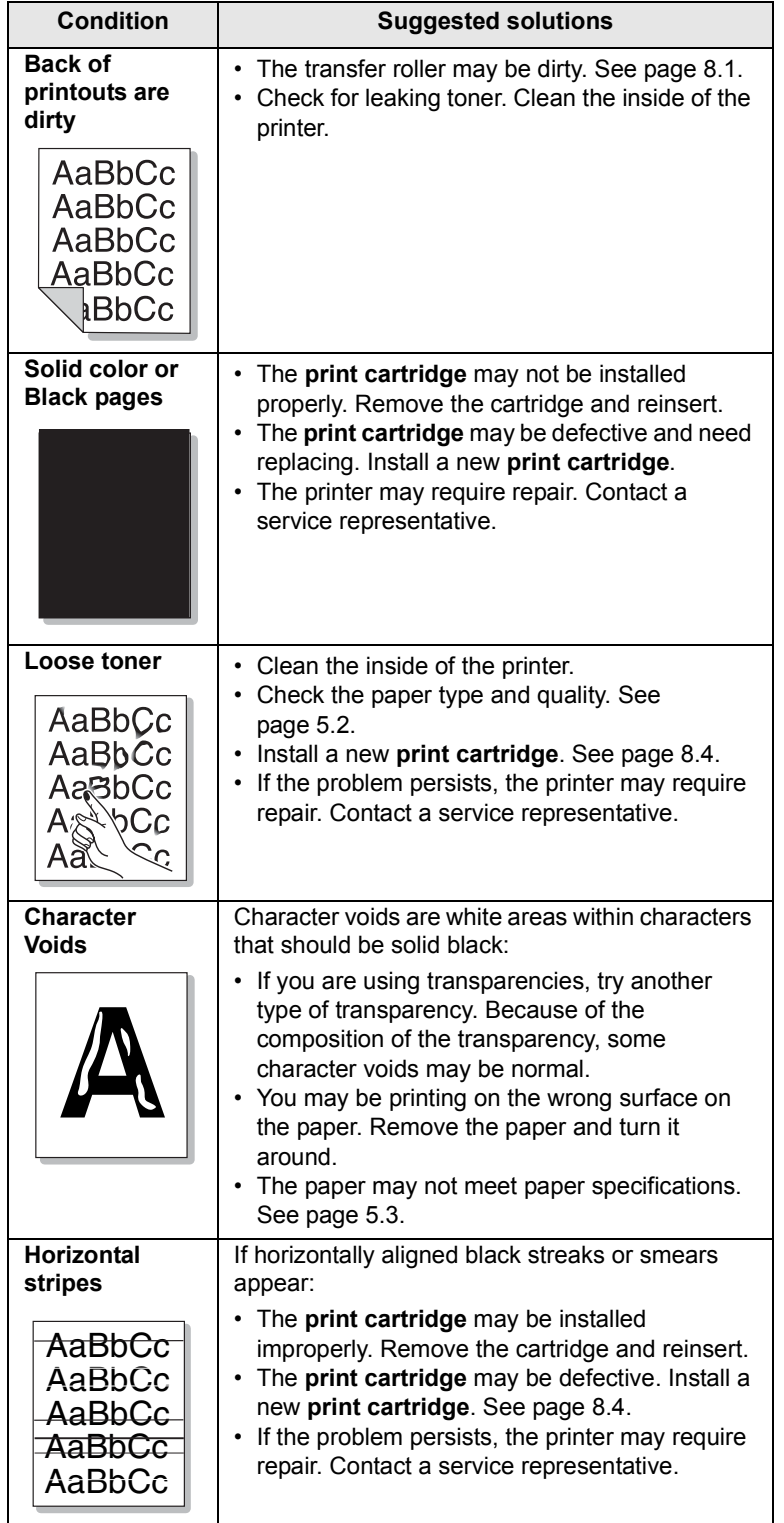

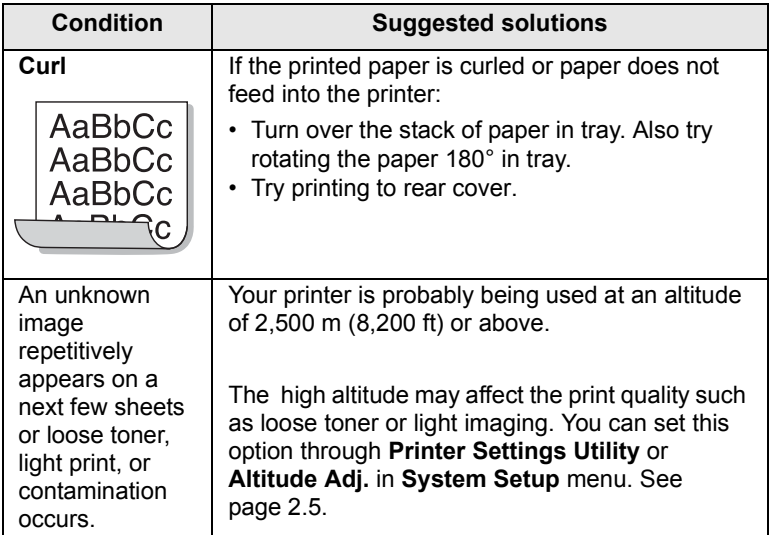

## <span id="page-61-1"></span>**Common Windows problems**

<span id="page-61-0"></span>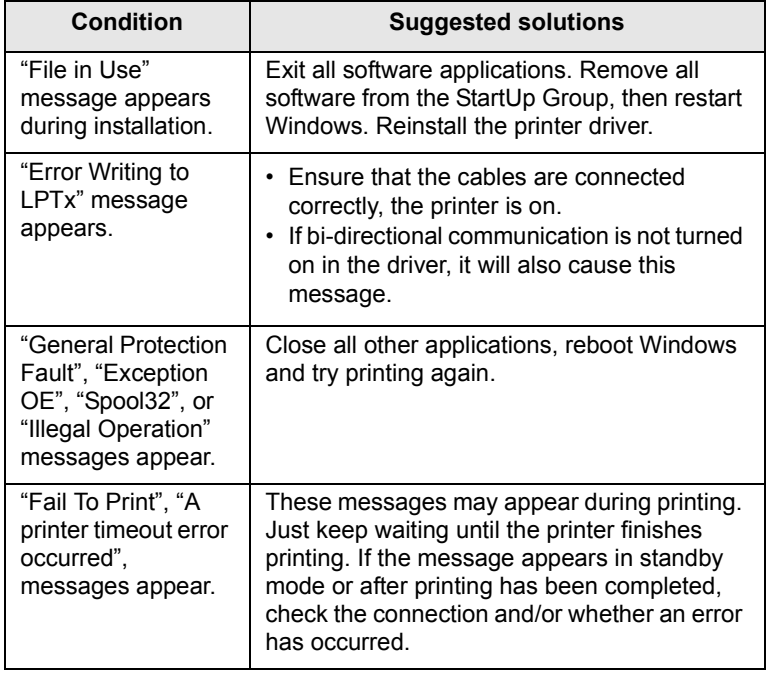

## **Note**

Refer to Microsoft Windows 2000/XP/Vista/2003 User Guide that came with your PC for further information on Windows error messages.

## **Common PostScript problems**

<span id="page-62-1"></span>The following situations are PostScript language specific and may occur when several printer languages are being used.

## **Note**

To receive a printed or screen displayed message when PostScript errors occur, open the Print Options window and click the desired selection next to the PostScript errors section.

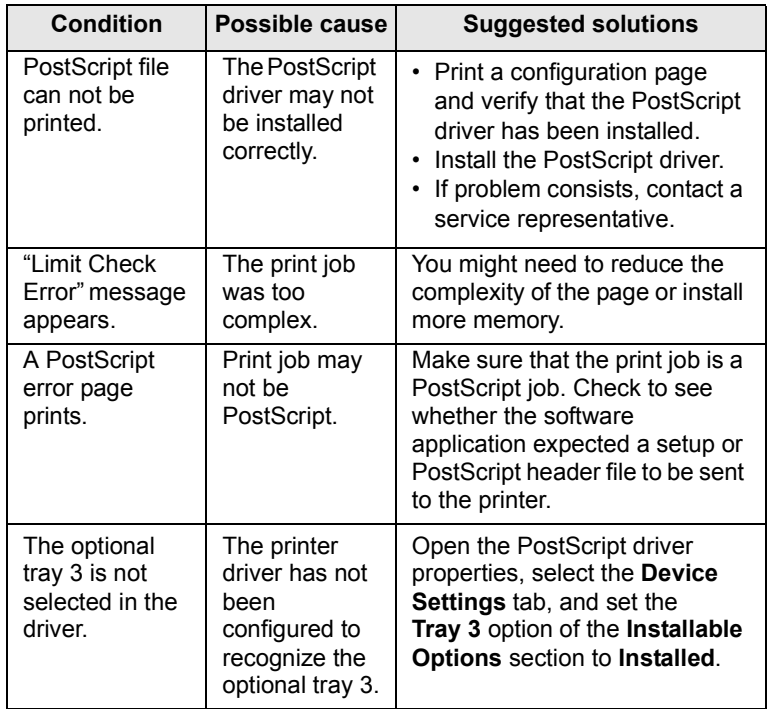

## **Common Linux problems**

<span id="page-62-0"></span>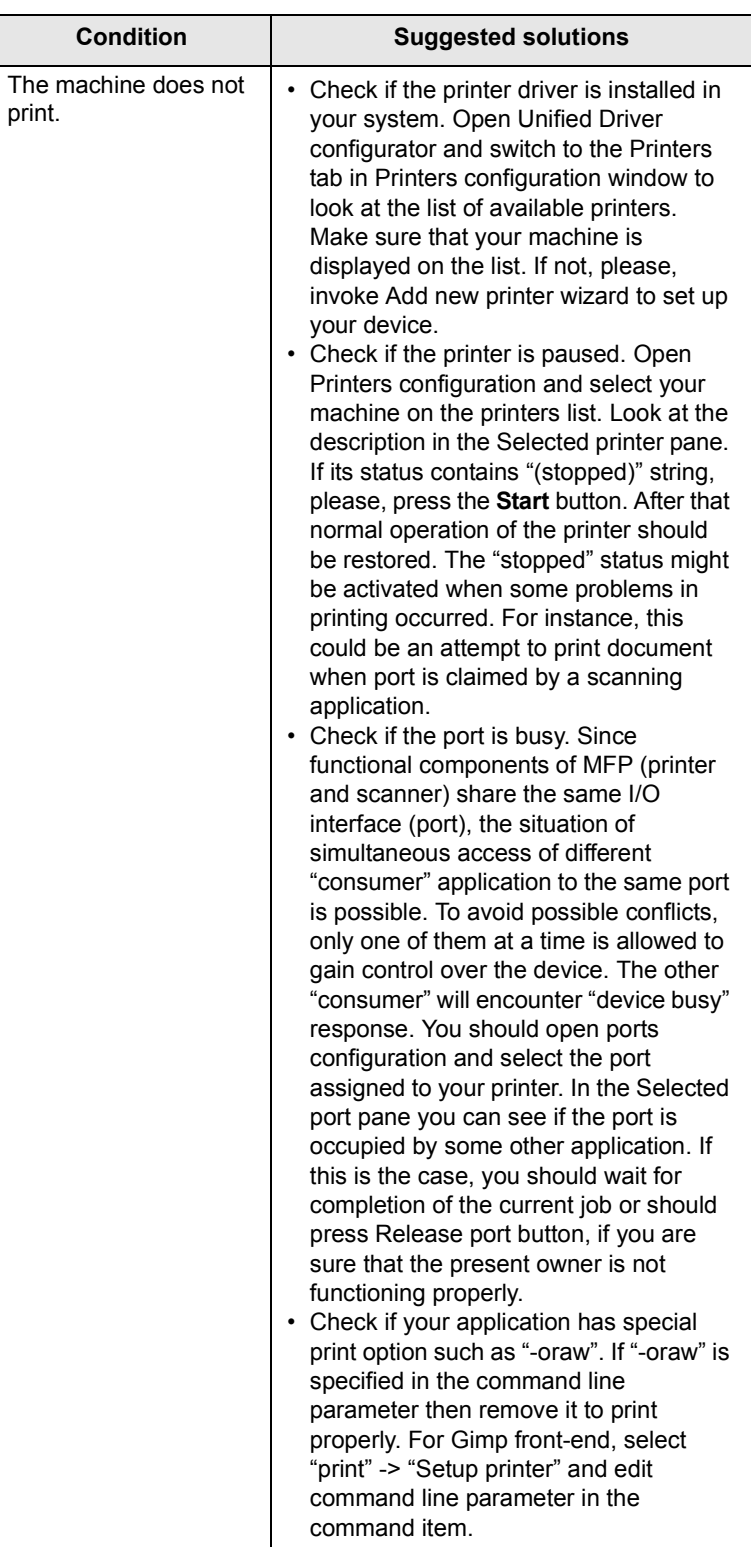

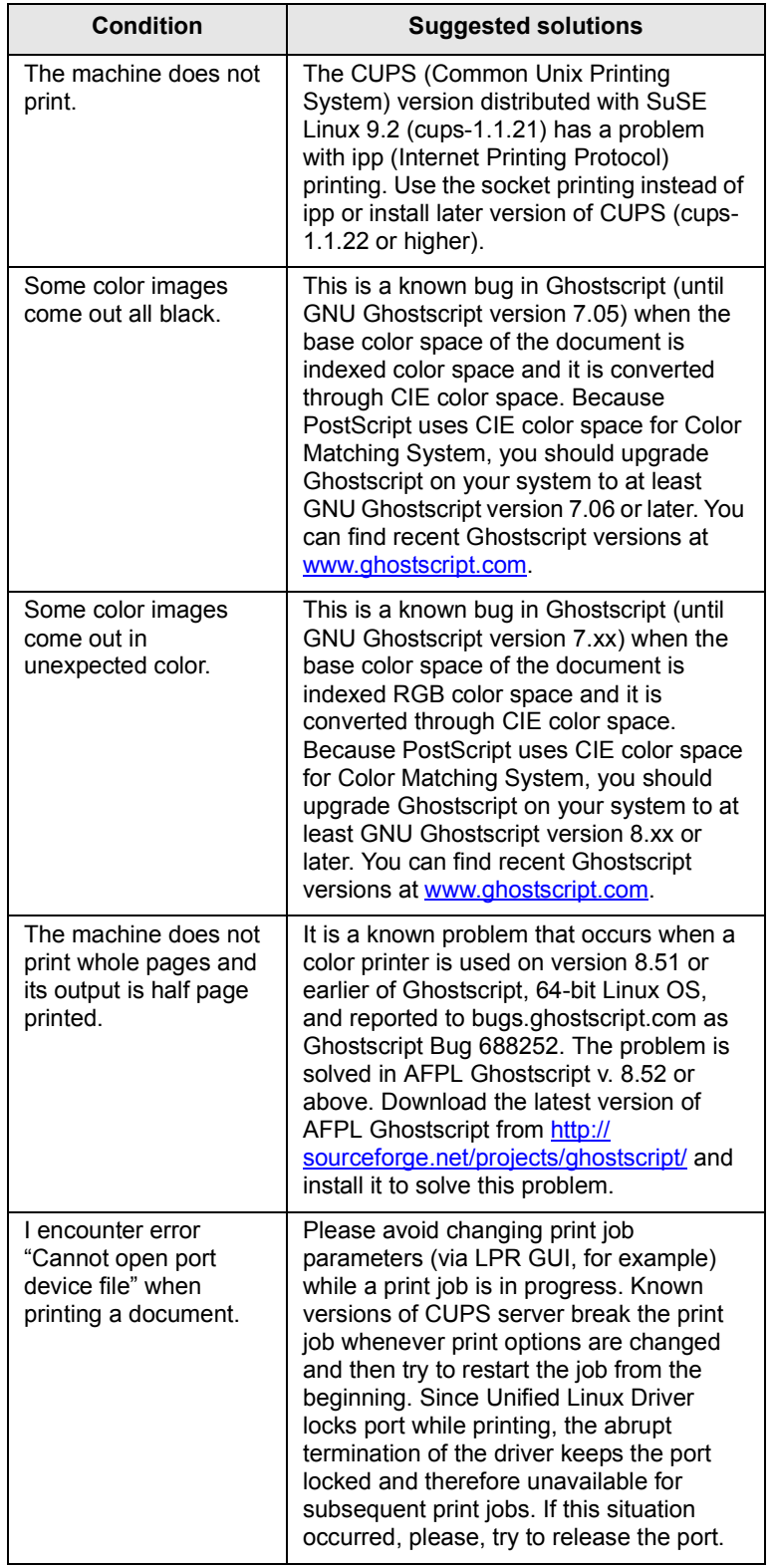

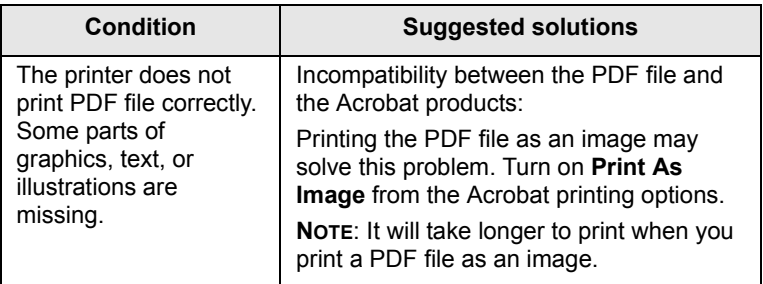

## <span id="page-63-1"></span>**Common Macintosh problems**

<span id="page-63-0"></span>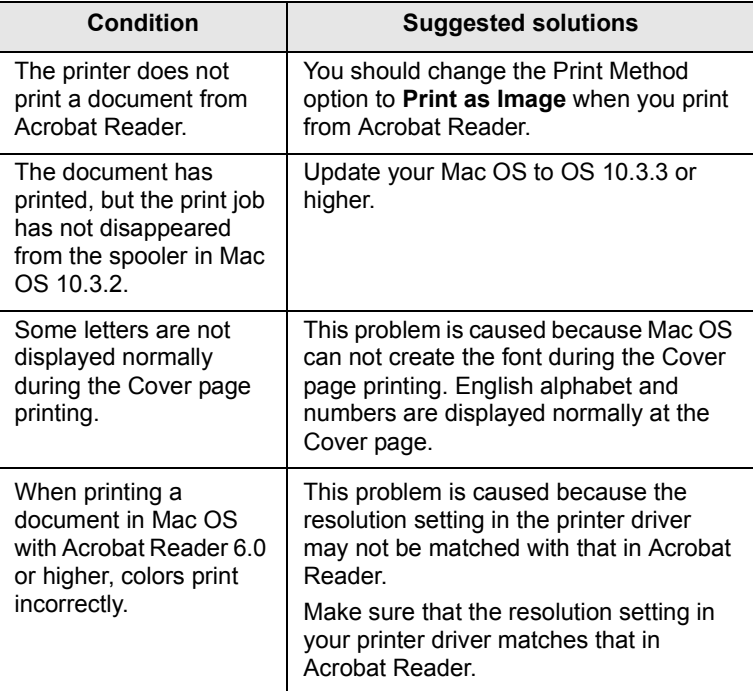

## **10 Installing accessories**

Your printer is a full-featured laser printer that has been optimized to meet most of your printing needs. Recognizing that each user may have different requirements, however, Xerox makes several accessories available to enhance the printer's capabilities.

This chapter includes:

- **• [Precautions when installing accessories](#page-64-1)**
- **• [Installing a memory DIMM](#page-64-2)**

## <span id="page-64-1"></span>**Precautions when installing accessories**

#### **Disconnect the power cord:**

Never remove the control board cover while the power is being supplied.

To avoid the possibility of an electrical shock, always disconnect the power cord when installing or removing ANY internal or external accessories.

#### **Discharge static electricity:**

The control board and internal accessories (network interface card and memory DIMM) are sensitive to static electricity. Before installing or removing any internal accessories, discharge static electricity from your body by touching something metal, such as the metal back plate on any device plugged into a grounded power source. If you walk round before finishing installation, discharge any static electricity once again.

### <span id="page-64-4"></span><span id="page-64-0"></span>**Installing a memory DIMM**

<span id="page-64-2"></span>Your printer has a dual in-line memory module (DIMM) slot. Use this DIMM slot to install additional memory.

**Phaser 3600/B** has 64 MB, and **Phaser 3600N** or **Phaser 3600/DN** has 128 MB of memory. The memory can be expanded to 512 MB.

For order information for optional memory DIMMs, see [page 7.1](#page-40-3).

**1** Turn the printer power off and unplug all cables from the printer.

**2** Remove the duplex-slot cover from the back of the printer. If you installed an optional duplex unit, remove it from the printer.

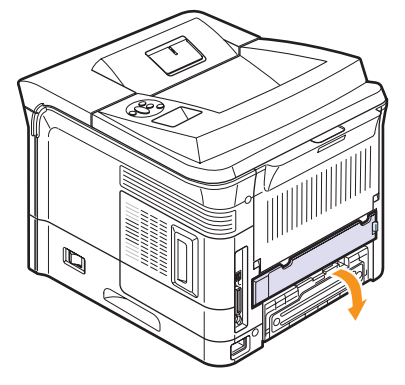

**3** Grasp the **control board cover** and slide toward you to open it.

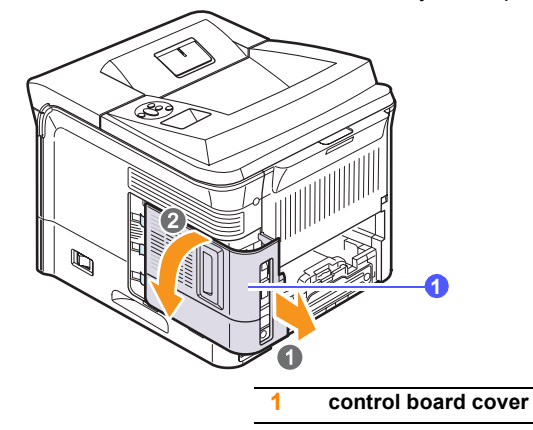

- <span id="page-64-3"></span>**4** Completely open the latches on each side of the DIMM slot.
- **5** Remove the memory DIMM from its antistatic package. Locate the alignment notches on the bottom edge of the DIMM.

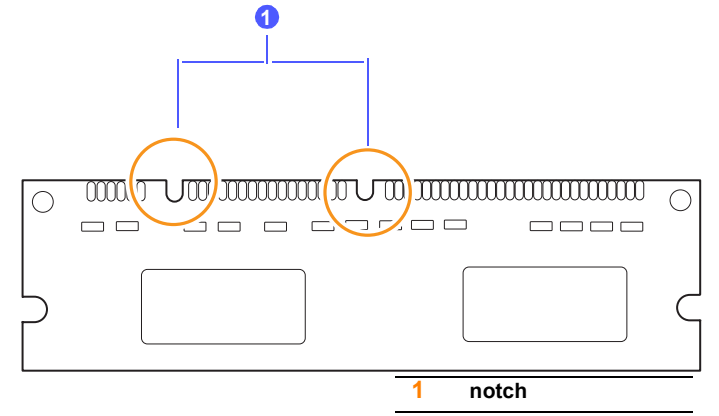

**6** Holding the memory DIMM by the edges, align the notches on the memory DIMM with the grooves on the memory DIMM slot.

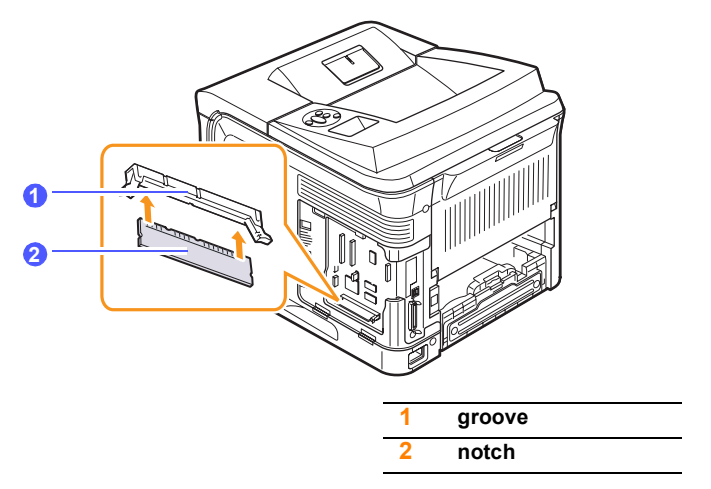

**7** Push the DIMM straight into the DIMM slot until it snaps into place. Make sure the latches fit over the notches located on either side of the DIMM.

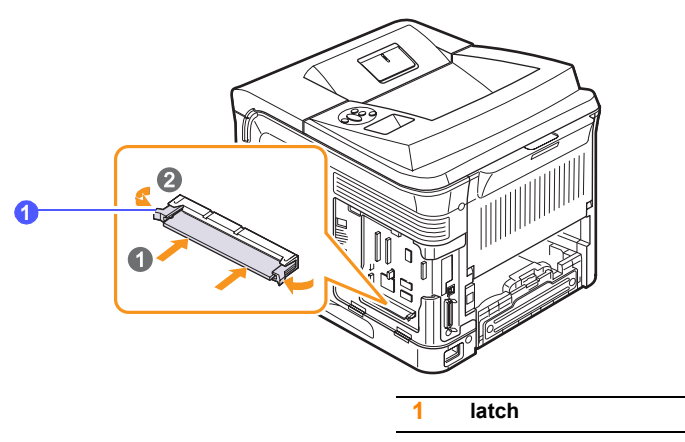

<span id="page-65-0"></span>**8** Replace the control board cover.

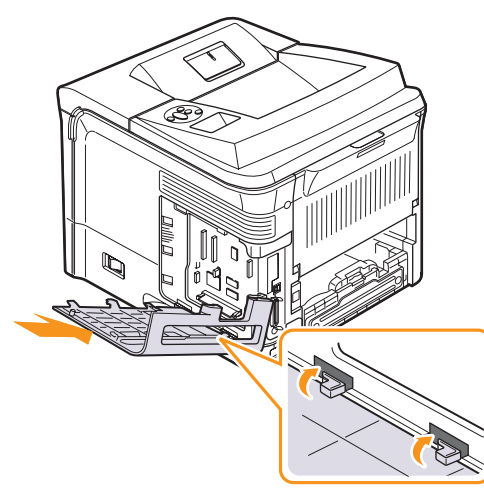

- **9** Reinstall the duplex-slot cover or the optional duplex unit.
- **10** Reconnect the **power cord** and printer cable, and turn the printer on.

## **Setting the memory in the PostScript printer properties**

After installing the memory DIMM, you need to select it in the printer properties of the PostScript printer driver so that you can use it.

- **1** Make sure that the PostScript printer driver is installed in your computer. To install the PostScript printer driver, you need to select **Custom** and put a check mark on the PostScript printer driver. See the **Software Section**.
- **2** Click the Windows Start menu.
- **3** For Windows 2000, select Settings and then Printers.

For Windows XP/2003, select Printers and Faxes. For Windows Vista, select Control Panel > Hardware and Sound > Printers.

- **4** Select the Xerox Phaser 3600 PS printer.
- **5** Click the right mouse button on the printer icon and select Properties.
- **6** For Windows 2000/XP//Vista/2003, select **Device Settings** tab.
- **7** Select the amount of memory you installed from **Printer Memory** in the **Installable Option** section.
- **8** Click **OK**.

## **Removing the Memory DIMM**

- **1** Follow steps 1 and 3 on [page 10.1](#page-64-2) to access the control board.
- **2** Push the latches at both ends of the DIMM slot away from the DIMM. Pull out the DIMM.

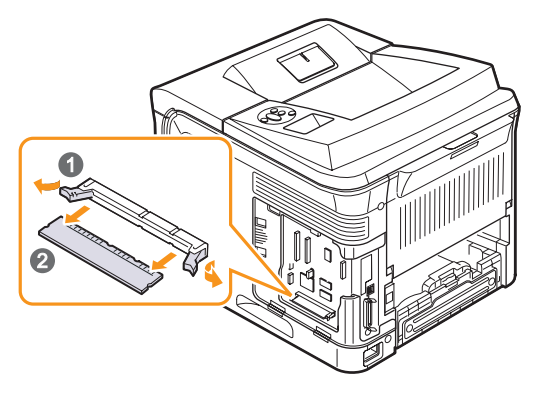

- **3** Place the DIMM in its original package or wrap it with a sheet of thin metal, such as aluminium foil, and store it in a box.
- **4** Follow from step 8 on [page 10.2.](#page-65-0)

## **11 Specifications**

This chapter includes:

**• [Printer specifications](#page-66-0)**

## <span id="page-66-1"></span>**Printer specifications**

<span id="page-66-0"></span>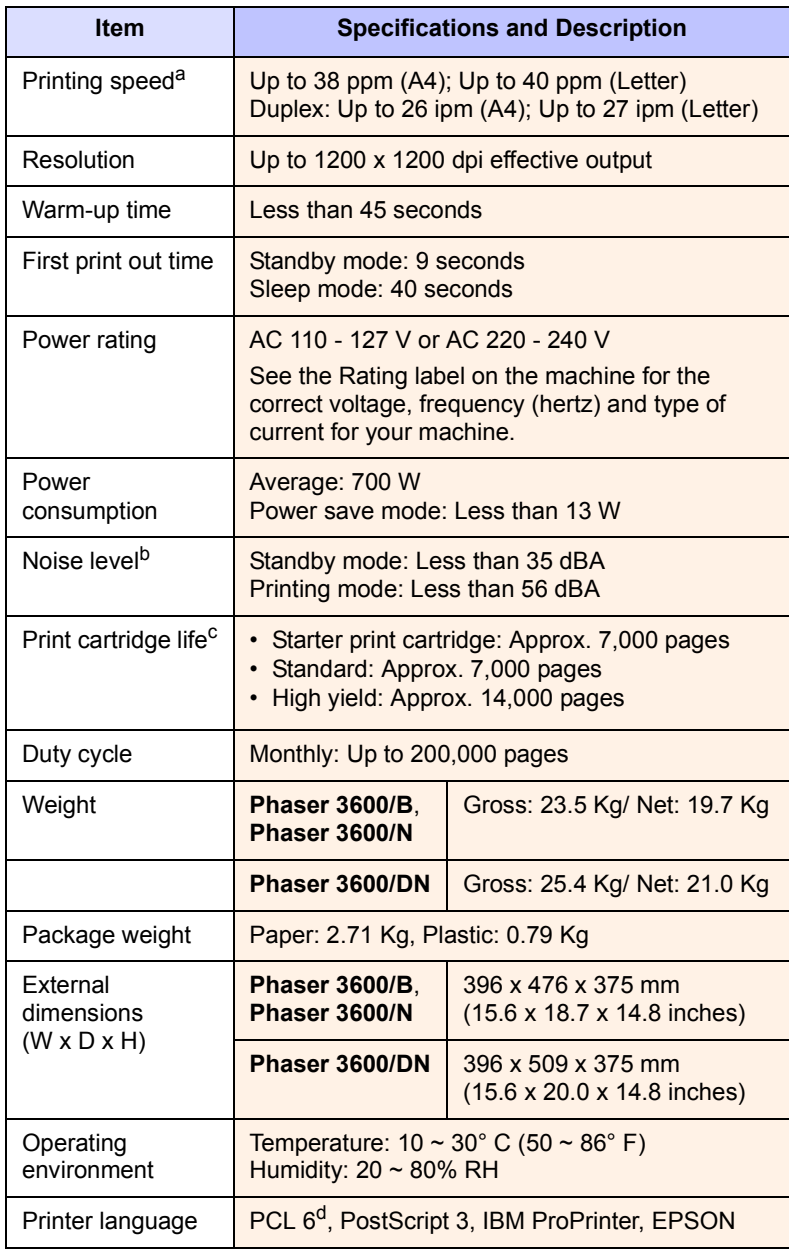

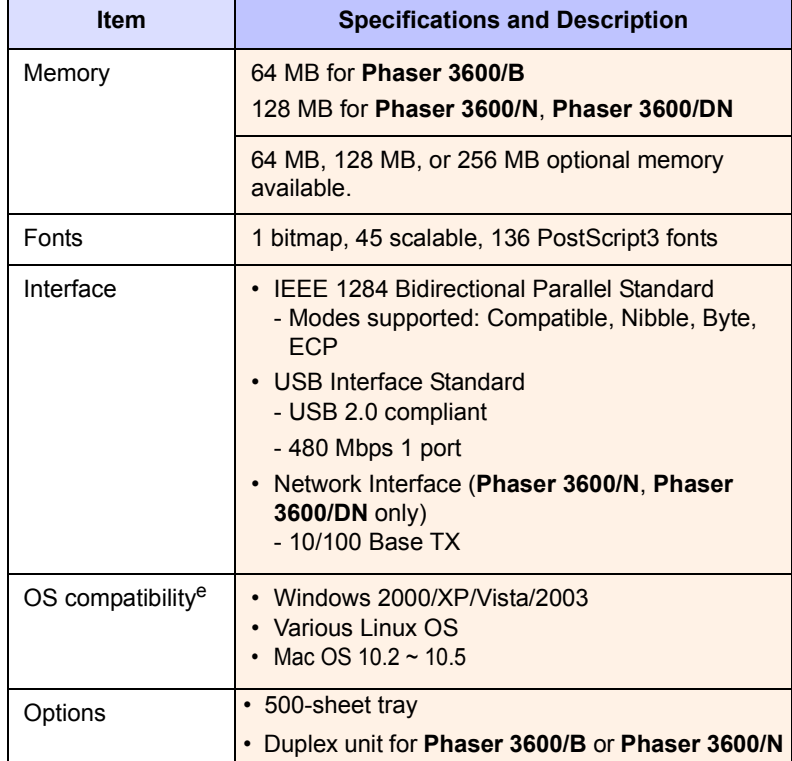

a. Print speed will be affected by operating system used, computing performance, application software, connection method, media type, media size, and job complexity.

b. Sound pressure Level, ISO 7779.

c. Average cartridge yield declared in accordance with ISO/IEC 19752. The number of pages may be affected by operating environment, printing interval, media type, and media size.

d. Compatible with PCL 6 Version 2.1.

e. Please visit www.xerox.com/office/support to download the latest software version.

## **INDEX**

## **A**

accessories installing [memory DIMM 10.1](#page-64-3) [order information 7.1](#page-40-4)

## **C**

cleaning [drum 8.2](#page-42-1) [inside 8.1](#page-41-3) [outside 8.1](#page-41-4) [cleaning sheet, print 8.2](#page-42-2) [component location 1.2](#page-12-0) control panel [menus 2.1](#page-15-0) [status LED 9.7](#page-53-2)

## **D**

[demo page, print 2.9](#page-23-1) [DIMM, install 10.1](#page-64-3) display language, change [control panel 2.9](#page-23-2) [drum, clean 8.2](#page-42-1)

**E** [error messages 9.8](#page-54-1)

## **H**

high altitude 9.15

## **I**

installing accessories [memory 10.1](#page-64-3)

## **J**

[jam, clear 9.1](#page-47-2)

### **L**

loading paper [multi-purpose tray 5.6](#page-35-0) [tray 2/optional tray 3 5.5](#page-34-1)

### **M**

[Macintosh problems 9.17](#page-63-1) [manual feed mode 5.7](#page-36-0) [memory DIMM, install 10.1](#page-64-4)

## **N**

network setup [802.1x 4.3](#page-28-0) [CentreWare IS 4.4](#page-29-0) [EtherTalk 4.2](#page-27-0) [IPP 4.4](#page-29-1) [IPX frame types 4.2](#page-27-1) [LPR 4.4](#page-29-2) [operating systems 4.1](#page-26-0) [Port 9100 4.3](#page-28-1) [SLP 4.4](#page-29-3) [TCP/IP 4.2](#page-27-2)

## **O**

[or 5.5](#page-34-1) [output location, select 5.8](#page-37-0) [output tray 5.8](#page-37-1)

## **P**

[paper guidelines 5.3](#page-32-1) paper jam, clear [around the print cartridge 9.3](#page-49-1) [duplex area 9.4](#page-50-3) [In the paper feed area 9.1](#page-47-3) [optional tray 3 9.2](#page-48-2) [paper exit area 9.4](#page-50-4) [tray1\(MPT\) 9.2](#page-48-3) [paper level indicator 5.4](#page-33-1) paper load

[multi-purpose tray 5.6](#page-35-0) [tray 2/optional tray 3 5.5](#page-34-1) paper size [setting 2.4](#page-18-1) [specifications 5.2](#page-31-1) paper type [setting 2.4](#page-18-2) [specifications 5.2](#page-31-1) print cartridge [checkig remaining toner 8.3](#page-43-2) [cleaning 8.2](#page-42-1) [maintaining 8.3](#page-43-3) [redistributing 8.3](#page-43-1) [replacing 8.4,](#page-44-0) [8.5](#page-45-1) [print quality problems, solve 9.13](#page-59-1) printing [demo page 2.9](#page-23-0) problem, solve [checklist 9.7](#page-53-3) [error messages 9.8](#page-54-2) [Macintosh 9.17](#page-63-1) [paper jams 9.1](#page-47-4) [printing 9.11](#page-57-1) [printing quality 9.13](#page-59-1) [Windows 9.15](#page-61-1)

## **Q**

[quality problems 9.13](#page-59-2)

## **R**

[rear cover, use 5.9](#page-38-1) [replacement parts 8.6](#page-46-1) [replacing, print cartridge 8.4,](#page-44-1) [8.5](#page-45-2)

## **S**

[special print media, guidelines 5.3](#page-32-2) [specification, printer 11.1](#page-66-1) [status LED 9.7](#page-53-4) supplies [checking life 8.3](#page-43-2) [order information 7.1](#page-40-5)

system requirements [Mac OS 3.2](#page-25-0) [Windows 3.2](#page-25-1)

## **W**

[Windows problems 9.15](#page-61-1)

Phaser<sup>®</sup>3600

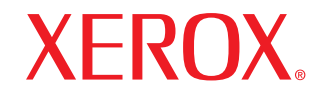

laser printer

# Software section

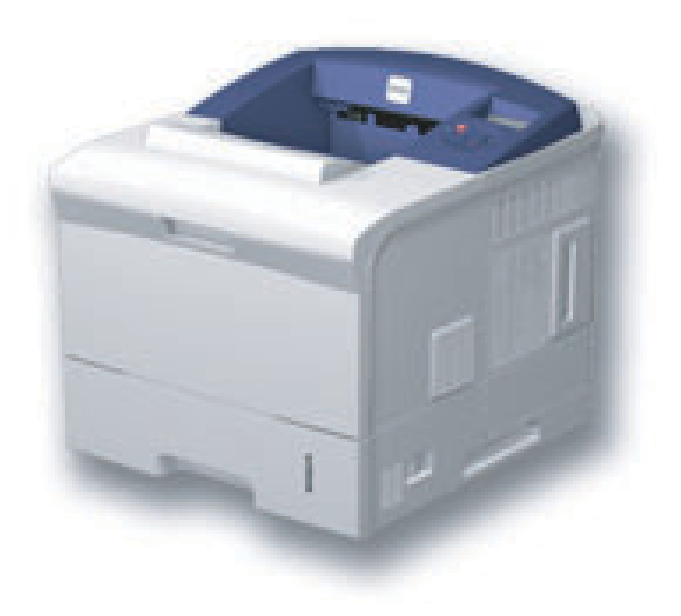

## **SOFTWARE SECTION CONTENTS**

## **Chapter 1: INSTALLING PRINTER SOFTWARE IN WINDOWS**

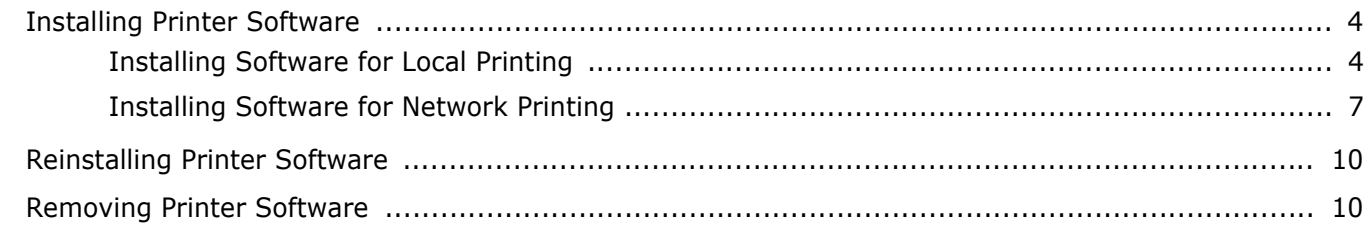

## Chapter 2: USING SETIP (PHASER 3600/N, PHASER 3600/DN ONLY)

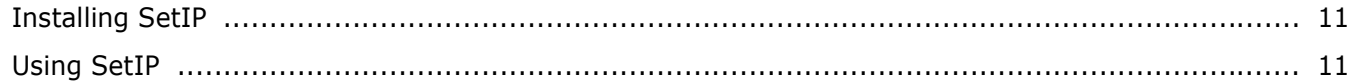

## **Chapter 3: BASIC PRINTING**

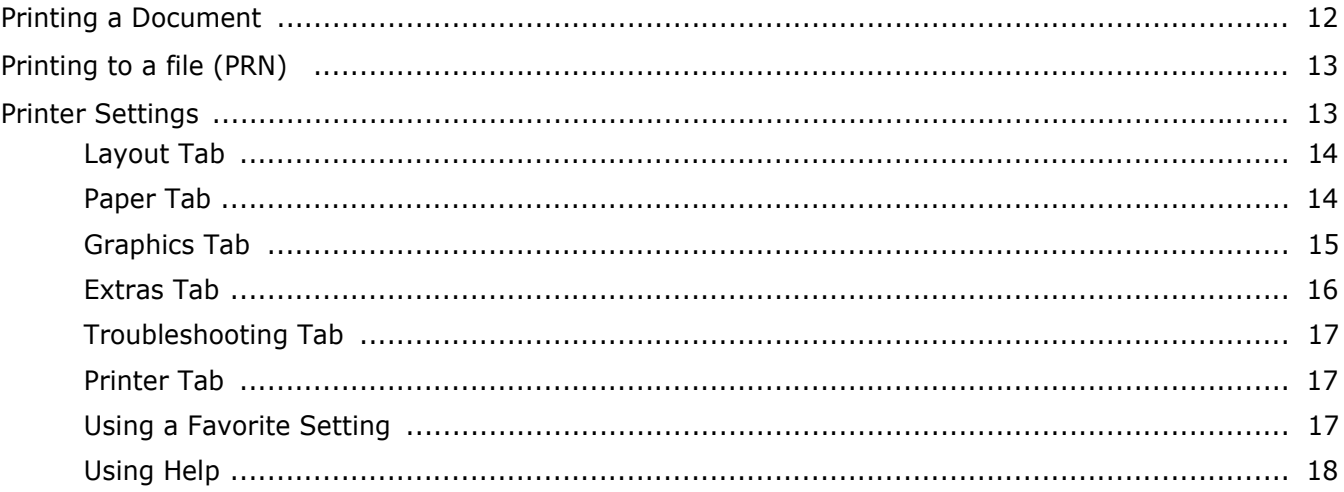

## **Chapter 4: ADVANCED PRINTING**

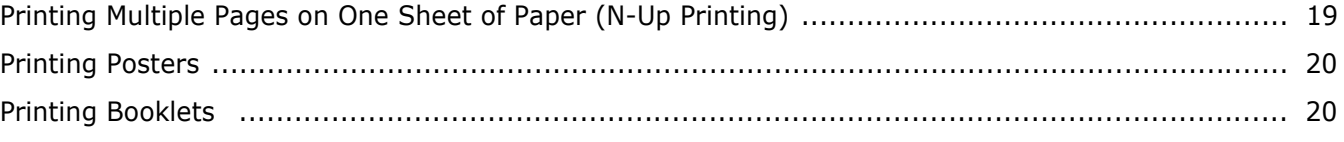

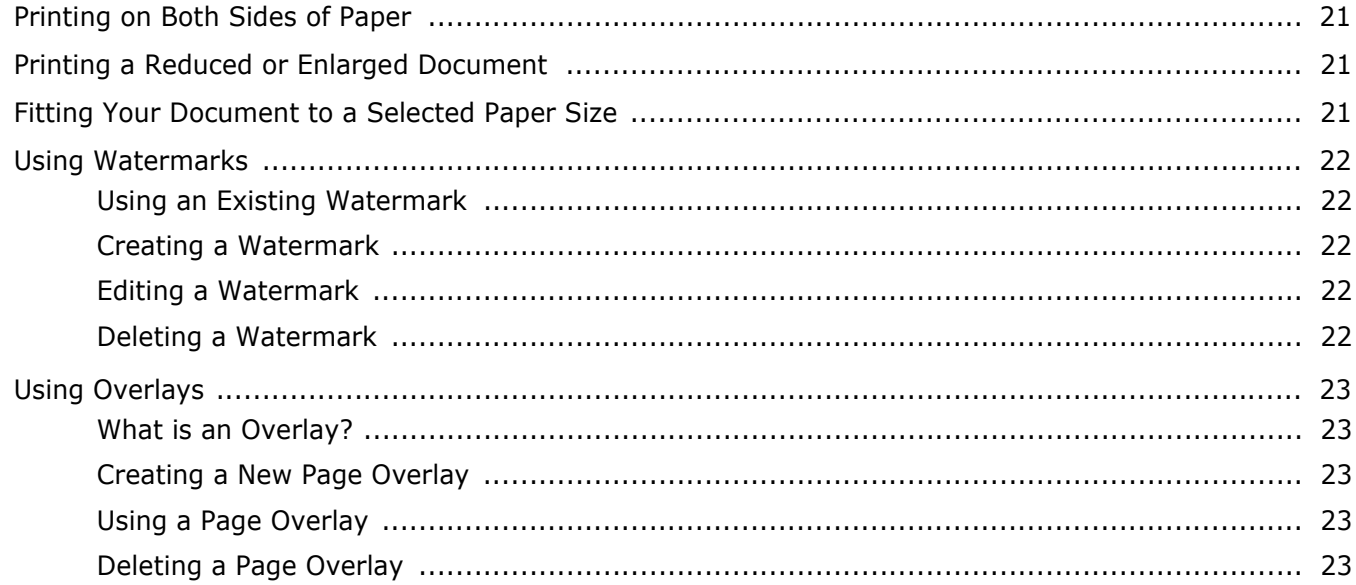

## **Chapter 5: USING WINDOWS POSTSCRIPT DRIVER**

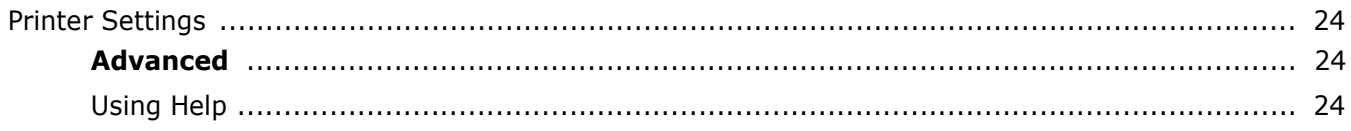

## **Chapter 6: USING UTILITY APPLICATIONS**

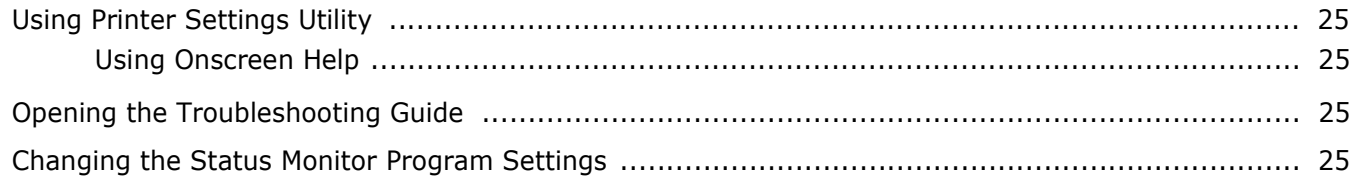

## **Chapter 7: SHARING THE PRINTER LOCALLY**

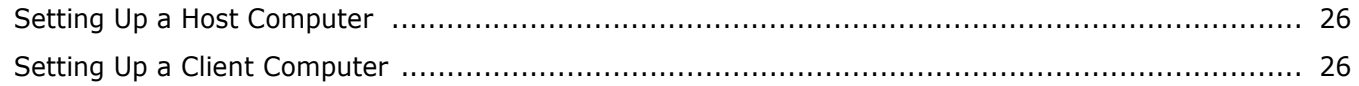
## **Chapter 8: USING YOUR PRINTER IN LINUX**

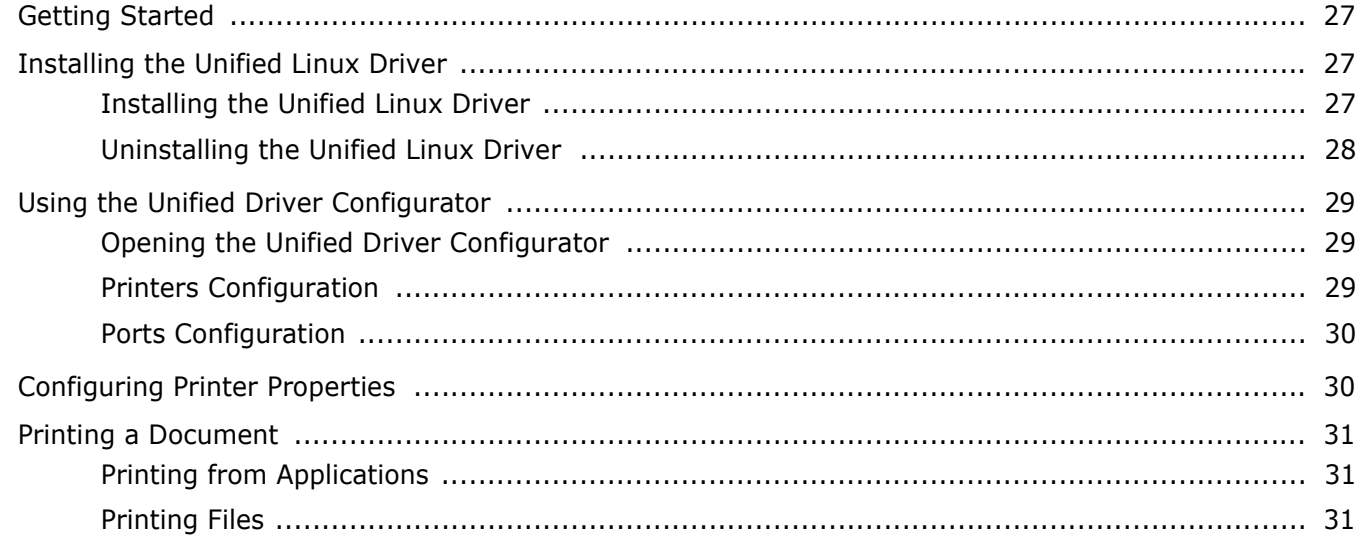

## Chapter 9: USING YOUR PRINTER WITH A MACINTOSH

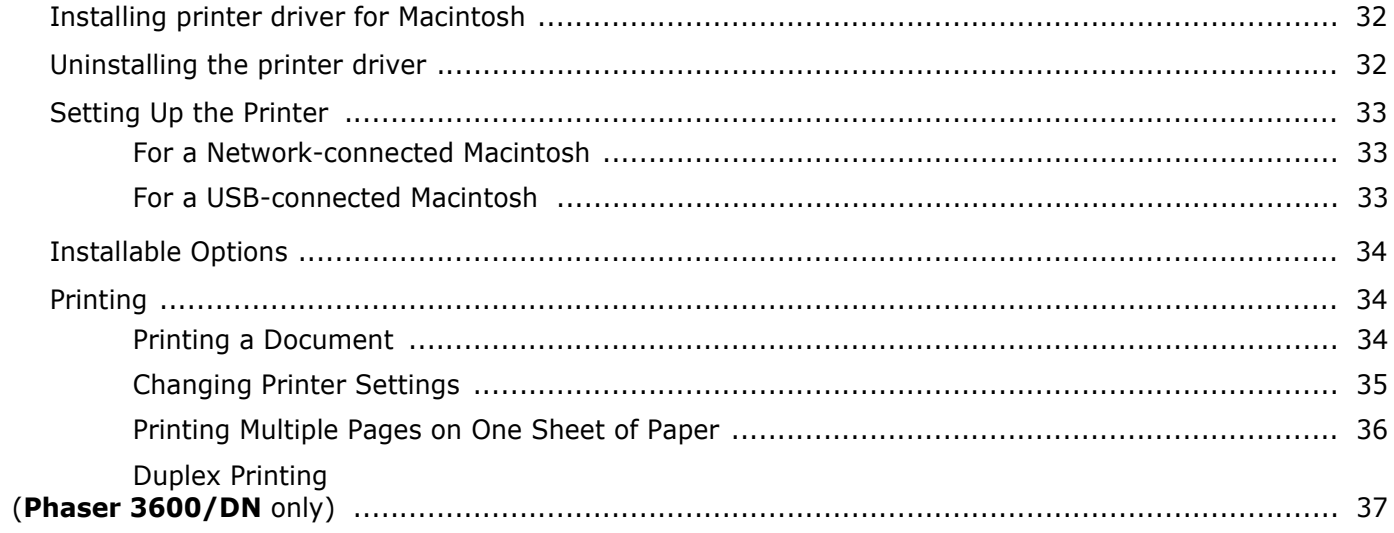

## **1 Installing Printer Software in Windows**

This chapter includes:

- **• [Installing Printer Software](#page-73-0)**
- **• [Reinstalling Printer Software](#page-79-0)**
- **• [Removing Printer Software](#page-79-1)**

## <span id="page-73-2"></span><span id="page-73-0"></span>**Installing Printer Software**

You can install the printer software for local printing or network printing. To install the printer software on the computer, perform the appropriate installation procedure depending on the printer in use.

A printer driver is software that lets your computer communicate with your printer. The procedure to install drivers may differ depending on the operating system you are using.

<span id="page-73-1"></span>All applications should be closed on your PC before beginning installation.

## **Installing Software for Local Printing**

A local printer is a printer directly attached to your computer using the printer cable supplied with your printer, such as a USB or parallel cable. If your printer is attached to a network, skip this step and go to ["Installing Software for Network Printing" on](#page-76-0)  [page 7](#page-76-0).

You can install the printer software using the typical or custom method.

**NOTE**: If the "New Hardware Wizard" window appears during the installation procedure, click  $\| \mathbf{x} \|$  in the upper right corner of the box to close the window, or click **Cancel**.

#### **Typical Installation**

This is recommended for most users. All components necessary for printer operations will be installed.

- **1** Make sure that the printer is connected to your computer and powered on.
- **2** Insert the supplied CD-ROM into your CD-ROM drive.

The CD-ROM should automatically run, and an installation window appears.

If the installation window does not appear, click **Start** and then **Run**. Type **X:\Setup.exe**, replacing "**X**" with the letter which represents your drive and click **OK**.

If you use Windows Vista, click **Start** → **All programs** → **Accessories** → **Run**, and type **X:\Setup.exe**.

If the **AutoPlay** window appears in Windows Vista, click **Run Setup.exe** in **Install or run program** field, and click **Continue** in the **User Account Control** window.

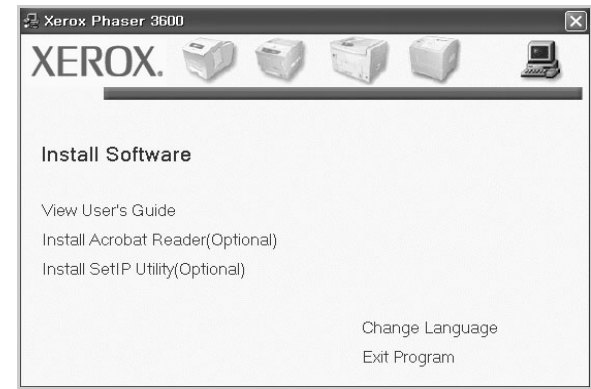

#### **3** Click **Install Software**.

**4** Select **Typical installation for a local printer**. Click **Next**.

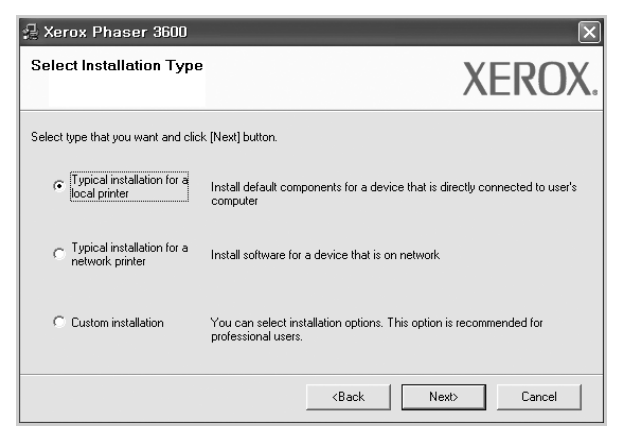

**NOTE**: If your printer is not already connected to the computer, the following window will appear.

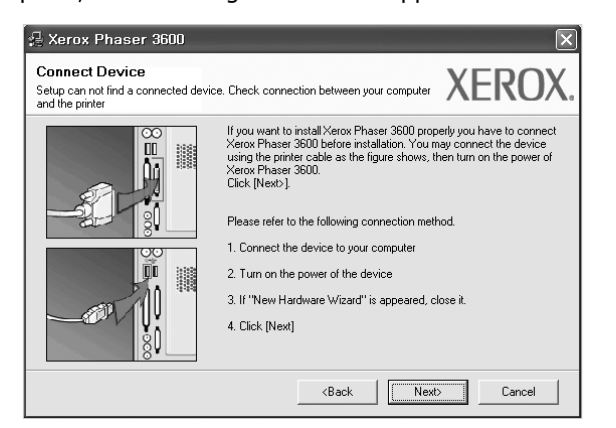

- After connecting the printer, click **Next**.
- If you don't want to connect the printer at this time, click **Next**, and **No** on the following screen. Then the installation will start and a test page will not be printed at the end of the installation.
- *The installation window that appears in this User's Guide may differ depending on the printer and interface in use.*
- **5** After the installation is finished, a window asking you to print a test page appears. If you choose to print a test page, select the checkbox and click **Next**.

Otherwise, just click **Next** and skip [to step 7.](#page-74-0)

**6** If the test page prints out correctly, click **Yes**.

If not, click **No** to reprint it.

<span id="page-74-0"></span>**7** Click **Finish**.

**NOTE**: After setup is complete, if your printer driver doesn't work properly, reinstall the printer driver. See ["Reinstalling](#page-79-0)  [Printer Software" on page 10.](#page-79-0)

#### **Custom Installation**

You can choose individual components to install.

- **1** Make sure that the printer is connected to your computer and powered on.
- **2** Insert the supplied CD-ROM into your CD-ROM drive. The CD-ROM should automatically run, and an installation window appears.

If the installation window does not appear, click **Start** and then **Run**. Type **X:\Setup.exe**, replacing "**X**" with the letter which represents your drive and click **OK**. If you use Windows Vista, click **Start** → **All programs** → **Accessories** → **Run**, and type **X:\Setup.exe**.

If the **AutoPlay** window appears in Windows Vista, click **Run Setup.exe** in **Install or run program** field, and click **Continue** in the **User Account Control** window.

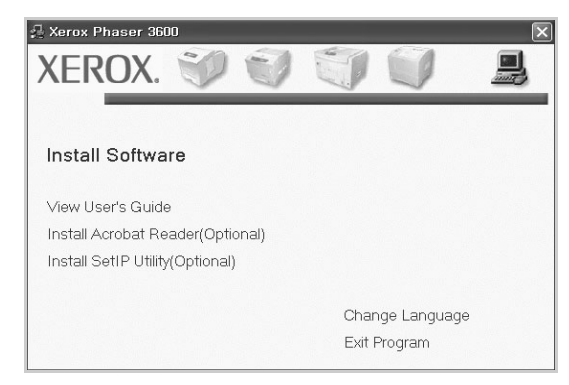

#### **3** Click **Install Software**.

**4** Select **Custom installation**. Click **Next**.

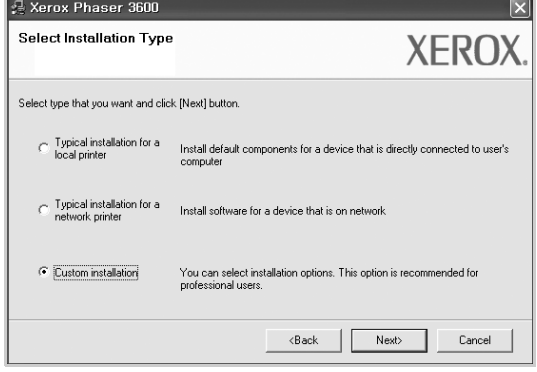

**5** Select your printer and click **Next**.

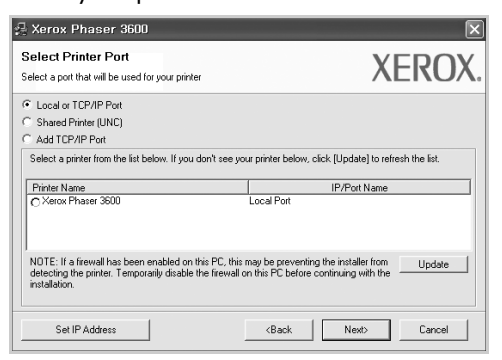

**NOTE**: If your printer is not already connected to the computer, the following window will appear.

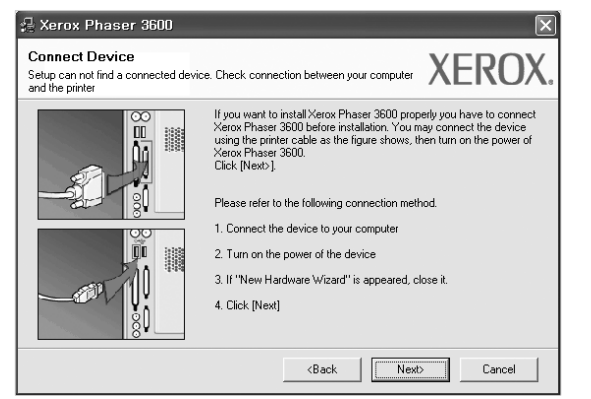

- After connecting the printer, click **Next**.
- If you don't want to connect the printer at this time, click **Next**, and **No** on the following screen. Then the installation will start and a test page will not be printed at the end of the installation.
- *The installation window that appears in this User's Guide may differ depending on the printer and interface in use.*

**6** Select the components to be installed and click **Next**.

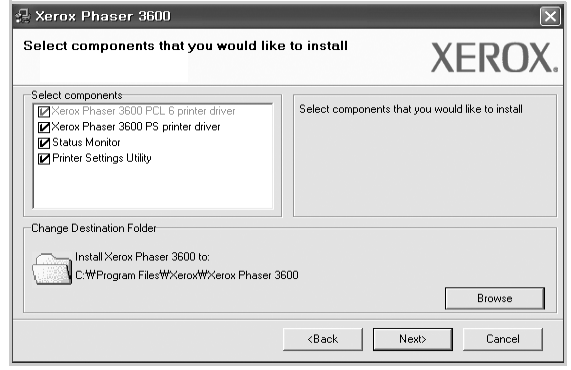

**NOTE**: You can change the desired installation folder by clicking [**Browse**].

**7** After the installation is finished, a window asking you to print a test page appears. If you choose to print a test page, select the checkbox and click **Next**.

Otherwise, just click **Next** and skip [to step 9](#page-75-0).

**8** If the test page prints out correctly, click **Yes**.

If not, click **No** to reprint it.

<span id="page-75-0"></span>**9** Click **Finish**.

## <span id="page-76-0"></span>**Installing Software for Network Printing**

When you connect your printer to a network, you must first configure the TCP/IP settings for the printer. After you have assigned and verified the TCP/IP settings, you are ready to install the software on each computer on the network.

You can install the printer software using the typical or custom method.

#### **Typical Installation**

This is recommended for most users. All components necessary for printer operations will be installed.

- **1** Make sure that the printer is connected to your network and powered on. For details about connecting to the network, see the supplied printer's User's Guide.
- **2** Insert the supplied CD-ROM into your CD-ROM drive. The CD-ROM should automatically run, and an installation window appears.

If the installation window does not appear, click **Start** and then **Run**. Type **X:\Setup.exe**, replacing "**X**" with the letter which represents your drive and click **OK**. If you use Windows Vista, click **Start** → **All programs** → **Accessories** → **Run**, and type **X:\Setup.exe**.

If the **AutoPlay** window appears in Windows Vista, click **Run Setup.exe** in **Install or run program** field, and click **Continue** in the **User Account Control** window.

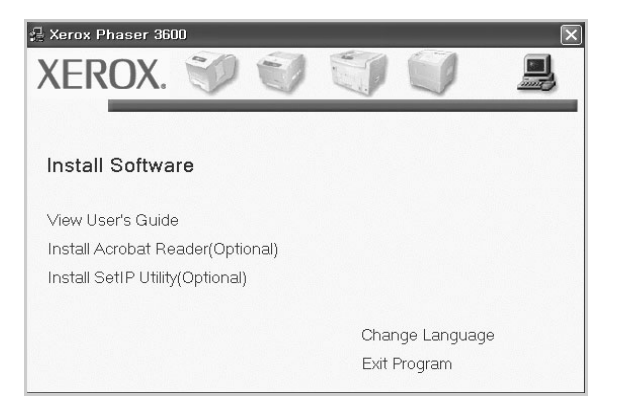

**3** Click **Install Software**.

**4** Select **Typical installation for a network printer**. Click **Next**.

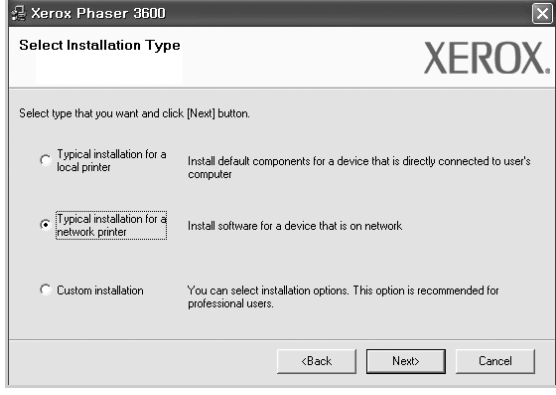

**5** The list of printers available on the network appears. Select the printer you want to install from the list and then click **Next**.

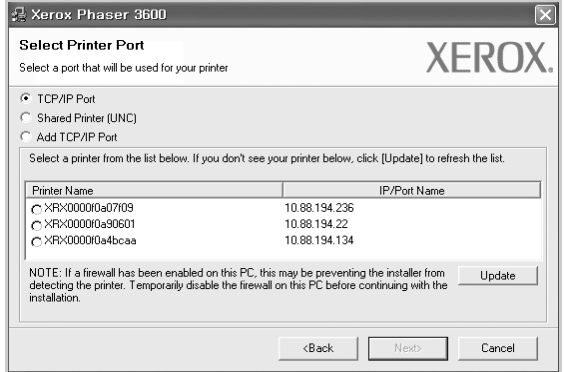

- If you do not see your printer on the list, click **Update** to refresh the list, or select **Add TCP/IP Port** to add your printer to the network. To add the printer to the network, enter the port name and the IP address for the printer. To verify your printer's IP address or the MAC address, print a Network Configuration page.
- To find a shared network printer (UNC Path), select **Shared Printer [UNC]** and enter the shared name manually or find a shared printer by clicking the **Browse** button.

**NOTE**: If you cannot find your machine in network, please turn off the firewall and click **Update**.

For Windows operating system, click **Start** → **Control Panel** and start windows firewall, and set this option unactivated. For other operating system, refer to its on-line guide.

**6** After the installation is finished, a window asking you to print a test page appears. If you choose to print a test page, select the checkbox and click **Next**.

Otherwise, just click **Next** and skip [to step 8](#page-76-1).

- **7** If the test page prints out correctly, click **Yes**.
	- If not, click **No** to reprint it.
- <span id="page-76-1"></span>**8** Click **Finish**.

**NOTE**: After setup is complete, if your printer driver doesn't work properly, reinstall the printer driver. See ["Reinstalling](#page-79-0)  [Printer Software" on page 10.](#page-79-0)

#### **Custom Installation**

You can choose individual components to install and set a specific IP address.

- **1** Make sure that the printer is connected to your network and powered on. For details about connecting to the network, see the supplied printer's User's Guide.
- **2** Insert the supplied CD-ROM into your CD-ROM drive.

The CD-ROM should automatically run, and an installation window appears.

If the installation window does not appear, click **Start** and then **Run**. Type **X:\Setup.exe**, replacing "**X**" with the letter which represents your drive and click **OK**. If you use Windows Vista, click **Start** → **All programs** → **Accessories** → **Run**, and type **X:\Setup.exe**.

If the **AutoPlay** window appears in Windows Vista, click **Run Setup.exe** in **Install or run program** field, and click **Continue** in the **User Account Control** window.

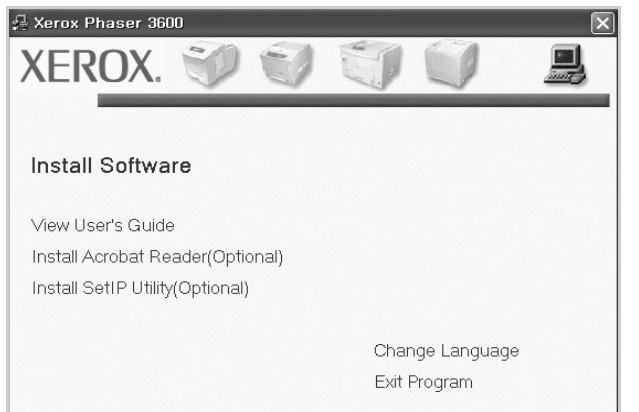

**3** Click **Install Software**.

**4** Select **Custom installation**. Click **Next**.

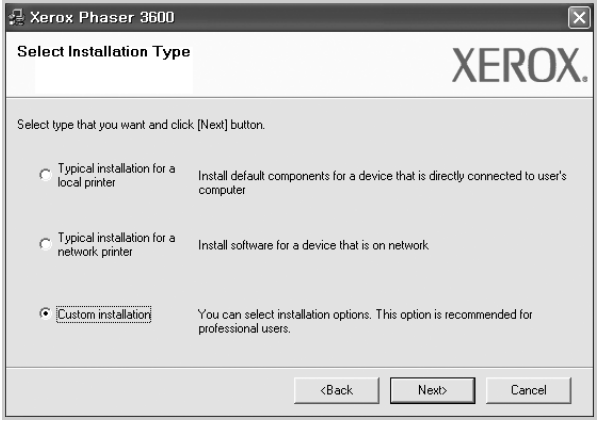

**5** The list of printers available on the network appears. Select the printer you want to install from the list and then click **Next**.

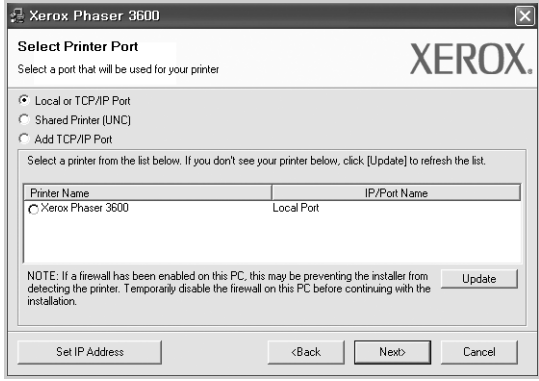

- If you do not see your printer on the list, click **Update** to refresh the list, or select **Add TCP/IP Port** to add your printer to the network. To add the printer to the network, enter the port name and the IP address for the printer. To verify your printer's IP address or the MAC address, print a Network Configuration page.
- To find a shared network printer (UNC Path), select **Shared Printer [UNC]** and enter the shared name manually or find a shared printer by clicking the **Browse** button.

**NOTE**: If you cannot find your machine in network, please turn off the firewall and click **Update**.

For Windows operating system, click **Start** → **Control Panel** and start windows firewall, and set this option unactivated. For other operating system, refer to its on-line guide.

**TIP**: If you want to set a specific IP address on a specific network printer, click the **Set IP Address** button. The Set IP Address window appears. Do as follows:

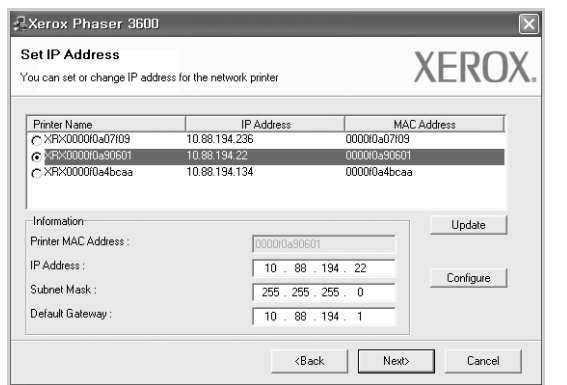

- a. Select a printer to be set with a specific IP address from the list.
- b. Configure an IP address, subnet mask, and gateway for the printer manually and click **Configure** to set the specific IP address for the network printer.
- c. Click **Next**.
- **6** Select the components to be installed and click **Next**.

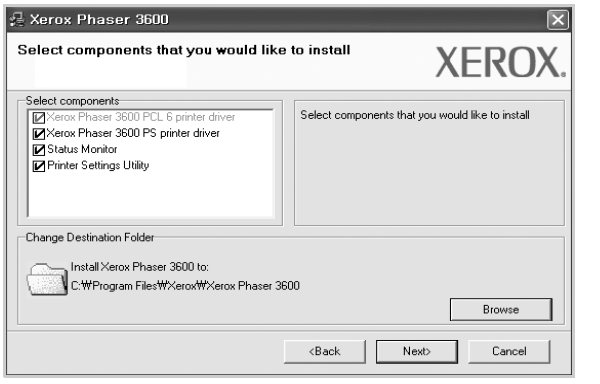

**7** You can also change the printer name, set the printer to be shared on the network, set the printer as the default printer, and change the port name of each printer. Click **Next**.

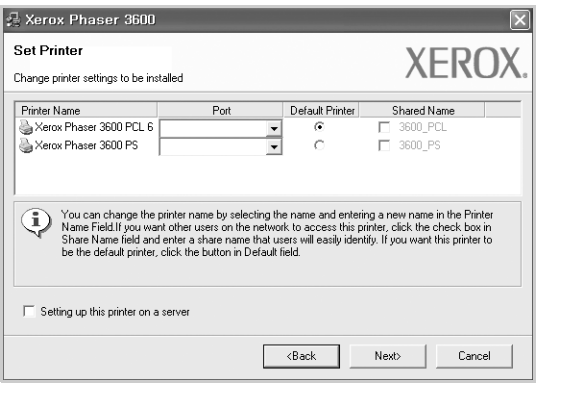

To install this software on a server, select the **Setting up this printer on a server** checkbox.

**8** After the installation is finished, a window asking you to print a test page appears. If you choose to print a test page, select the checkbox and click **Next**.

Otherwise, just click **Next** and skip [to step 10](#page-78-0).

**9** If the test page prints out correctly, click **Yes**.

If not, click **No** to reprint it.

<span id="page-78-0"></span>**10**Click **Finish**.

**NOTE**: After setup is complete, if your printer driver doesn't work properly, reinstall the printer driver. See ["Reinstalling](#page-79-0)  [Printer Software" on page 10.](#page-79-0)

## <span id="page-79-0"></span>**Reinstalling Printer Software**

You can reinstall the software if installation fails.

- **1** Start Windows.
- **2** From the **Start** menu select **Programs** or **All Programs** → **your printer driver name** → **Maintenance**.
- **3** Select **Repair** and click **Next**.
- **4** The list of printers available on the network appears. Select the printer you want to install from the list and then click **Next**.

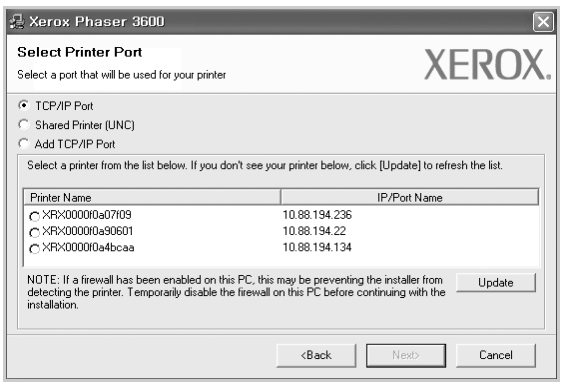

- If you do not see your printer on the list, click **Update** to refresh the list, or select **Add TCP/IP Port** to add your printer to the network. To add the printer to the network, enter the port name and the IP address for the printer.
- To find a shared network printer (UNC Path), select **Shared Printer [UNC]** and enter the shared name manually or find a shared printer by clicking the **Browse** button.

You will see a component list so that you can reinstall any item individually.

**NOTE**: If your printer is not already connected to the computer, the following window will appear.

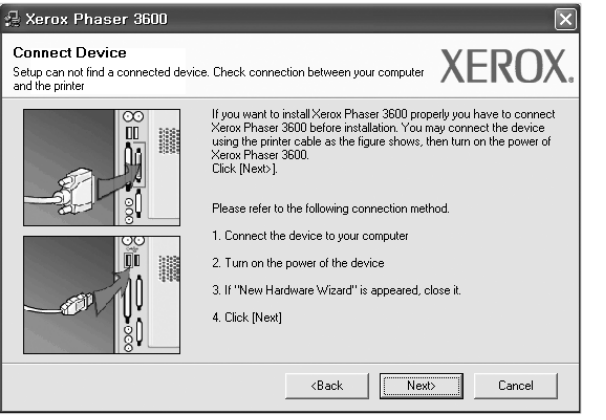

- After connecting the printer, click **Next**.
- If you don't want to connect the printer at this time, click **Next**, and **No** on the following screen. Then the installation will start and a test page will not be printed at the end of the installation.
- *The reinstallation window that appears in this User's Guide may differ depending on the printer and interface in use.*
- **5** Select the components you want to reinstall and click **Next**.

If you installed the printer software for local printing and you select **your printer driver name**, the window asking you to print a test page appears. Do as follows:

- a. To print a test page, select the check box and click **Next**.
- b. If the test page prints out correctly, click **Yes**. If it doesn't, click **No** to reprint it.
- **6** When the reinstallation is done, click **Finish**.

## <span id="page-79-2"></span><span id="page-79-1"></span>**Removing Printer Software**

- **1** Start Windows.
- **2** From the **Start** menu select **Programs** or **All Programs** → **your printer driver name** → **Maintenance**.
- **3** Select **Remove** and click **Next**.

You will see a component list so that you can remove any item individually.

- **4** Select the components you want to remove and then click **Next**.
- **5** When your computer asks you to confirm your selection, click **Yes**.

The selected driver and all of its components are removed from your computer.

**6** After the software is removed, click **Finish**.

## **2 Using SetIP (Phaser 3600/N, Phaser 3600/DN only)**

- **• [Installing SetIP](#page-80-0)**
- **• [Using SetIP](#page-80-1)**

## <span id="page-80-2"></span><span id="page-80-0"></span>**Installing SetIP**

- **1** Make sure that the printer is connected to your computer and powered on.
- **2** Insert the supplied CD-ROM into your CD-ROM drive. The CD-ROM should automatically run, and an installation window appears.

If the installation window does not appear, click **Start** and then **Run**. Type **X:\Setup.exe**, replacing "**X**" with the letter which represents your drive and click **OK**.

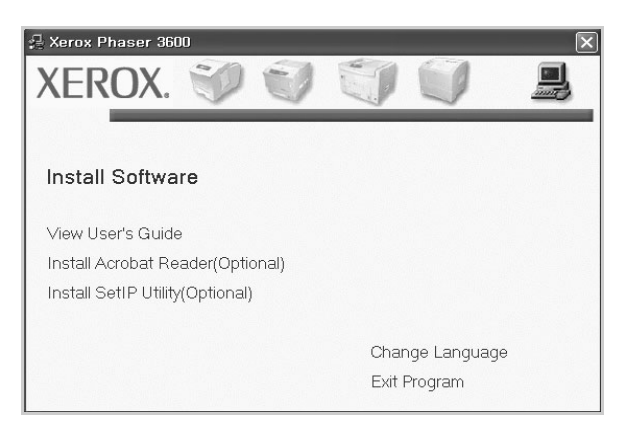

- **3** Click **Install SetIP Utility(Optional)**.
- **4** Click **Next**.

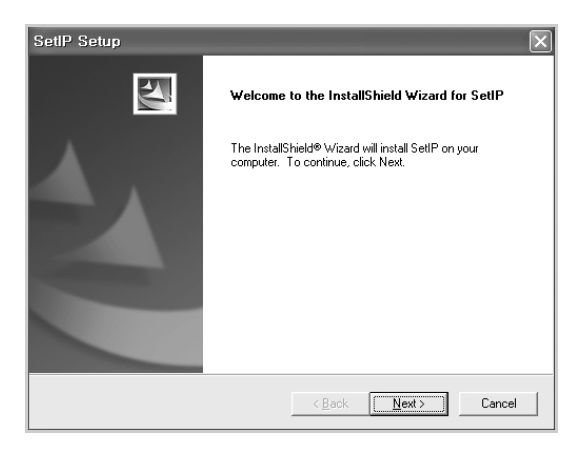

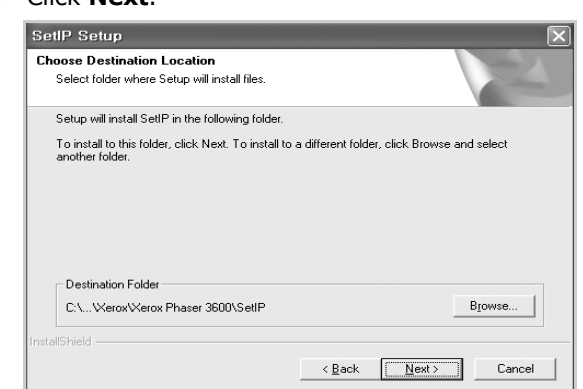

**6** Click **Finish**.

**5** Click **Next**.

## <span id="page-80-1"></span>**Using SetIP**

**1** From the Windows Start menu, select **Programs** or **All Programs**  $\rightarrow$  your printer driver name  $\rightarrow$  SetIP  $\rightarrow$ **SetIP**.

The program automatically detects and displays new and configured print servers on your network.

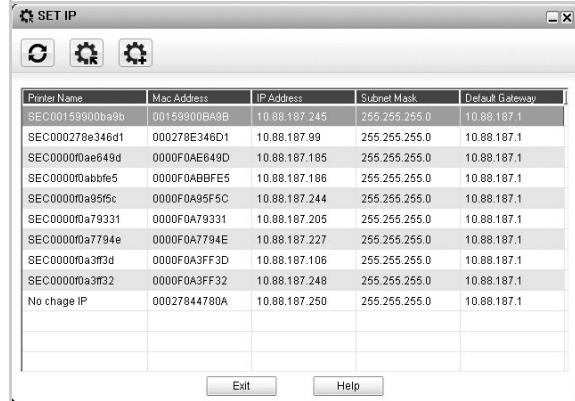

**2** Select the name of your printer and click  $\mathbf{R}$ . If you cannot find your printer name, click  $\sigma$  to refresh the list.

#### **NOTES**:

- To confirm the MAC address, see the NETWORK PRINTER CARD TEST PAGE. The NETWORK PRINTER CARD TEST PAGE will be printed after the Configuration Page.
- The refreshed list doesn't show your printer, click  $\left| \cdot \right|$  enter your network printer card's IP address, subnet mask, default gateway, and then click **Apply**.
- **3** Click **OK** to confirm the settings.
- **4** Click **Exit** to close the SetIP program.

# **3 Basic Printing**

This chapter explains the printing options and common printing tasks in Windows.

This chapter includes:

- **• [Printing a Document](#page-81-0)**
- **• [Printing to a file \(PRN\)](#page-82-0)**
- **• [Printer Settings](#page-82-1)**
	- **- [Layout Tab](#page-83-0)**
	- **- [Paper Tab](#page-83-1)**
	- **- [Graphics Tab](#page-84-0)**
	- **- [Extras Tab](#page-85-0)**
	- **- [Troubleshooting Tab](#page-86-0)**
	- **- [Printer Information Page](#page-86-1)**
	- **- [Using a Favorite Setting](#page-86-2)**
	- **- [Using Help](#page-87-0)**

## <span id="page-81-1"></span><span id="page-81-0"></span>**Printing a Document**

#### **NOTES**:

- Your printer driver **Properties** window that appears in this User's Guide may differ depending on the printer in use. However the composition of the printer properties window is similar.
- *Check the Operating System(s) that are compatible with your printer. Please refer to the OS Compatibility section of Printer Specifications in your Printer User's Guide.*
- If you need to know the exact name of your printer, you can check the supplied CD-ROM.

The following procedure describes the general steps required for printing from various Windows applications. The exact steps for printing a document may vary depending on the application program you are using. Refer to the User's Guide of your software application for the exact printing procedure.

- **1** Open the document you want to print.
- **2** Select **Print** from the **File** menu. The Print window is displayed. It may look slightly different depending on your application.

The basic print settings are selected within the Print window. These settings include the number of copies and print range.

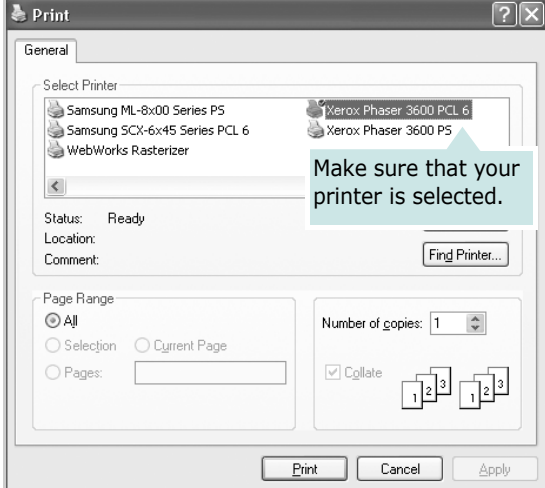

- **3** Select **your printer driver** from the **Name** drop-down list.
- **4** To take advantage of the printer features provided by your printer driver, click **Properties** or **Preferences** in the application's Print window. For details, see ["Printer](#page-82-1)  [Settings" on page 13](#page-82-1).

If you see **Setup**, **Printer**, or **Options** in your Print window, click it instead. Then click **Properties** on the next screen.

- **5** Click **OK** to close the printer properties window.
- **6** To start the print job, click **OK** or **Print** in the Print window.

## <span id="page-82-0"></span>**Printing to a file (PRN)**

You will sometimes need to save the print data as a file for your purpose.

To create a file:

**1** Check the **Print to file** box at the **Print** window.

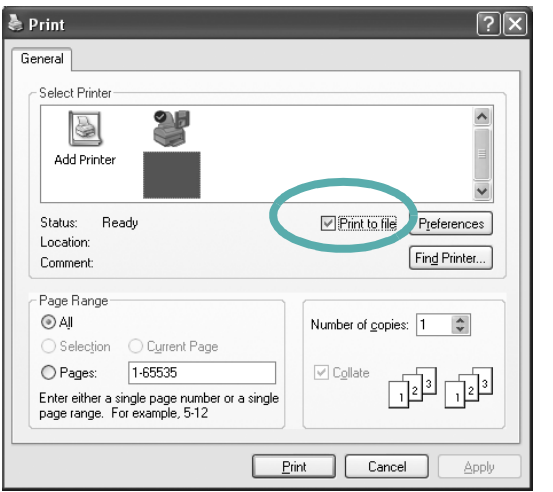

**2** Select the folder and assign a name of the file and then click OK.

## <span id="page-82-3"></span><span id="page-82-2"></span><span id="page-82-1"></span>**Printer Settings**

You can use the printer properties window, which allows you to access all of the printer options you need when using your printer. When the printer properties are displayed, you can review and change the settings needed for your print job.

Your printer properties window may differ, depending on your operating system. This Software User's Guide shows the Properties window for Windows XP.

Your printer driver **Properties** window that appears in this User's Guide may differ depending on the printer in use.

If you access printer properties through the Printers folder, you can view additional Windows-based tabs (refer to your Windows User's Guide) and the Printer tab (see ["Printer](#page-86-1)  [Information Page" on page 17\)](#page-86-1).

#### **NOTES**:

- Most Windows applications will override settings you specify in the printer driver. Change all print settings available in the software application first, and change any remaining settings using the printer driver.
- The settings you change remain in effect only while you are using the current program. **To make your changes permanent**, make them in the Printers folder.
- The following procedure is for Windows XP. For other Windows OS, refer to the corresponding Windows User's Guide or online help.
	- 1. Click the Windows **Start** button.
	- 2. Select **Printers and Faxes**.
- 3. Select **your printer driver icon**.
- 4. Right-click on the printer driver icon and select **Printing Preferences**.
- 5. Change the settings on each tab, click OK.

## <span id="page-83-2"></span><span id="page-83-0"></span>**Layout Tab**

The **Layout** tab provides options to adjust how the document appears on the printed page. The **Layout Options** includes **Multiple Pages per Side** and **Poster Printing**. See ["Printing](#page-81-0)  [a Document" on page 12](#page-81-0) for more information on accessing printer properties.

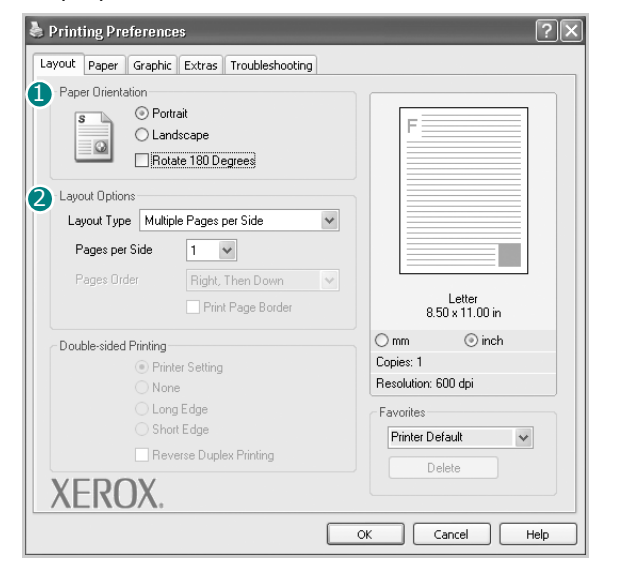

#### <span id="page-83-3"></span>**Paper Orientation**

**Paper Orientation** allows you to select the direction in which information is printed on a page.

- **Portrait** prints across the width of the page, letter style.
- **Landscape** prints across the length of the page, spreadsheet style.
- **Rotate** allows you to rotate the page the selected degrees

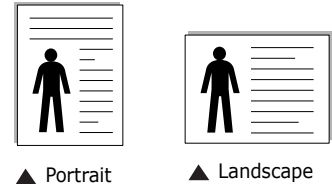

#### **Layout Options**

**Layout Options** allows you to select advanced printing options. You can choose **Multiple Pages per Side** and **Poster Printing**.

- For details, see ["Printing Multiple Pages on One Sheet of Paper](#page-88-0)  [\(N-Up Printing\)" on page 19.](#page-88-0)
- For details, see ["Printing Posters" on page 20](#page-89-0)

#### **Double-sided Printing**

**Double-sided Printing** allows you to print on both sides of paper. *If this option does not appear, your printer does not have this feature.*

• For details, see ["Printing on Both Sides of Paper" on page 21.](#page-90-0)

## <span id="page-83-4"></span><span id="page-83-1"></span>**Paper Tab**

Use the following options to set the basic paper handling specifications when you access the printer properties. See ["Printing a Document" on page 12](#page-81-0) for more information on accessing printer properties.

Click the **Paper** tab to access various paper properties.

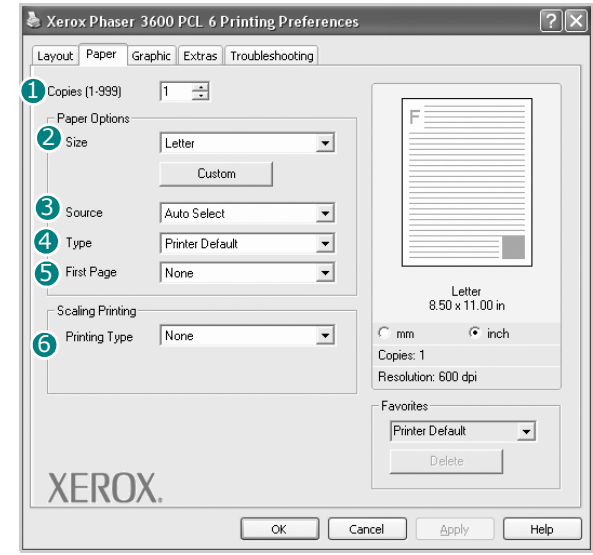

#### **D** Copies

**Copies** allows you to choose the number of copies to be printed. You can select 1 to 999 copies.

#### <span id="page-83-5"></span>**Size** 2

**Size** allows you to set the size of paper you loaded in tray. If the required size is not listed in the **Size** box, click **Custom**. When the **Custom Paper Setting** window appears, set the paper size and click **OK**. The setting appears in the list so that you can select it.

#### <span id="page-84-3"></span>**3** Source

Make sure that **Source** is set to the corresponding paper tray. Use **Manual Feeder** when printing on special materials like envelopes and transparencies. You have to load one sheet at a time into Manual Tray or Multi-Purpose Tray.

If the paper source is set to **Auto Selection**, the printer automatically picks up print material in the following tray order: Manual Tray or Multi-Purpose Tray (Tray1), Tray2, optional Tray n.

#### **Type** 4

Set **Type** to correspond to the paper loaded in tray from which you want to print. This will let you get the best quality printout. If not, print quality may not be acheived as you want.

**Cotton**: 20 lb to 24 lb (75~90 g/m2) cotton paper such as Gilbert 25 % and Gilbert 100 %.

**Plain Paper**: Normal plain paper. Select this type if your printer is monochrome and printing on the 16 lb (60 g/m2) cotton paper. **Recycled Paper**: 20 lb to 24 lb (75~90 g/m2) recycled paper. **Color Paper**: 20 lb to 24 lb (75~90 g/m2) color-backgrounded paper.

#### **5** First Page

This property allows you to print the first page using a different paper type from the rest of the document. You can select the paper source for the first page.

For example, load thick stock for the first page into the Multipurpose Tray, and plain paper into Tray n. Then, select **Tray n** in the **Source** option and **Multi-Purpose Tray** in the **First Page** option. *If this option does not appear, your printer does not have this feature.*

#### **6** Scaling Printing

**Scaling Printing** allows you to automatically or manually scale your print job on a page. You can choose from **None**, **Reduce/ Enlarge**, and **Fit to Page**.

- For details, see ["Printing a Reduced or Enlarged Document" on](#page-90-1)  [page 21](#page-90-1).
- For details, see ["Fitting Your Document to a Selected Paper](#page-90-2)  [Size" on page 21.](#page-90-2)

## <span id="page-84-2"></span><span id="page-84-1"></span><span id="page-84-0"></span>**Graphics Tab**

Use the following Graphic options to adjust the print quality for your specific printing needs. See ["Printing a Document" on](#page-81-0)  [page 12](#page-81-0) for more information on accessing printer properties.

Click the **Graphic** tab to display the properties shown below.

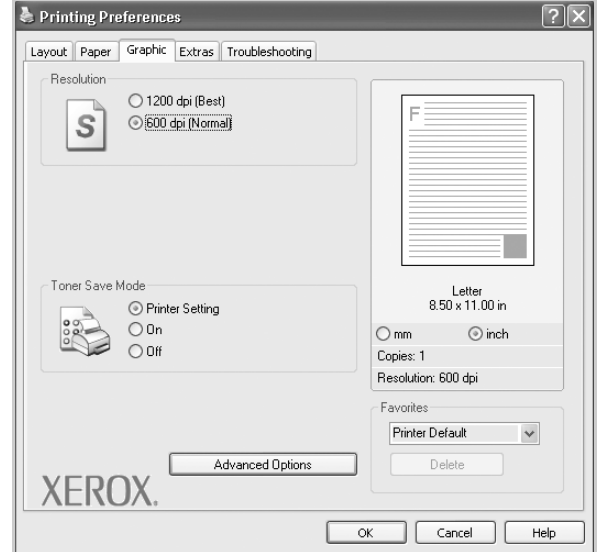

#### <span id="page-84-4"></span>**Resolution**

document.

#### *The Resolution options you can select may vary depending on your printer model.* The higher the setting, the sharper the clarity of printed characters and graphics. The higher setting also may increase the time it takes to print a

### **Toner Save Mode**

Selecting this option extends the life of your toner cartridge and reduces your cost per page without a significant reduction in print quality.

- **Printer Setting**: If you select this option, this feature is determined by the setting you've made on the control panel of the printer.
- **On**: Select this option to allow the printer to use less toner on each page.
- **Off**: If you don't need to save toner when printing a document, select this option.

#### **Advanced Options**

You can set advanced settings by clicking the **Advanced Options** button.

- **TrueType Options**: This option determines what the driver tells the printer about how to image the text in your document. Select the appropriate setting according to the status of your document.
	- **Download as Outline**: When this option is selected, the driver will download any TrueType fonts that are used in your document not already stored (resident) on your printer. If, after printing a document, you find that the fonts did not print correctly, choose Download as bit image and resubmit your print job. The Download as bit image setting is often useful when printing Adobe. *This feature is available only when you use the PCL printer driver.*
	- **Download as Bitmap**: When this option is selected, the driver will download the font data as bitmap images. Documents with complicated fonts, such as Korean or Chinese, or various other fonts, will print faster in this setting.
	- **Print as Graphics**: When this option is selected, the driver will download any fonts as graphics. When printing documents with high graphic content and relatively few TrueType fonts, printing performance (speed) may be enhanced in this setting.
- **Print All Text To Black**: When the **Print All Text To Black**  option is checked, all text in your document prints solid black, regardless of the color it appears on the screen.

## <span id="page-85-1"></span><span id="page-85-0"></span>**Extras Tab**

You can select output options for your document. See ["Printing](#page-81-0)  [a Document" on page 12](#page-81-0) for more information about accessing the printer properties.

Click the **Extras** tab to access the following feature:

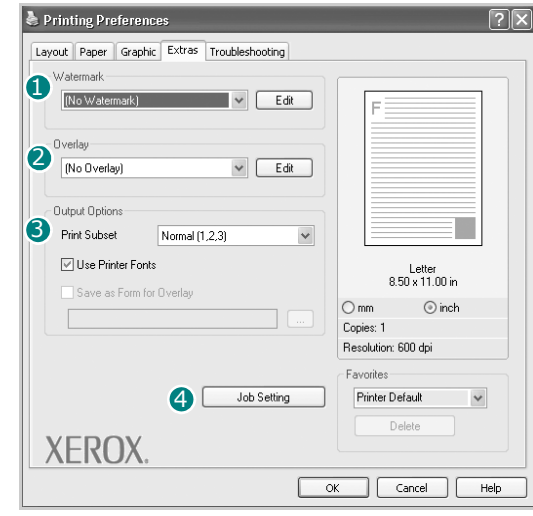

#### **Watermark** 1

You can create a background text image to be printed on each page of your document. For details, see ["Using Watermarks" on page 22](#page-91-0).

#### 2 Overlay

Overlays are often used to take the place of preprinted forms and letterhead paper. For details, see ["Using Overlays" on page 23.](#page-92-0)

#### **3** Output Options

- **Print Subset**: You can set the sequence in which the pages print. Select the print order from the drop-down list.
	- **Normal**: Your printer prints all pages from the first page to the last page.
	- **Reverse All Pages(3,2,1)**: Your printer prints all pages from the last page to the first page.
	- **Print Odd Pages**: Your printer prints only the odd numbered pages of the document.
	- **Print Even Pages**: Your printer prints only the even numbered pages of the document.
- **Use Printer Fonts**: When Use Printer Fonts is checked, the printer uses the fonts that are stored in its memory (resident fonts) to print your document, rather than downloading the fonts used in your document. Because downloading fonts takes time, selecting this option can speed up your printing time. When using Printer fonts, the printer will try to match the fonts used in your document to those stored in its memory. If, however, you use fonts in your document that are very different from those resident in the printer, your printed output will appear very different from what it looks like on the screen. *This feature is available only when you use the PCL printer driver.*

#### **4** Job Setting

Job Setting dialog allows you to select how to print or save the printing file. *Some printers require optional memory to support this feature.*

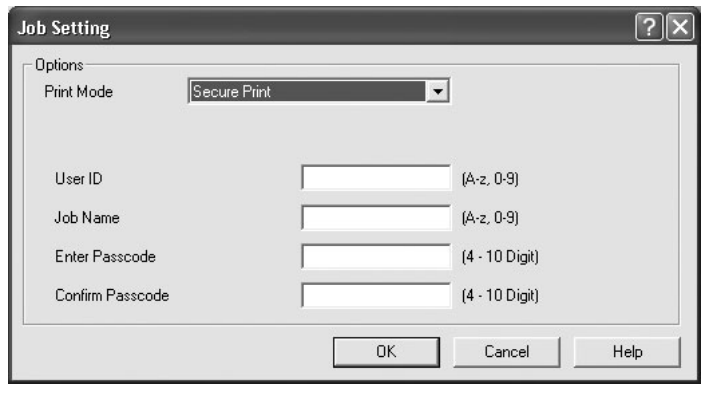

#### Using Onscreen Help File

- <span id="page-86-4"></span>• For more information about **Job Setting**, click **a** at the top right corner of the window. The **Job Setting** Help window opens and allows you to view onscreen help supplied on the **Job Setting**.
	- **Normal**: Select this setting for normal printing.
	- **Secure Print**: Select this setting to send your document with a specified passcode to the memory so that you can prevent the other users from accessing it. To print the document, you must enter the passcode.
	- The Job Properties options are available as below.
	- **User ID**: Enter the user's ID. It can be used when you print the file at a later time or when find the saved file using the printer's control panel.
	- **Job Name**: Enter the name of the print job. It can be used when you print the file at a later time or when find the saved file using the printer's control panel.
	- **Passcode:**Enter the passcode in which will be used for secure print setting. If you set the passcode a specific file, you must enter the passcode to print or delete the job.

## <span id="page-86-0"></span><sup>4</sup> **Troubleshooting Tab**

Click the **Troubleshooting** tab to access the following feature:

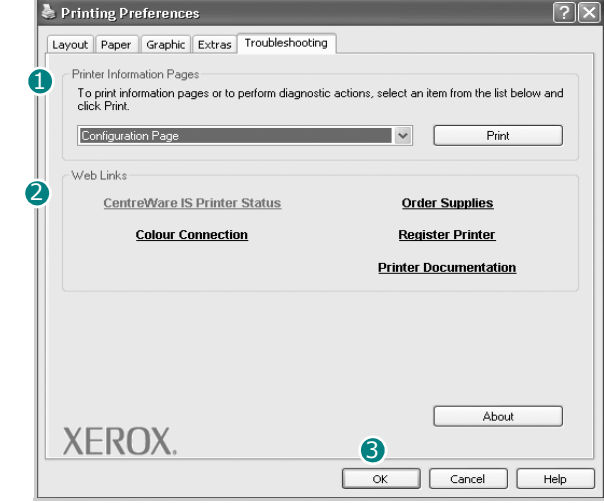

#### <span id="page-86-1"></span>**Printer Information Page**

To print information pages or to perform diagnostic actions, select an item from the list below and click **Print**

#### **Web Links** 2

If you have an Internet connection and a browser installed, click one of the web links to connect to a web page directly from the driver.

#### **3** About

Use the **About** tab to display the copyright notice and the version number of the driver.

## **Printer Tab**

If you access printer properties through the **Printers** folder, you can view the **Printer** tab. You can set the printer configuration. The following procedure is for Windows XP. For other Windows OS, refer to the corresponding Windows User's Guide or online help.

- **1** Click the Windows **Start** menu.
- **2** Select **Printers and Faxes**.
- **3** Select **your printer driver** icon.
- **4** Right-click on the printer driver icon and select **Properties**.
- <span id="page-86-3"></span>**5** Click the **Printer** tab and set the options.

## <span id="page-86-2"></span>**Using a Favorite Setting**

The **Favorites** option, which is visible on each properties tab, allows you to save the current properties settings for future use. To save a **Favorites** item:

**1** Change the settings as needed on each tab.

#### **2** Enter a name for the item in the **Favorites** input box.

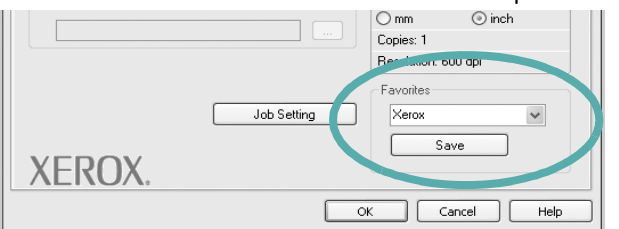

#### **3** Click **Save**.

When you save **Favorites**, all current driver settings are saved.

To use a saved setting, select the item from the **Favorites** drop down list. The printer is now set to print according to the Favorites setting you selected.

To delete a Favorites item, select it from the list and click **Delete**.

You can also restore the printer driver's default settings by selecting **Printer Default** from the list.

## <span id="page-87-1"></span><span id="page-87-0"></span>**Using Help**

Your printer has a help screen that can be activated by clicking the **Help** button in the printer properties window. These help screens give detailed information about the printer features provided by the printer driver.

You can also click  $\mathbf{r}$  from the upper right corner of the window, and then click on any setting.

# <span id="page-88-2"></span>**4 Advanced Printing**

This chapter explains printing options and advanced printing tasks.

#### **NOTES**:

- Your printer driver **Properties** window that appears in this User's Guide may differ depending on the printer in use. However the composition of the printer properties window is similar.
- If you need to know the exact name of your printer, you can check the supplied CD-ROM.

This chapter includes:

- **• [Printing Multiple Pages on One Sheet of Paper \(N-Up](#page-88-1)  [Printing\)](#page-88-1)**
- **• [Printing Posters](#page-89-1)**
- **• [Printing Booklets](#page-89-2)**
- **• [Printing on Both Sides of Paper](#page-90-5)**
- **• [Printing a Reduced or Enlarged Document](#page-90-3)**
- **• [Fitting Your Document to a Selected Paper Size](#page-90-4)**
- **• [Using Watermarks](#page-91-1)**
- **• [Using Overlays](#page-92-1)**

## <span id="page-88-3"></span><span id="page-88-0"></span>**Printing Multiple Pages on One Sheet of Paper (N-Up Printing)**

<span id="page-88-1"></span>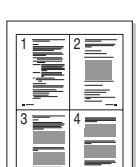

You can select the number of pages to print on a single sheet of paper. To print more than one page per sheet, the pages will be reduced in size and arranged in the order you specify. You can print up to 16 pages on one sheet.

- **1** To change the print settings from your software application, access printer properties. See ["Printing a](#page-81-1)  [Document" on page 12.](#page-81-1)
- **2** From the **Layout** tab, choose **Multiple Pages per Side** in the **Layout Type** drop-down list.
- **3** Select the number of pages you want to print per sheet (1, 2, 4, 6, 9, or 16) in the **Pages per Side** drop-down list.
- **4** Select the page order from the **Pages Order** drop-down list, if necessary.

Check **Print Page Border** to print a border around each page on the sheet.

- **5** Click the **Paper** tab, select the paper source, size, and type.
- **6** Click **OK** and print the document.

## <span id="page-89-4"></span><span id="page-89-0"></span>**Printing Posters**

<span id="page-89-1"></span>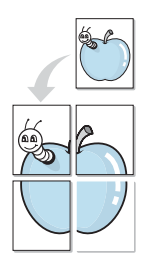

This feature allows you to print a single-page document onto 4, 9, or 16 sheets of paper, for the purpose of pasting the sheets together to form one poster-size document.

- **1** To change the print settings from your software application, access printer properties. See ["Printing a](#page-81-1)  [Document" on page 12.](#page-81-1)
- **2** Click the **Layout** tab, select **Poster Printing** in the **Layout Type** drop-down list.
- **3** Configure the poster option:

You can select the page layout from **Poster<2x2>**, **Poster<3x3>**, **Poster<4x4>** or **Custom**. If you select **Poster<2x2>**, the output will be automatically stretched to cover 4 physical pages. If the option is set to Custom, you can enlarge the original from 150% to 400%. Depending on the level of the enlargement, the page layout is automatically adjusted to **Poster<2x2>**, **Poster<3x3>**, **Poster<4x4>**.

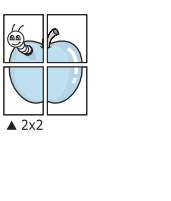

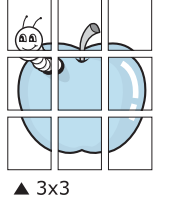

Specify an overlap in millimeters or inches to make it easier to pasting the sheets together.

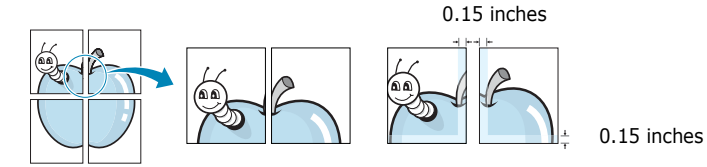

- **4** Click the **Paper** tab, select the paper source, size, and type.
- **5** Click **OK** and print the document. You can complete the poster by pasting the sheets together.

## <span id="page-89-3"></span><span id="page-89-2"></span>**Printing Booklets**

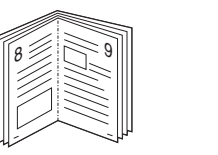

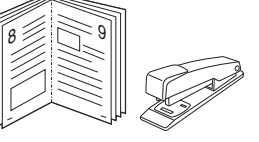

This printer feature allows you to print your document on both sides of the paper and arranges the pages so that the paper can be folded in half after printing to produce a booklet.

- **1** To change the print settings from your software application, access the printer properties. See ["Printing a](#page-81-1)  [Document" on page 12.](#page-81-1)
- **2** From the **Layout** tab, choose **Booklet Printing** from the **Type** drop-down list.

**NOTE**: The **Booklet Printing** option is not available for all paper sizes. In order to find out the available paper size for this feature, select the paper size in the **Size** option on the **Paper** tab, then check if the **Booklet Printing** in a **Layout Type** drop-down list on the **Layout** tab is activated.

- **3** Click the **Paper** tab, and select the paper source, size, and type.
- **4** Click **OK** and print the document.
- **5** After printing, fold and staple the pages.

## <span id="page-90-5"></span><span id="page-90-0"></span>**Printing on Both Sides of Paper**

You can print on both sides of a sheet of paper. Before printing, decide how you want your document oriented.

The options are:

- **Printer Setting**, if you select this option, this feature is determined by the setting you've made on the control panel of the printer. *If this option does not appear, your printer does not have this feature.*
- **None**
- **Long Edge**, which is the conventional layout used in book binding.
- **Short Edge**, which is the type often used with calendars.

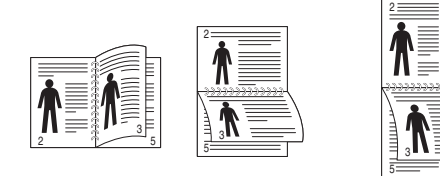

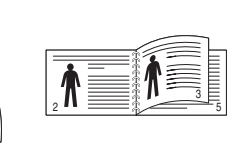

s Long Edge s Short Edge

• **Reverse Duplex**, allows you to select general print order compare to duplex print order. *If this option does not appear, your printer does not have this feature.*

#### **NOTE**:

- Do not print on both sides of labels, transparencies, envelopes, or thick paper. Paper jamming and damage to the printer may result.
- To use double-sided printing, you can use only the following paper sizes: A4, Letter, Legal, Oficio and Folio, with a weight of 20~24 lbs (75~90 g/m²).
- **1** To change the print settings from your software application, access printer properties. ["Printing a](#page-81-1)  [Document" on page 12.](#page-81-1)
- **2** From the **Layout** tab, select the paper orientation.
- **3** From the **Double-sided Printing** section, select the binding option you want.
- **4** Click the **Paper** tab and select the paper source, size, and type.
- **5** Click **OK** and print the document.

**NOTE**: If your printer does not have a duplex unit, you should complete the printing job manually. The printer prints every other page of the document first. After printing the first side of your job, the Printing Tip window appears. Follow the onscreen instructions to complete the printing job.

## <span id="page-90-3"></span><span id="page-90-1"></span>**Printing a Reduced or Enlarged Document**

You can change the size of a page's content to appear larger or smaller on the printed page.

- S **P**
- **1** To change the print settings from your software application, access printer properties. See ["Printing a](#page-81-1)  [Document" on page 12.](#page-81-1)
- **2** From the **Paper** tab, select **Reduce/Enlarge** in the **Printing Type** drop-down list.
- **3** Enter the scaling rate in the **Percentage** input box. You can also click the  $\blacktriangledown$  or  $\blacktriangle$  button.
- **4** Select the paper source, size, and type in **Paper Options**.
- **5** Click **OK** and print the document.

## <span id="page-90-2"></span>**Fitting Your Document to a Selected Paper Size**

<span id="page-90-4"></span>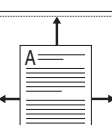

This printer feature allows you to scale your print job to any selected paper size regardless of the digital document size. This can be useful when you want to check fine details on a small document.

- **1** To change the print settings from your software application, access printer properties. See ["Printing a](#page-81-1)  [Document" on page 12.](#page-81-1)
- **2** From the **Paper** tab, select **Fit to Page** in the **Printing Type** drop-down list.
- **3** Select the correct size from the **Output size** drop-down list.
- **4** Select the paper source, size, and type in **Paper Options**.
- **5** Click **OK** and print the document.

## <span id="page-91-1"></span><span id="page-91-0"></span>**Using Watermarks**

The Watermark option allows you to print text over an existing document. For example, you may want to have large gray letters reading "DRAFT" or "CONFIDENTIAL" printed diagonally across the first page or all pages of a document.

There are several predefined watermarks that come with the printer, and they can be modified, or you can add new ones to the list.

## **Using an Existing Watermark**

- **1** To change the print settings from your software application, access printer properties. See ["Printing a](#page-81-1)  [Document" on page 12.](#page-81-1)
- **2** Click the **Extras** tab, and select the desired watermark from the **Watermark** drop-down list. You will see the selected watermark in the preview image.
- **3** Click **OK** and start printing.

**NOTE**: The preview image shows how the page will look when it is printed.

## **Creating a Watermark**

- **1** To change the print settings from your software application, access printer properties. See ["Printing a](#page-81-1)  [Document" on page 12.](#page-81-1)
- **2** Click the **Extras** tab, and click the **Edit** button in the **Watermark** section. The **Edit Watermark** window appears.
- **3** Enter a text message in the **Watermark Message** box. You can enter up to 40 characters. The message displays in the preview window.

When the **First Page Only** box is checked, the watermark prints on the first page only.

**4** Select watermark options.

You can select the font name, style, size, or grayscale level from the **Font Attributes** section and set the angle of the watermark from the **Message Angle** section.

- **5** Click **Add** to add a new watermark to the list.
- **6** When you have finished editing, click **OK** and start printing.

To stop printing the watermark, select **(No Watermark)** from the **Watermark** drop-down list.

### **Editing a Watermark**

- **1** To change the print settings from your software application, access printer properties. See ["Printing a](#page-81-1)  [Document" on page 12.](#page-81-1)
- **2** Click the **Extras** tab and click the **Edit** button in the **Watermark** section. The **Edit Watermark** window appears.
- **3** Select the watermark you want to edit from the **Current Watermarks** list and change the watermark message and options.
- **4** Click **Update** to save the changes.
- **5** Click **OK** until you exit the Print window.

## **Deleting a Watermark**

- **1** To change the print settings from your software application, access printer properties. See ["Printing a](#page-81-1)  [Document" on page 12.](#page-81-1)
- **2** From the **Extras** tab, click the **Edit** button in the Watermark section. The **Edit Watermark** window appears.
- **3** Select the watermark you want to delete from the **Current Watermarks** list and click **Delete**.
- **4** Click **OK** until you exit the Print window.

## <span id="page-92-1"></span><span id="page-92-0"></span>**Using Overlays**

## **What is an Overlay?**

WORLD BEST Dear ABC Regards

WORLD BEST

An overlay is text and/or images stored in the computer hard disk drive (HDD) as a special file format that can be printed on any document. Overlays are often used to take the place of preprinted forms and letterhead paper. Rather than using preprinted letterhead, you can create an overlay containing the exact same information that is currently on your letterhead. To print a letter with your company's letterhead, you do not need to load preprinted letterhead paper in the printer. You need only tell the printer to print the letterhead overlay on your document.

## <span id="page-92-2"></span>**Creating a New Page Overlay**

To use a page overlay, you must create a new page overlay containing your logo or image.

- **1** Create or open a document containing text or an image for use in a new page overlay. Position the items exactly as you wish them to appear when printed as an overlay.
- **2** To save the document as an overlay, access printer properties. See ["Printing a Document" on page 12](#page-81-1).
- **3** Click the **Extras** tab, and click **Edit** button in the **Overlay** section.
- **4** In the Edit Overlay window, click **Create Overlay**.
- **5** In the Create Overlay window, type a name of up to eight characters in the **File name** box. Select the destination path, if necessary. (The default is C:\Formover).
- **6** Click **Save**. The name appears on the **Overlay List** box.
- **7** Click **OK** or **Yes** to finish creating.

The file is not printed. Instead it is stored on your computer hard disk drive.

**NOTE**: The overlay document size must be the same as the documents you print with the overlay. Do not create an overlay with a watermark.

## <span id="page-92-4"></span>**Using a Page Overlay**

After an overlay has been created, it is ready to be printed with your document. To print an overlay with a document:

- **1** Create or open the document you want to print.
- **2** To change the print settings from your software application, access printer properties. See ["Printing a](#page-81-1)  [Document" on page 12.](#page-81-1)
- **3** Click the **Extras** tab.
- **4** Select the desired overlay from the **Overlay** drop-down list box.
- **5** If the overlay file you want does not appear in the **Overlay** list, click **Edit** button and **Load Overlay**, and select the overlay file.

If you have stored the overlay file you want to use in an external source, you can also load the file when you access the **Load Overlay** window.

After you select the file, click **Open**. The file appears in the **Overlay List** box and is available for printing. Select the overlay from the **Overlay List** box.

**6** If necessary, click **Confirm Page Overlay When Printing**. If this box is checked, a message window appears each time you submit a document for printing, asking you to confirm your wish to print an overlay on your document.

If this box is not checked and an overlay has been selected, the overlay automatically prints with your document.

**7** Click **OK** or **Yes** until printing begins.

The selected overlay downloads with your print job and prints on your document.

**NOTE**: The resolution of the overlay document must be the same as that of the document you will print with the overlay.

## <span id="page-92-3"></span>**Deleting a Page Overlay**

You can delete page overlays that you no longer use.

- **1** In the printer properties window, click the **Extras** tab.
- **2** Click the **Edit** button in the **Overlay** section.
- **3** Select the overlay you want to delete from the **Overlay List** box.
- **4** Click **Delete Overlay**.
- **5** When a confirming message window appears, click **Yes**.
- **6** Click **OK** until you exit the Print window.

## **5 Using Windows PostScript Driver**

If you want to use the PostScript driver provided with your system CD-ROM to print a document.

<span id="page-93-1"></span>PPDs, in combination with the PostScript driver, access printer features and allow the computer to communicate with the printer. An installation program for the PPDs is provided on the supplied software CD-ROM.

This chapter includes:

## <span id="page-93-2"></span>**Printer Settings**

You can use the printer properties window, which allows you to access all of the printer options you need when using your printer. When the printer properties are displayed, you can review and change the settings needed for your print job.

Your printer properties window may differ, depending on your operating system. This Software User's Guide shows the Properties window for Windows XP.

Your printer driver **Properties** window that appears in this User's Guide may differ depending on the printer in use.

#### **NOTES**:

- Most Windows applications will override settings you specify in the printer driver. Change all print settings available in the software application first, and change any remaining settings using the printer driver.
- The settings you change remain in effect only while you are using the current program. **To make your changes permanent**, make them in the Printers folder.
- The following procedure is for Windows XP. For other Windows OS, refer to the corresponding Windows User's Guide or online help.
	- 1. Click the Windows **Start** button.
	- 2. Select **Printers and Faxes**.
	- 3. Select **your printer driver icon**.
	- 4. Right-click on the printer driver icon and select **Printing Preferences**.
	- 5. Change the settings on each tab, click OK.

## **Advanced**

You can use advanced settings by clicking the **Advanced** button.

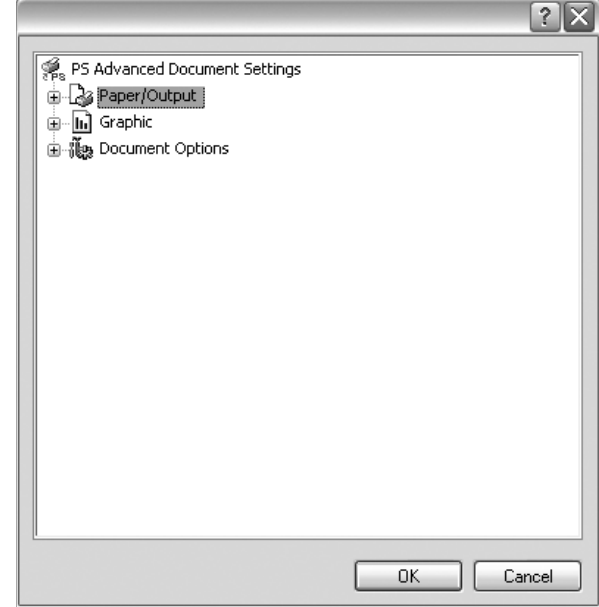

- **Paper/Output** this option allows you to select the size of the paper loaded in tray.
- **Graphic** this option allows you to adjust the print quality for your specific printing needs.
- **Document Options** this options allow you to set the PostScript options or printer features.

## <span id="page-93-0"></span>**Using Help**

You can click  $\gamma$  from the upper right corner of the window, and then click on any setting.

# **6 Using Utility Applications**

If an error occurs while printing, the Status Monitor window appears, showing the error.

#### **NOTES**:

- To use the this program, you need:
	- To check for Operating System(s) that are compatible with your printer, refer to Printer Specifications in your Printer User's Guide.
	- Internet Explorer version 5.0 or higher for flash animation in HTML Help.
- If you need to know the exact name of your printer, you can check the supplied CD-ROM.

## **Using Printer Settings Utility**

Using the Printer Settings Utility, you can configure and check print settings.

- **1** from the **Start** menu, select **Programs** or **All Programs** → **your printer driver name** → **Printer Settings Utility**.
- **2** Change the settings.
- **3** To send the changes to the printer, click the **Apply** button.

## **Using Onscreen Help**

For more information about **Printer Settings Utility**, click  $\bullet$ 

## **Opening the Troubleshooting Guide**

Using the troubleshooting guide, you can view solutions for error status problems.

Double click the Status Monitor icon on the Windows task bar. Or, from the **Start** menu, select **Programs** or **All Programs**

→ **your printer driver name** → **Troubleshooting Guide**.

Double click this icon.

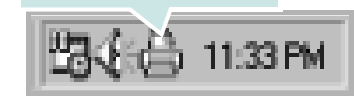

## **Changing the Status Monitor Program Settings**

Select the Status Monitor icon on the Windows task bar and right-click on the Status Monitor icon. Select **Options**.

The following window opens.

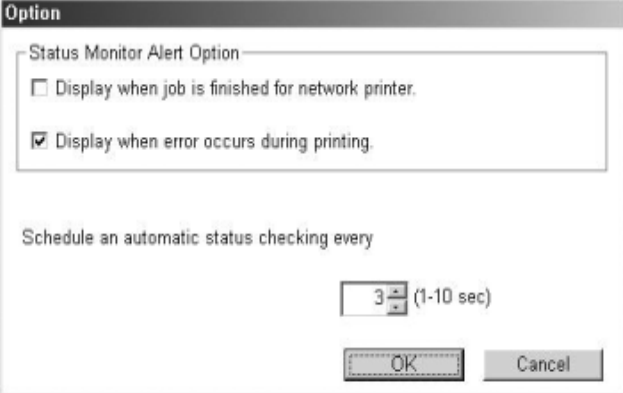

- **Display when job is finished for network printer** shows the Status Monitor balloon when your job is complete. *(Only for a network supported printer.)*
- **Display when error occurs during printing** shows the Status Monitor balloon when an error occurs during printing.
- **Schedule an automatic status checking every** allows the computer to update the printer status regularly. Setting the value close to 1 second causes the computer to check the printer status more frequently, thereby allowing a faster response to any printer error.

## **7 Sharing the Printer Locally**

You can connect the printer directly to a selected computer, which is called "host computer," on the network.

The following procedure is for Windows XP. For other Windows OS, refer to the corresponding Windows User's Guide or online help.

#### **NOTES**:

- Check the Operating System(s) that are compatible with your printer. Please refer to the OS Compatibility section of Printer Specifications in your Printer User's Guide.
- If you need to know the exact name of your printer, you can check the supplied CD-ROM.

## **Setting Up a Host Computer**

- **1** Start Windows.
- **2** From the **Start** menu select **Printers and Faxes**.
- **3** Double-click **your printer driver icon**.
- **4** From the **Printer** menu, select **Sharing**.
- **5** Check the **Share this printer** box.
- **6** Fill in the **Shared Name** field, and then click **OK**.

## **Setting Up a Client Computer**

- **1** Right-click the Windows **Start** button and select **Explore**.
- **2** Select **My Network Places** and then right-click **Search for Computers**.
- **3** Fill in the IP address of host computer in **Computer name** field, and click **Search**. (In case host computer requires **User name** and **Password**, fill in User ID and password of host computer account.)
- **4** Double-click **Printers and Faxes**.
- **5** Right-click printer driver icon, select **Connect**.
- **6** Click **Yes**, if the installation confirm message appears.

## <span id="page-96-0"></span>**8 Using Your Printer in Linux**

You can use your machine in a Linux environment.

This chapter includes:

- **• [Getting Started](#page-96-1)**
- **• [Installing the Unified Linux Driver](#page-96-2)**
- **• [Using the Unified Driver Configurator](#page-98-0)**
- **• [Configuring Printer Properties](#page-99-1)**
- **• [Printing a Document](#page-100-0)**

## <span id="page-96-1"></span>**Getting Started**

The supplied CD-ROM provides you with Xerox's Unified Linux Driver package for using your machine with a Linux computer.

After the driver is installed on your Linux system, the driver package allows you to monitor a number of machine devices via fast ECP parallel ports and USB simultaneously.

The Unified Linux Driver package is supplied with a smart and flexible installation program. You don't need to search for additional components that might be necessary for the Unified Linux Driver software: all required packages will be carried onto your system and installed automatically; this is possible on a wide set of the most popular Linux clones.

## <span id="page-96-2"></span>**Installing the Unified Linux Driver**

## <span id="page-96-4"></span><span id="page-96-3"></span>**Installing the Unified Linux Driver**

- **1** Make sure that you connect your machine to your computer. Turn both the computer and the machine on.
- **2** When the Administrator Login window appears, type in *root* in the Login field and enter the system password.

**NOTE**: You must log in as a super user (root) to install the printer software. If you are not a super user, ask your system administrator.

**3** Insert the printer software CD-ROM. The CD-ROM will automatically run.

If the CD-ROM does not automatically run, click the  $\blacksquare$ icon at the bottom of the desktop. When the Terminal screen appears, type in:

If the CD-ROM is secondary master and the location to mount is /mnt/cdrom,

[root@localhost root]#mount -t iso9660 /dev/hdc /mnt/ cdrom

[root@localhost root]#cd /mnt/cdrom/Linux

[root@localhost root]#./install.sh

If you still failed to run the CD-ROM, type the followings in sequence:

[root@localhost root]#umount/dev/hdc

[root@localhost root]#mount -t iso9660 /dev/hdc /mnt/ cdrom

**NOTE**: The installation program runs automatically if you have an autorun software package installed and configured.

#### **4** When the welcome screen appears, click **Next**.

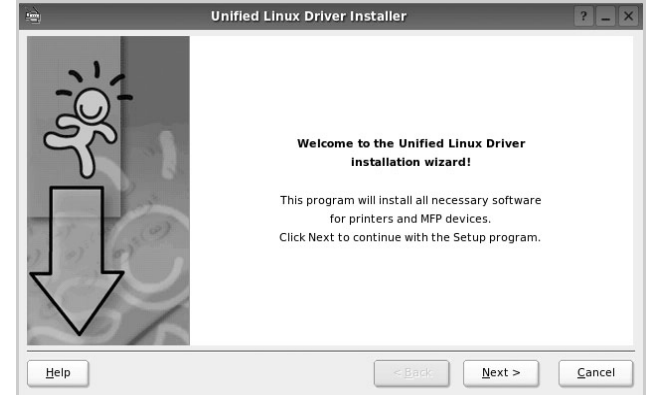

**5** When the installation is complete, click **Finish**.

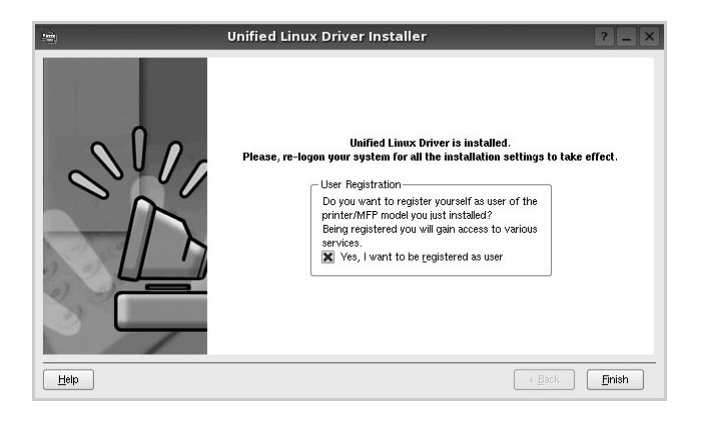

The installation program has added the Unified Driver Configurator desktop icon and Xerox Unified Driver group to the system menu for your convenience. If you have any difficulties, consult the onscreen help that is available through your system menu or can otherwise be called from the driver package windows applications, such as **Unified Driver Configurator**.

**NOTE**: Installing the driver in the text mode:

- If you do not use the graphical interface or have failed the driver installation, you have to use the driver in the text mode.
- Follow the step 1 to 3, then type [root@localhost Linux]# ./ install.sh, than follow the instruction on the terminal screen. Then the installation completes.
- When you wan to uninstall the driver, follow the installation instruction above, but type [root@localhost Linux]# ./ uninstall.sh on the terminal screen.

#### <span id="page-97-0"></span>**Uninstalling the Unified Linux Driver**

**1** When the Administrator Login window appears, type in *root* in the Login field and enter the system password.

**NOTE**: You must log in as a super user (root) to install the printer software. If you are not a super user, ask your system administrator.

**2** Insert the printer software CD-ROM. The CD-ROM will automatically run.

If the CD-ROM does not automatically run, click the  $\Box$ icon at the bottom of the desktop. When the Terminal screen appears, type in:

If the CD-ROM is secondary master and the location to mount is /mnt/cdrom,

[root@localhost root]#mount -t iso9660 /dev/hdc /mnt/ cdrom

[root@localhost root]#cd /mnt/cdrom/Linux

[root@localhost root]#./uninstall.sh

**NOTE**: The installation program runs automatically if you have an autorun software package installed and configured.

- **3** Click **Uninstall**.
- **4** Click **Next**.

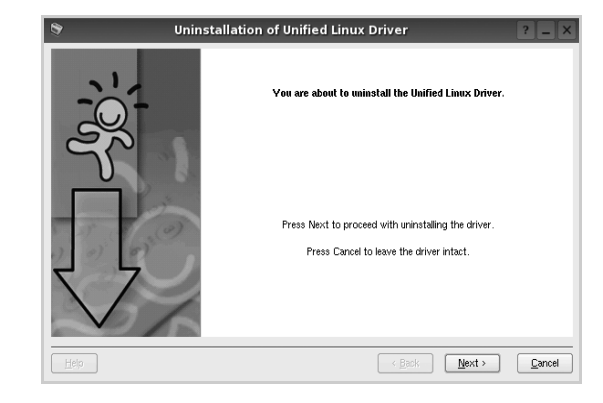

**5** Click **Finish**.

## <span id="page-98-0"></span>**Using the Unified Driver Configurator**

Unified Linux Driver Configurator is a tool primarily intended for configuring Printer.

After installing the Unified Linux driver, the Unified Linux Driver Configurator icon will automatically be created on your desktop.

## <span id="page-98-1"></span>**Opening the Unified Driver Configurator**

**1** Double-click **Unified Driver Configurator** on the desktop.

You can also click the Startup Menu icon and select **Xerox Unified Driver** and then **Unified Driver Configurator**.

**2** Press each button on the Modules pane to switch to the corresponding configuration window.

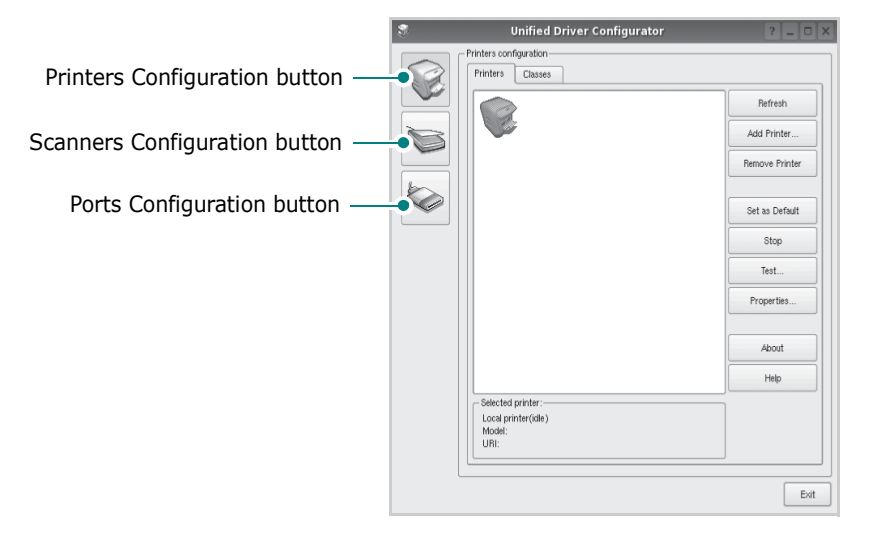

You can use the onscreen help by clicking **Help**.

**3** After changing the configurations, click **Exit** to close the Unified Driver Configurator.

## <span id="page-98-2"></span>**Printers Configuration**

Printers configuration has the two tabs: **Printers** and **Classes**.

#### **Printers Tab**

You can see the current system's printer configuration by clicking on the printer icon button on the left side of the Unified Driver Configurator window.

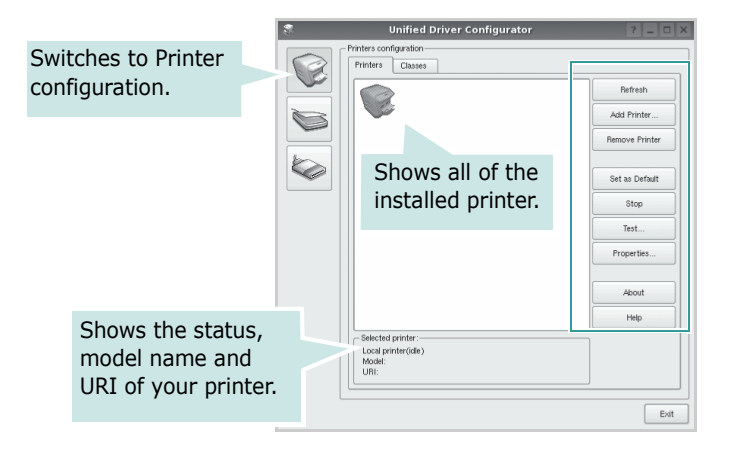

You can use the following printer control buttons:

- **Refresh**: renews the available printers list.
- **Add Printer**: allows you to add a new printer.
- **Remove Printer**: removes the selected printer.
- **Set as Default**: sets the current printer as a default printer.
- **Stop**/**Start**: stops/starts the printer.
- **Test**: allows you to print a test page to check if the machine is working properly.
- **Properties**: allows you to view and change the printer properties. For details, see [page 30.](#page-99-1)

#### **Classes Tab**

The Classes tab shows a list of available printer classes.

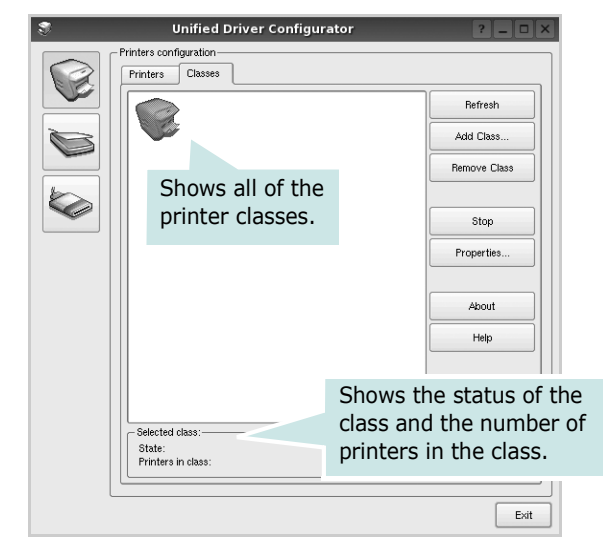

- **Refresh** : Renews the classes list.
- **Add Class... :** Allows you to add a new printer class.
- **Remove Class :** Removes the selected printer class.

## <span id="page-99-0"></span>**Ports Configuration**

In this window, you can view the list of available ports, check the status of each port and release a port that is stalled in busy state when its owner is terminated for any reason.

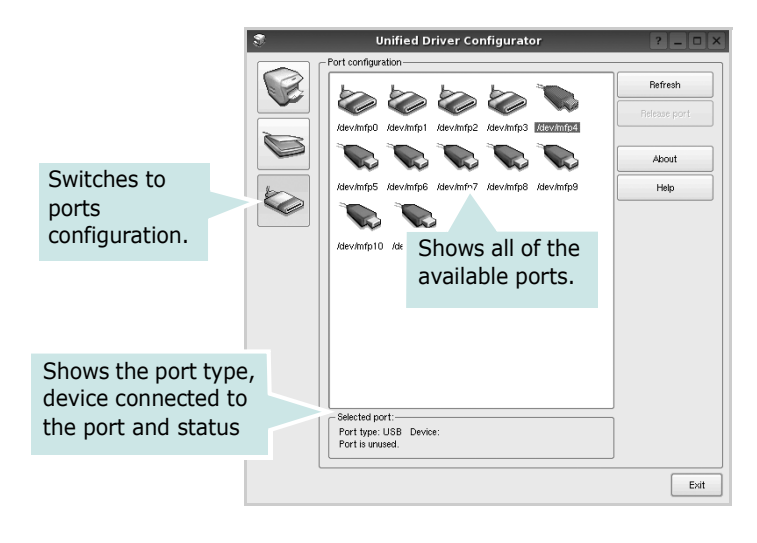

- **Refresh** : Renews the available ports list.
- **Release port :** Releases the selected port.

## <span id="page-99-2"></span><span id="page-99-1"></span>**Configuring Printer Properties**

Using the properties window provided by the Printers configuration, you can change the various properties for your machine as a printer.

1 Open the Unified Driver Configurator.

If necessary, switch to Printers configuration.

- **2** Select your machine on the available printers list and click **Properties**.
- **3** The Printer Properties window opens.

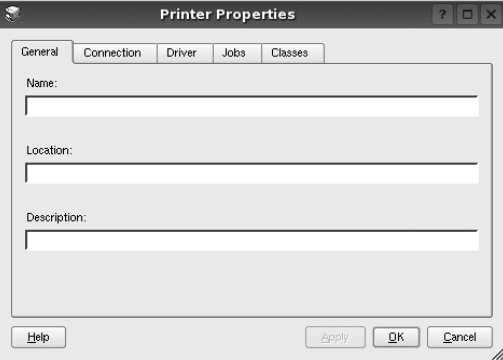

The following five tabs display at the top of the window:

- •**General**: allows you to change the printer location and name. The name entered in this tab displays on the printer list in Printers configuration.
- •**Connection**: allows you to view or select another port. If you change the printer port from USB to parallel or vice versa while in use, you must re-configure the printer port in this tab.
- •**Driver**: allows you to view or select another printer driver. By clicking **Options**, you can set the default device options.
- •**Jobs**: shows the list of print jobs. Click **Cancel job** to cancel the selected job and select the **Show completed**  jobs check box to see previous jobs on the job list.
- •**Classes**: shows the class that your printer is in. Click **Add to Class** to add your printer to a specific class or click **Remove from Class** to remove the printer from the selected class.
- **4** Click **OK** to apply the changes and close the Printer Properties Window.

## <span id="page-100-6"></span><span id="page-100-0"></span>**Printing a Document**

## <span id="page-100-4"></span><span id="page-100-1"></span>**Printing from Applications**

There are a lot of Linux applications that you are allowed to print from using Common UNIX Printing System (CUPS). You can print on your machine from any such application.

- **1** From the application you are using, select **Print** from the **File** menu.
- <span id="page-100-7"></span>**2** Select **Print** directly using **lpr**.
- **3** In the LPR GUI window, select the model name of your machine from the Printer list and click **Properties**.

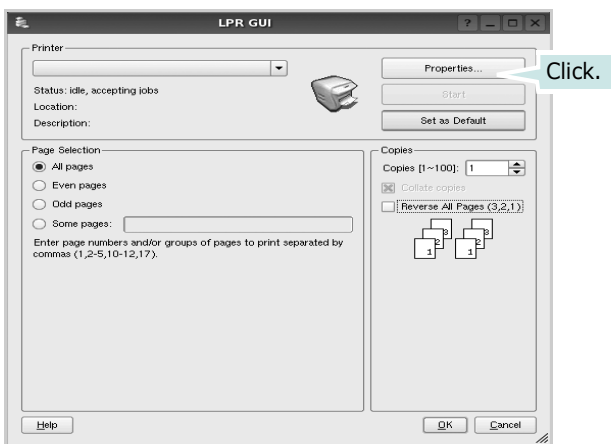

**4** Change the printer and print job properties.

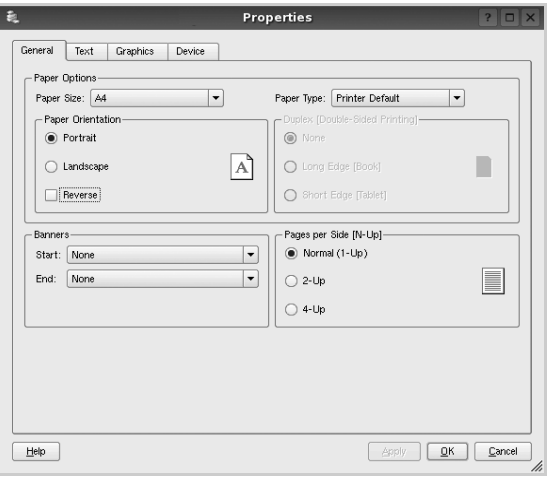

<span id="page-100-5"></span>The following four tabs display at the top of the window.

- •**General** allows you to change the paper size, the paper type, and the orientation of the documents, enables the duplex feature, adds start and end banners, and changes the number of pages per sheet.
- •**Text** allows you to specify the page margins and set the text options, such as spacing or columns.
- •**Graphics** allows you to set image options that are used when printing images/files, such as color options, image size, or image position.
- <span id="page-100-3"></span>•**Device**: allows you to set the print resolution, paper source, and destination.
- **5** Click **Apply** to apply the changes and close the Properties window.
- **6** Click **OK** in the LPR GUI window to start printing.
- **7** The Printing window appears, allowing you to monitor the status of your print job.

To abort the current job, click **Cancel**.

## <span id="page-100-2"></span>**Printing Files**

You can print many different types of files on the Xerox machine device using the standard CUPS way - directly from the command line interface. The CUPS lpr utility allows you do that. But the drivers package replaces the standard lpr tool by a much more user-friendly LPR GUI program.

To print any document file:

**1** Type *lpr <file\_name>* from the Linux shell command line and press **Enter**. The LPR GUI window appears.

When you type only *lpr* and press **Enter**, the Select file(s) to print window appears first. Just select any files you want to print and click **Open**.

**2** In the LPR GUI window, select your printer from the list, and change the printer and print job properties.

For details about the properties window, see [page 31.](#page-100-0)

**3** Click **OK** to start printing.

## <span id="page-101-0"></span>**9 Using Your Printer with a Macintosh**

Your printer supports Macintosh systems with a built-in USB interface or 10/100 Base-TX network interface card. When you print a file from a Macintosh computer, you can use the driver by installing the PPD file.

**NOTE:** *Some printers do not support a network interface. Make sure that your printer supports a network interface by referring to Printer Specifications in your Printer User's Guide.*

This chapter includes:

- **• [Installing printer driver for Macintosh](#page-101-1)**
- **• [Setting Up the Printer](#page-102-0)**
- **• [Printing](#page-103-1)**

## <span id="page-101-4"></span><span id="page-101-3"></span><span id="page-101-1"></span>**Installing printer driver for Macintosh**

The PostScript driver CD-ROM that came with your machine provides you with the PPD file to use the PS driver, Apple LaserWriter driver, for printing on a Macintosh computer.

- **1** Connect your machine to the computer using the USB cable or the Ethernet cable.
- **2** Turn on your computer and the machine.
- **3** Insert the PostScript driver CD-ROM which came with your machine into the CD-ROM drive.
- **4** Double-click **CD-ROM icon** that appears on your Macintosh desktop.
- **5** Double-click the **MAC\_Installer** folder.
- **6** Double-click the **MAC\_Printer** folder.
- **7** For Mac OS 10.2 or higher, double-click the **Xerox Phaser 3600\_OSX** icon.
- **8** Enter the password and click **OK**.
- **9** Click **Continue**.
- **10**Select **Easy Install** and click **Install**.
- **11**After the installation is finished, click **Quit**.

## <span id="page-101-2"></span>**Uninstalling the printer driver**

- **1** Connect your machine to the computer using the USB cable or the Ethernet cable.
- **2** Turn on your computer and the machine.
- **3** Insert the PostScript driver CD-ROM which came with your machine into the CD-ROM drive.
- **4** Double-click **CD-ROM icon** that appears on your Macintosh desktop.
- **5** Double-click the **MAC\_Installer** folder.
- **6** Double-click the **MAC\_Printer** folder.
- **7** For Mac OS 10.2 or higher, double-click the **Xerox Phaser 3600\_OSX** icon.
- **8** Select **Uninstall** and then click **Uninstall**.
- **9** Click **Continue**.
- **10** When the uninstallation is done, click **Quit**.

## <span id="page-102-3"></span><span id="page-102-0"></span>**Setting Up the Printer**

Set up for your printer will be different depending on which cable you use to connect the printer to your computer—the network cable or the USB cable.

### <span id="page-102-1"></span>**For a Network-connected Macintosh**

**NOTE**: *Some printers do not support a network interface. Before connecting your printer, make sure that your printer supports a network interface by referring to Printer Specifications in your Printer User's Guide.*

#### **Mac OS 10.2 or higher**

- **1** Follow the instructions on [Installing printer driver for](#page-101-1)  [Macintosh on page 32](#page-101-1) to install the PPD file on your computer.
- **2** Open **Print Center** or **Printer Setup Utility** from the Utilities folder.
	- •For MAC OS 10.5, open **System Preferences** from the **Applications** folder, and click **Print & Fax**.
- **3** Click **Add** on the Printer List.
	- •For MAC OS 10.5, press the "**+**" icon then a display window will pop up.
- **4** For MAC OS 10.3, select the **Rendezvous** tab.
	- •For MAC OS 10.4, click **Default Browser** and find the **Bonjour**.
	- •For MAC OS 10.5, click **Default** and find the **Bonjour**.

The name of your machine appears on the list. Select **XRX000xxxxxxxxx** from the printer box, where the **xxxxxxxx** varies depending on your machine.

- **5** For MAC OS 10.3, if Auto Select does not work properly, select **Xerox** in **Printer Model** and **your printer name** in **Model Name**.
	- •For MAC OS 10.4, if Auto Select does not work properly, select **Xerox** in **Print Using** and **your printer name** in **Model**.
	- •For MAC OS 10.5, if Auto Select does not work properly, select **Select a driver to use...** and **your printer name** in **Print Using**.

Your machine appears on the Printer List and is set as the default printer.

**6** Click **Add**.

## <span id="page-102-2"></span>**For a USB-connected Macintosh**

#### **Mac OS 10.2 or higher**

- **1** Follow the instructions on [Installing printer driver for](#page-101-1)  [Macintosh on page 32](#page-101-1) to install the PPD file on your computer.
- **2** Open **Print Center** or **Printer Setup Utility** from the Utilities folder.

•For MAC OS 10.5, open **System Preferences** from the **Applications** folder, and click **Print & Fax**.

- **3** Click **Add** on the Printer List.
	- •For MAC OS 10.5, press the "**+**" icon then a display window will pop up.
- **4** For MAC OS 10.3, select the **USB** tab.
	- •For MAC OS 10.4, click **Default Browser** and find the USB connection.
	- •For MAC OS 10.5, click **Default** and find the USB connection.
- **5** Select **your printer name**.
- **6** For MAC OS 10.3, if Auto Select does not work properly, select **Xerox** in **Printer Model** and **your printer name** in **Model Name**.
	- •For MAC OS 10.4, if Auto Select does not work properly, select **Xerox** in **Print Using** and **your printer name** in **Model**.
	- •For MAC OS 10.5, if Auto Select does not work properly, select **Select a driver to use...** and **your printer name** in **Print Using**.

Your machine appears on the Printer List and is set as the default printer.

**7** Click **Add**.

## <span id="page-103-0"></span>**Installable Options**

After setting up for your printer, you can set some more detailed options.

- **1** Open **Print Center** or **Printer Setup Utility** from the Utilities folder.
	- •For MAC OS 10.5, open **System Preferences** from the **Applications** folder, and click **Print & Fax**.
- **2** Select your printer model name.
- **3** Click **Show Info**.
	- •For MAC OS 10.5, click **Options & Supplies...**
- **4** Select **Installable Options** tab.

•For MAC OS 10.5, Select **Driver** tab.

- **5** Configure each items in **Installable Options** window.
	- •**Tray n**: If the machine have optional tray n, you have to check the tray name.
	- •**Duplex Unit**: If the machine has duplex unit, you have t o check this item.
	- •**Printer Memory**: If you installed additional printer memory, you have to configure the size of memory.
- **6** Select **Apply Change**.

## <span id="page-103-4"></span><span id="page-103-1"></span>**Printing**

#### **NOTES**:

- The Macintosh printer's properties window that appears in this User's Guide may differ depending on the printer in use. However the composition of the printer properties window is similar.
- *You can check your printer name in the supplied CD-ROM.*

## <span id="page-103-3"></span><span id="page-103-2"></span>**Printing a Document**

When you print with a Macintosh, you need to check the printer software setting in each application you use. Follow these steps to print from a Macintosh.

- **1** Open a Macintosh application and select the file you want to print.
- **2** Open the **File** menu and click **Page Setup** (**Document Setup** in some applications).
- **3** Choose your paper size, orientation, scaling, and other options and click **OK**.

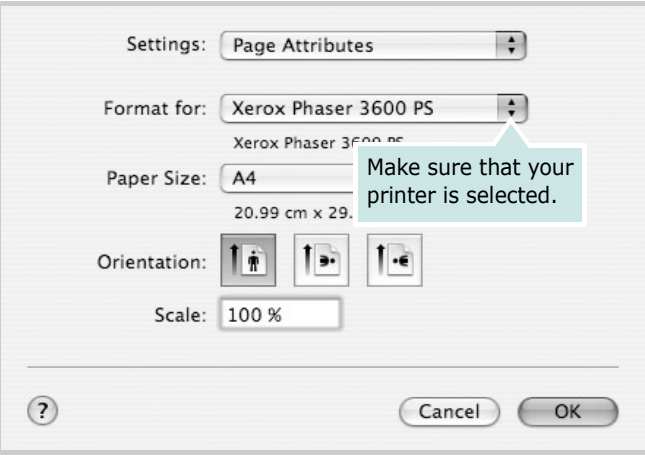

▲ Mac OS 10.4

- **4** Open the **File** menu and click **Print**.
- **5** Choose the number of copies you want and indicate which pages you want to print.
- **6** Click **Print** when you finish setting the options.

## <span id="page-104-3"></span><span id="page-104-0"></span>**Changing Printer Settings**

You can use advanced printing features when using your printer.

From your Macintosh application, select **Print** from the **File** menu. The printer name which appears in the printer properties window may differ depending on the printer in use. Except for the name, the composition of the printer properties window is similar.

**NOTES**: The setting options may differ depending on printers and Macintosh OS version.

#### <span id="page-104-2"></span>**Layout**

The **Layout** tab provides options to adjust how the document appears on the printed page. You can print multiple pages on one sheet of paper. Select **Layout** from the drop-down list to access the following features. For details, see ["Printing Multiple](#page-105-0)  [Pages on One Sheet of Paper"](#page-105-0) on the next column.

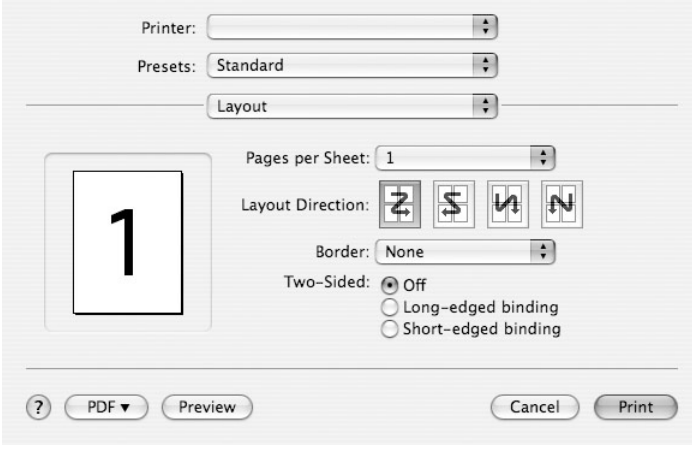

▲ Mac OS 10.4

- •**Pages per Sheet**: This feature determines how many pages printed on one page. For details, see[Printing](#page-105-0)  [Multiple Pages on One Sheet of Paper on page 36](#page-105-0).
- •**Layout Direction**: You can select the printing direction on a page as like the examples on UI.

#### <span id="page-104-1"></span>**Job Setting**

The **Job Setting** tab provides options to select print mode. Select **Job Setting** from the drop-down list to access the following features.

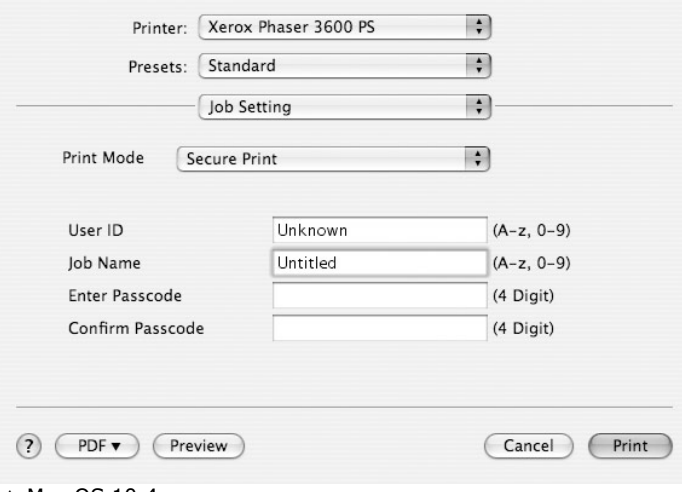

▲ Mac OS 10.4

#### • **Secure Print**

You can use this feature to print your document with preventing the other users from accessing it. When you send the document using **Secure Print** mode, the data will be stored in the machine without printing directly. You have to go to the machine in person, then you can print your document using **Secure Print Menu** on the control panel of the printer. See "Secure Print menu" on page 2.2.

The Job Properties options are available as below.

- **User ID**: Enter the user's ID. It can be used when you print the file at a later time or when find the saved file using the printer's control panel.
- **Job Name**: Enter the name of the print job. It can be used when you print the file at a later time or when find the saved file using the printer's control panel.
- **Passcode:** Enter the passcode in which will be used for secure print setting. If you set the passcode a specific file, you must enter the passcode to print or delete the job.

#### **NOTES**:

- This feature can be supported on a computer with Mac 10.3 or higher.
- You can use this mode only when the machine have 128 MB or higher memory.

#### <span id="page-105-3"></span>**Printer Features**

This tab provides options for selecting the paper type and adjusting print quality. Select **Printer Features** from the dropdown list to access the following features:

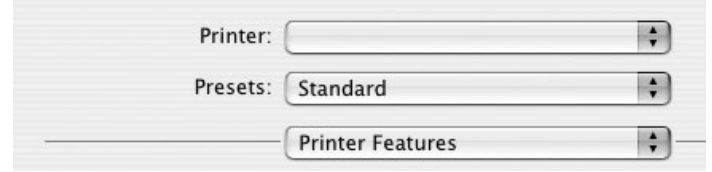

▲ Mac OS 10.4

- •**Reverse Duplex Printing**: Allows you to select general print order compare to duplex print order.
- <span id="page-105-2"></span>•**Fit to Page**: This printer feature allows you to scale your print job to any selected paper size regardless of the digital document size. This can be useful when you want to check fine details on a small document.
- •**Paper Type**: Set **Type** to correspond to the paper loaded in tray from which you want to print. This will let you get the best quality printout. If you load a different type of print material, select the corresponding paper type.
- <span id="page-105-4"></span>•**Resolution(Quality)**: *The Resolution options you can select may vary depending on your printer model.* You can select the printing resolution. The higher the setting, the sharper the clarity of printed characters and graphics. The higher setting also may increase the time it takes to print a document.
- •**Toner Save Mode:** Selecting this option extends the life of your toner cartridge and reduces your cost per page without a significant reduction in print quality.

### <span id="page-105-1"></span><span id="page-105-0"></span>**Printing Multiple Pages on One Sheet of Paper**

You can print more than one page on a single sheet of paper. This feature provides a cost-effective way to print draft pages.

- **1** From your Macintosh application, select **Print** from the **File** menu.
- **2** Select **Layout**.

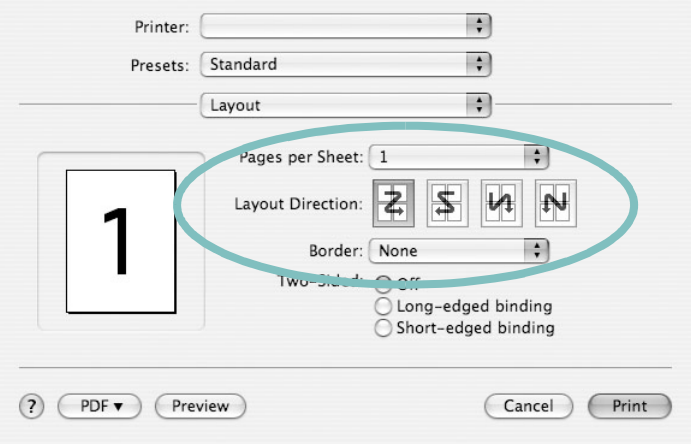

#### ▲ Mac OS 10.3

- **3** Select the number of pages you want to print on one sheet of paper on the **Pages per Sheet** drop-down list.
- **4** Select the page order from the **Layout Direction** option.

To print a border around each page on the sheet, select the option you want from the **Border** drop-down list.

**5** Click **Print**, and the printer prints the selected number of pages on one side of each page.

## <span id="page-106-0"></span>**Duplex Printing (Phaser 3600/DN only)**

You can print on both sides of the paper. Before printing in the duplex mode, decide on which edge you will be binding your finished document. The binding options are:

- **Long-Edge Binding**: Which is the conventional layout used in book binding.
- **Short-Edge Binding**: Which is the type often used with calendars.
- **1** From your Macintosh application, select **Print** from the **File** menu.
- **2** Select the **Layout**.

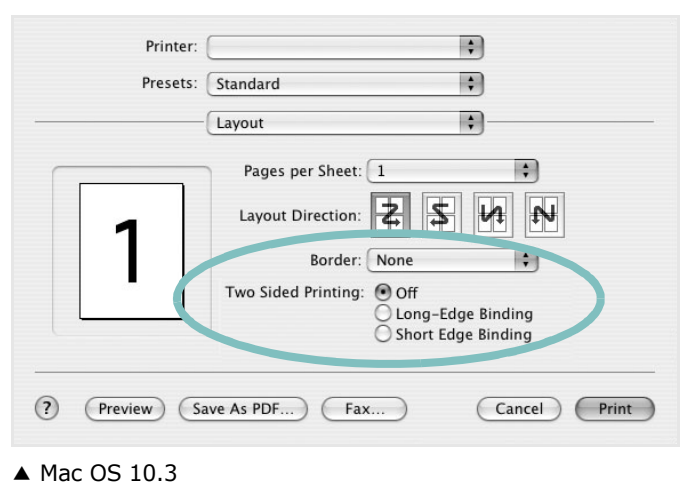

- **3** Select a binding orientation from **Two Sided Printing** option.
- **4** Click **Print** and the printer prints on both sides of the paper.

**CAUTION**: If you have selected duplex printing and then try to print multiple copies of a document, the printer may not print the document in the way you want. In case of "Collated copy" , if your document has odd pages, the last page of the first copy and the first page of the next copy will be printed on the front and back of one sheet. In case of "Uncollated copy", the same page will be printed on the front and back of one sheet. Therefore, if you need multiple copies of a document and you want those copies on both sides of the paper, you must print them one at a time, as separate print jobs.

> Using Your Printer with a Macintosh 37

## **SOFTWARE SECTION INDEX**

## **A**

advanced printing, use [19](#page-88-2)

#### **B**

booklet printing [20](#page-89-3)

## **D**

Device [31](#page-100-3) document, print Macintosh [34](#page-103-3) Windows [12](#page-81-1) double-sided printing [21](#page-90-0)

### **E**

Extras properties, set [16](#page-85-1)

**F** favorites settings, use [17](#page-86-3)

## **G**

Graphics [15](#page-84-1) Graphics properties, set [15](#page-84-2)

**H**

help, use [18](#page-87-1), [24](#page-93-0)

## **I**

install Linux [27](#page-96-4) printer driver Macintosh [32](#page-101-3) Windows [4](#page-73-1)

#### **J**

Job Setting properties [35](#page-104-1)

## **L**

Layout properties, set Macintosh [35](#page-104-2) Windows [14](#page-83-2) Linux driver, install [27](#page-96-4) printer properties [30](#page-99-2) printing [31](#page-100-4)

### **M**

Macintosh driver install [32](#page-101-3) printing [34](#page-103-4) setting up the printer [33](#page-102-3)

## **N**

n-up printing Macintosh [36](#page-105-1) Windows [19](#page-88-3)

## **O**

orientation, print [31](#page-100-5) Windows [14](#page-83-3) overlay create [23](#page-92-2) delete [23](#page-92-3) print [23](#page-92-4)

### **P**

Paper properties, set [14](#page-83-4) paper size, set [14](#page-83-5) print [31](#page-100-5) paper source, set [31](#page-100-3) Windows [15](#page-84-3) paper type, set Macintosh [36](#page-105-2) print [31](#page-100-5) poster, print [20](#page-89-4)

PostScript driver installing [24](#page-93-1) print booklets [20](#page-89-3) document [12](#page-81-1) double-sided [21](#page-90-0) fit to page [21](#page-90-2) from Linux [31](#page-100-6) from Macintosh [34](#page-103-4) from Windows [12](#page-81-1) N-up Macintosh [36](#page-105-1) Windows [19](#page-88-0) overlay [23](#page-92-0) poster [22](#page-91-0) PRN [13](#page-82-2) scaling [21](#page-90-1) watermark [22](#page-91-0) Print Features properties Macintosh [36](#page-105-3) printer driver install Macintosh [32](#page-101-4) printer driver, install Linux [27](#page-96-4) printer properties Linux [31](#page-100-7) printer properties, set Macintosh [35](#page-104-3) Windows [13](#page-82-3), [24](#page-93-2) printer resolution, set Macintosh [36](#page-105-4) Windows [15](#page-84-4) printer software install Windows [4](#page-73-2), [11](#page-80-2) uninstall Windows [10](#page-79-2)

#### **S**

Secure Print Macintosh [35](#page-104-1) Windows [17](#page-86-4) setting
favorites [17](#page-86-0) Print All Text To Black [16](#page-85-0) resolution [15](#page-84-0) Macintosh [36](#page-105-0) Windows [15](#page-84-1) toner save mode [15](#page-84-2) true-type option [15](#page-84-0) software install Macintosh [32](#page-101-0) Windows [4](#page-73-0), [11](#page-80-0) reinstall Windows [10](#page-79-0) system requirements Macintosh [32](#page-101-0) uninstall Macintosh [32](#page-101-1) Windows [10](#page-79-1) status monitor, use [25](#page-94-0)

## **T**

toner save, set [15](#page-84-3), [36](#page-105-1)

## **U**

uninstall, software Linux [28](#page-97-0) Macintosh [32](#page-101-1) Windows [10](#page-79-1)

## **W**

watermark create [22](#page-91-0) delete [22](#page-91-1) edit [22](#page-91-2) print [22](#page-91-3)